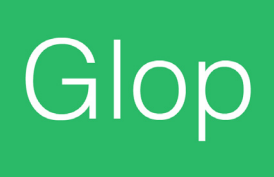

# Manual Hostelería Software Glop

En este manual encontrarás todos los pasos a seguir para configurar tu Software Tpv Glop.

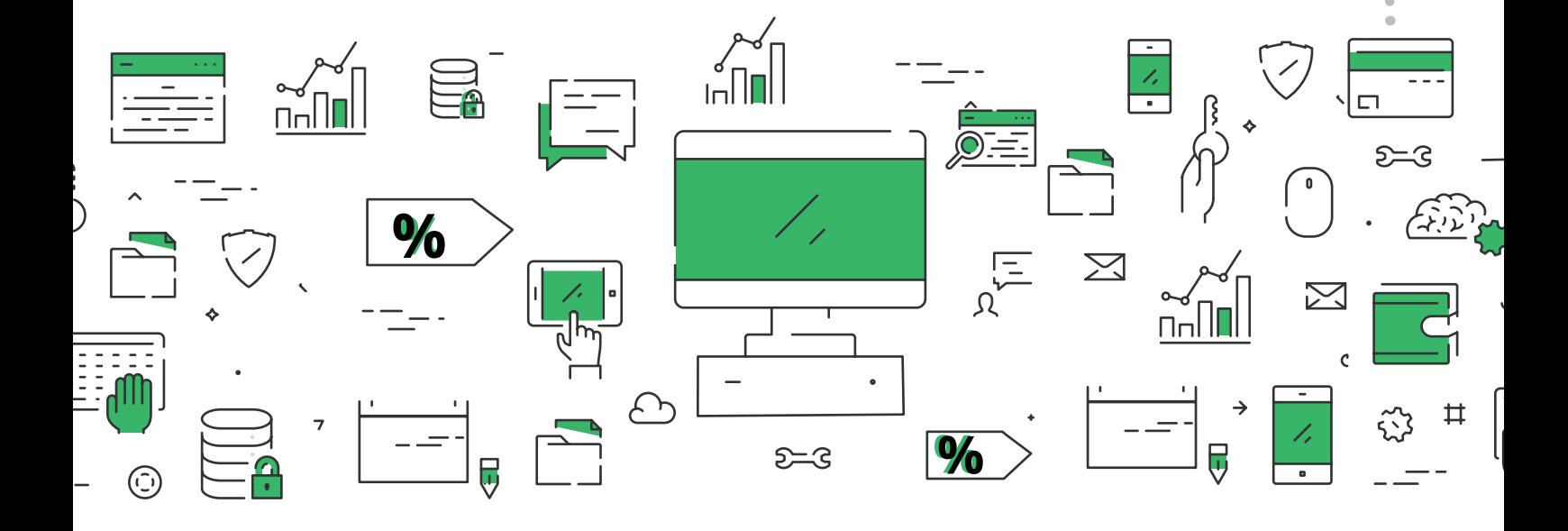

# **Índice**

# **1. Configuración:**

**1.1 Perfiles de usuario. 1.2 Sedes/ franquicias. 1.3 Grupo de terminales. 1.4 Zonas de impresión. 1.5 Terminales. 1.6 Salones. 1.7 Imágenes mesas. 1.9 Activación puntos. 1.10 Formas de pago 1.11 Impuestos. 1.12 Desglose de monedas. 1.13 Concepto de caja. 1.14 Mi Glop.**

### **2. Artículos:**

**2.1 Familias de compra. 2.2 Envases. 2.3 Tipos de producto. 2.4 Familia de compras. 2.5 Formato de ventas. 2.6 Grupos de ventas. 2.7 Grupos de familias. 2.8 Grupos de cocina. 2.9 Comentarios a cocina. 2.10 Grupos de trabajo. 2.11 Artículos. 2.12 Actualización de artículos. 2.13 Tarifas y precios.**

#### **3. Compras:**

- **3.1 Proveedores.**
- **3.2 Gestión almacenes.**
- **3.3 Documentos compra.**
- **3.4 Convertir documentos.**
- **3.5 Documentos stock.**

#### **4. Ventas:**

- **4.1 Turnos 4.2 Empleados. 4.3 Clientes. 4.4 Tipos de Cliente. 4.5 Informes. 4.6 Resumen de cajas. 4.7 Control de presencia. 4.8 Cambio de terminal. 4.9 Diseño de documentos. 4.10 Acceso a Tpv.**
- **4.11 Documentos de Venta.**
- **4.12 Pedidos Web.**

# **5. Utilidades:**

- **5.1 Agenda.**
- **5.2 Calculadora.**
- **5.3 Copias de Seguridad.**
- **5.4 Contador de dinero.**
- **5.6 Configurar cuenta de correo.**
- **5.7 Gestión de etiquetas.**
- **5.8 Apuntes de caja.**

#### **6. Glop:**

- **6.1 Cambio usuario.**
- **6.2 Acerca de.**
- **5.4 Contador de dinero.**
- **5.6 Configurar cuenta de correo.**
- **5.7 Gestión de etiquetas.**
- **5.8 Apuntes de caja.**

# **1. Configuración**

### **¿Qué es?**

Los perfiles de usuario nos permiten clasificar al personal según su área de trabajo y responsabilidad.

De este modo, podemos tener un administrador con acceso total, un encargado con limitación a ciertas partes de acceso o crear uno nuevo. En este caso vamos a poner el ejemplo de crear un empleado, al cual le podríamos poner una clase de permisos que limitarían los accesos.

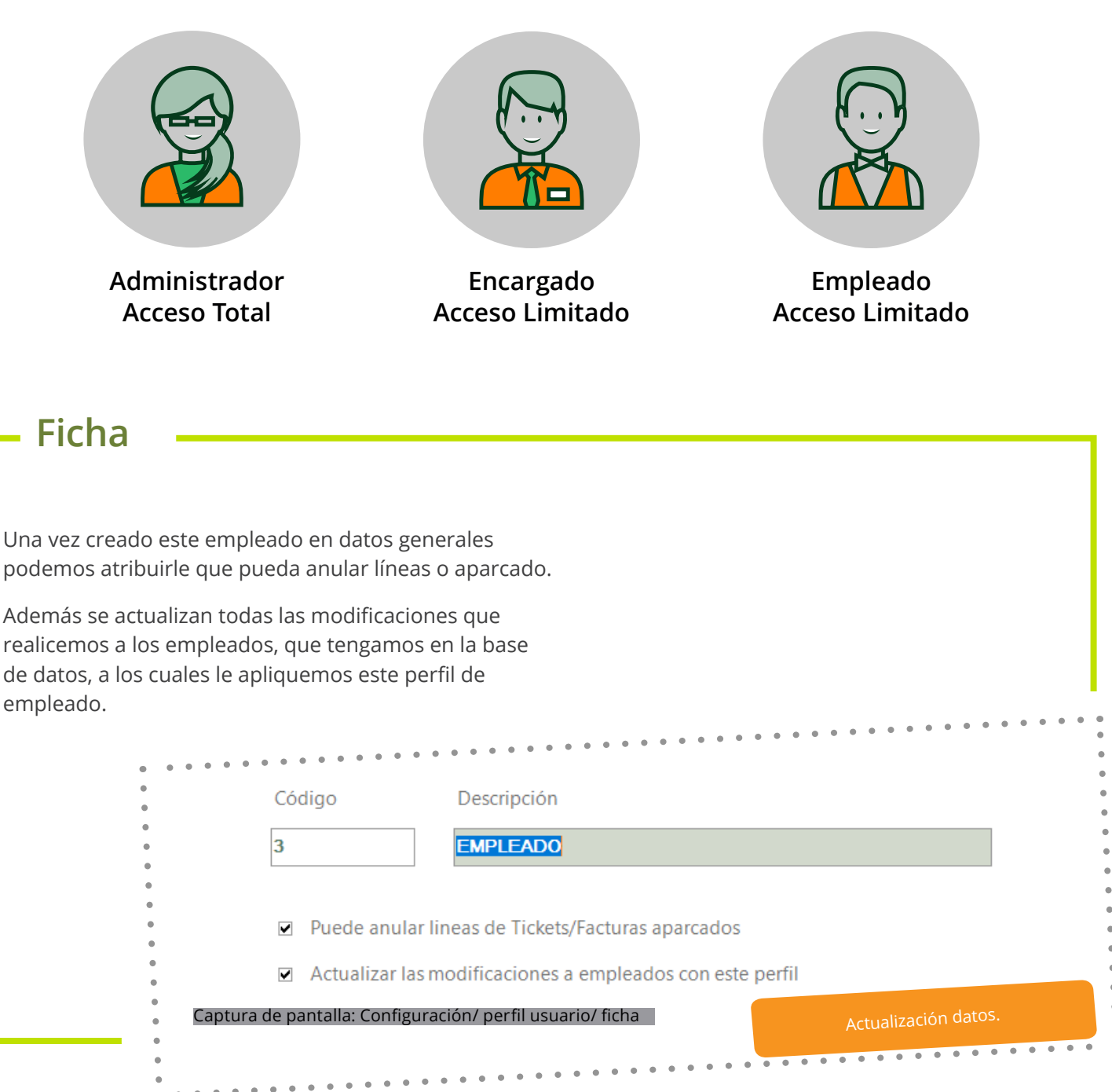

#### **1.1 Perfiles de usuarios.**

#### **Permisos**

Los permisos se dividen en **gestión o venta.**

Los permisos de gestión tienen que ver con la parte de configuración de Software Glop. Tareas como cambios de precios, creaciones de artículos, creaciones de empleados... Estos permisos de gestión pueden ser de cuatro niveles:

- Sin acceso, no se puede acceder a este campo.
- Sólo ver, podrá ver pero no modificar.
- Crear y modificar, podrá acceder para crear y modificar lo existente.
- Acceso total para realizar cualquier acción sobre ese campo.

Siguiendo con el perfil creado: **empleado**, lo habitual es no darle ningún acceso salvo a la pantalla de ventas para que de este modo pueda emitir ventas.

En cuanto a los permisos de venta, se refiere, a las acciones que pueda realizar el usuario dentro de la pantalla de ventas. En este caso solo podemos indicar si queremos que tenga acceso o no a los distintos botones de la pantalla de ventas. Por ejemplo, podemos decirle que no se pueda acceder al botón utilidades buscar tickets.

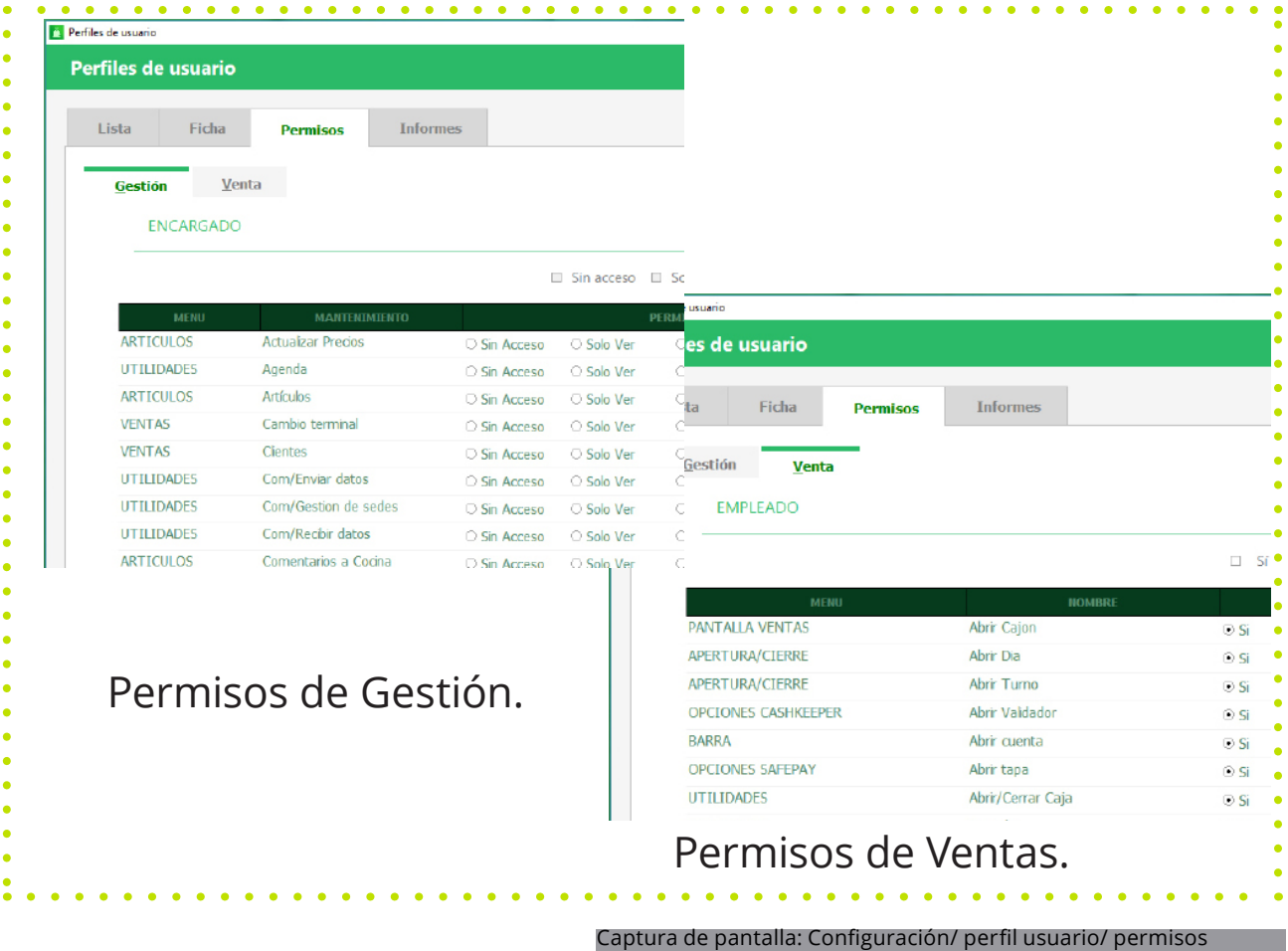

5

#### **1.1 Perfiles de usuario.**

#### **Empleados**

Una vez creado los perfiles de usuario podemos ver como en el menú: Ventas/Empleados ya podemos asignarla nuestros distintos empleados.

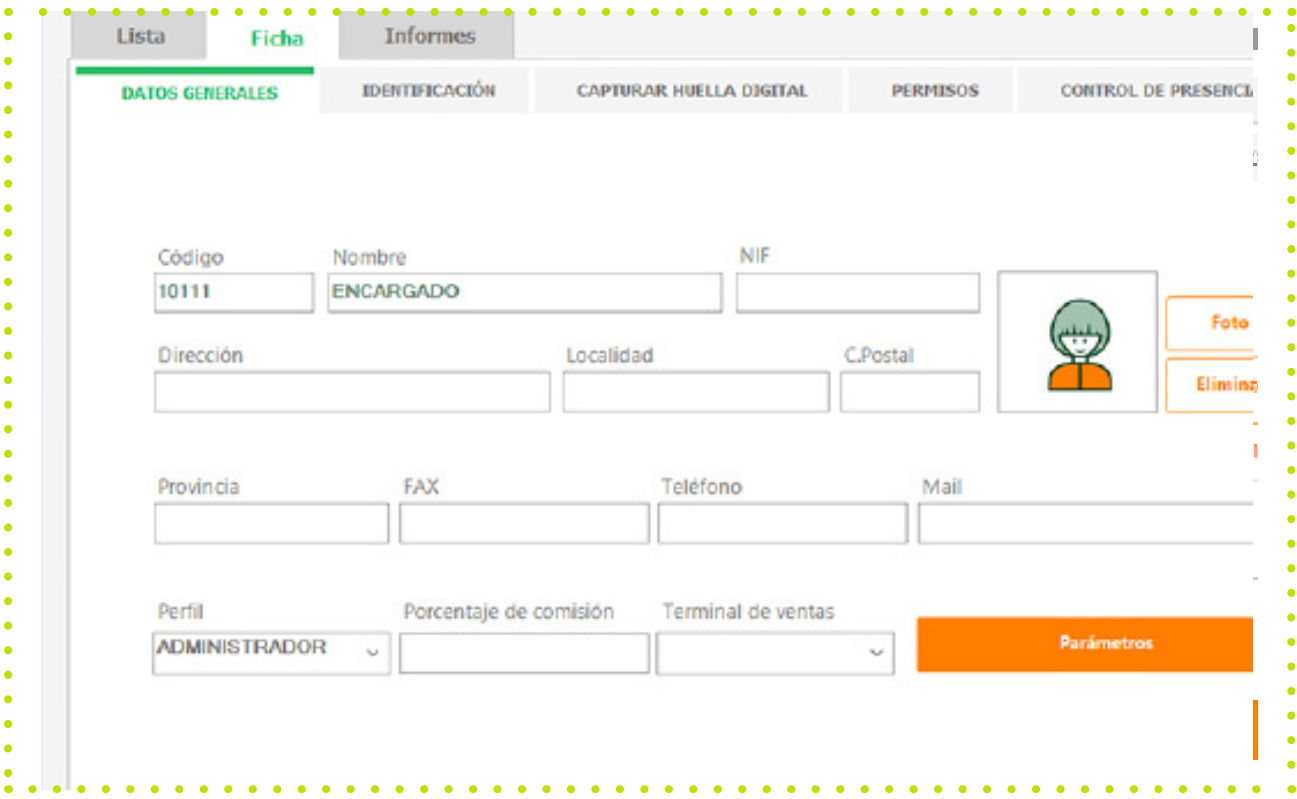

#### **NOTA:**

El salto de pantalla es para reflejar dónde veremos el cambio realizado.

#### **1.2 Sedes y franquicias.**

#### **¿Qué es?**

En Glop las sedes y franquicias son los distintos tipos de negocio que pueden pertenecer a la estructura de nuestra empresa.

Por ejemplo, podemos disponer de locales que se dediquen a la venta de un tipo de producto a, y otros que se dediquen a vender el producto b.

Posteriormente esta clasificación se aplicará a nuestros grupos de terminales y de estos a los terminales, para facilitarnos la consulta de informes de ventas aplicando estos campos en el filtrado de datos.

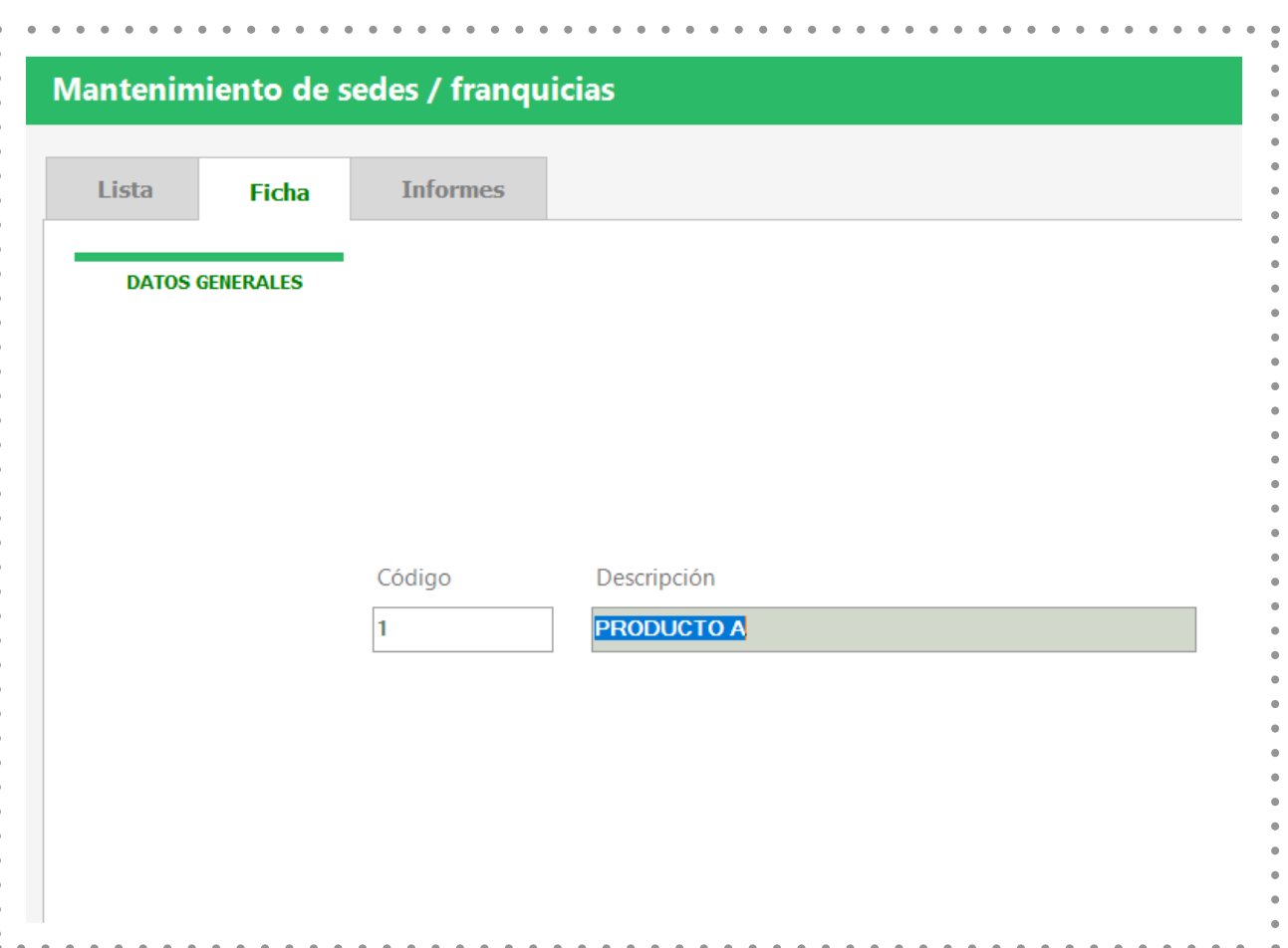

#### Captura de pantalla: Configuración/ sedes y franquicias/ ficha

#### **1.3 Grupos de terminales.**

#### **¿Qué es?**

Los grupos de terminales son los locales/establecimientos en los que tenemos dividida nuestra empresa.

Pueden ser creados como localidades, calles, nombre del establecimiento,... Una vez creado nuestro grupo, le asignamos la sede/franquicia a la queremos vincularlo, para facilitarnos luego la consulta de informes de ventas aplicando este criterio

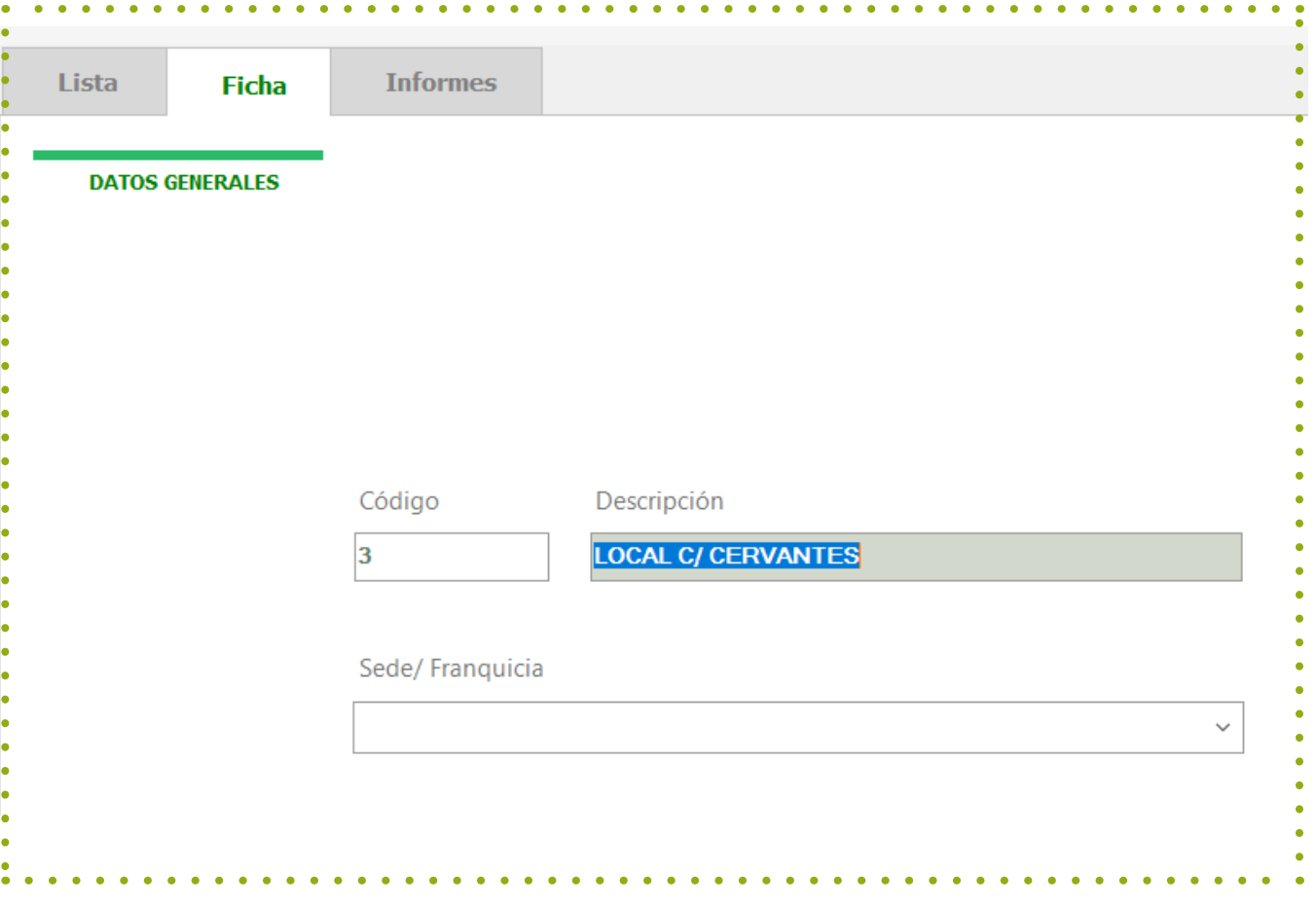

Captura de pantalla: Configuración/ grupos de terminales/ ficha

### **¿Qué es?**

En Glop una zona de impresión, equivale a un tipo de documento que tiene una función concreta: ticket, justificante, pedido, comanda... Por tanto, sirven para organizar y facilitar el trabajo en glop.

Cada una de estas zonas nos da la opción de vincular a ella una impresora, dividiendo así los documentos que generamos según la finalidad o lugar donde deba gestionarse.

#### **Lista**

Existen dos tipos de zonas de impresión:

Las de documentos, que ya vienen creadas por defecto en el programa y de las cuales no se pueden crear más; son las que generan tickets, facturas, justificantes, albaranes...

Las de zonas de pedidos, que nos permiten configurar en las familias y artículos por qué impresora saldrá impresa su comanda/pedido cuando se realice una venta.

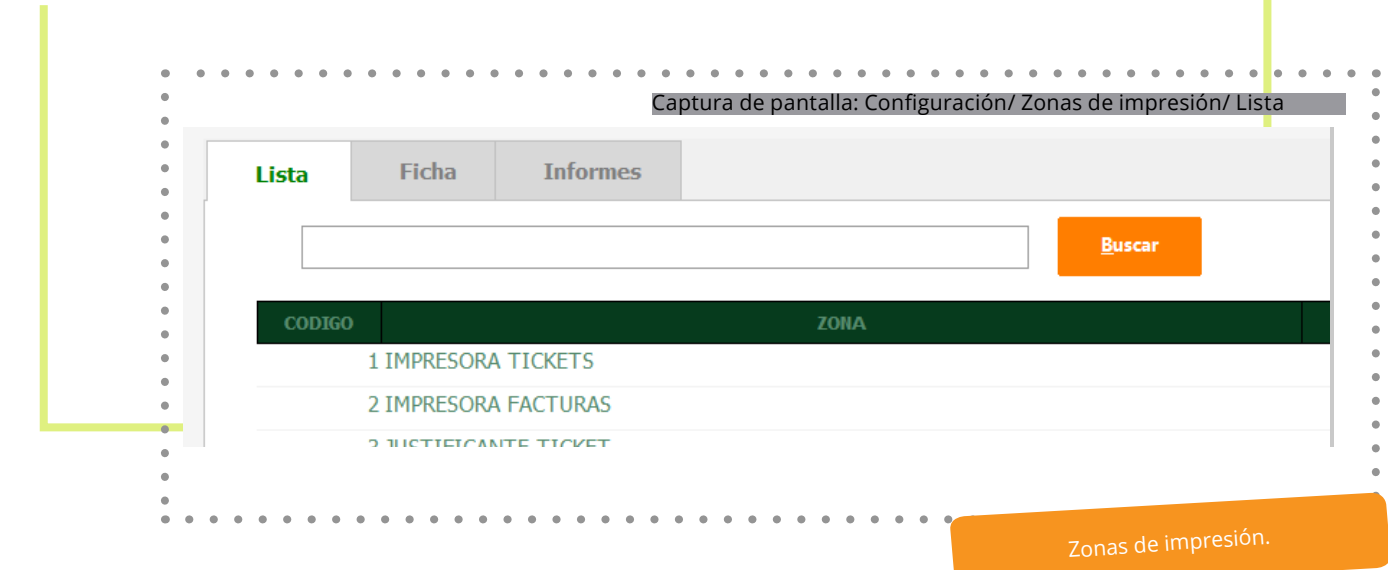

#### **1.5 Terminales.**

### **¿Qué es?**

Los terminales en Glop, son los equipos o puntos de venta que van a trabajar sobre la misma base de datos del programa, ya sea en una conexión local o mediante comunicaciones, es decir, tenemos que crear tantos terminales como conexiones a la base de datos vayamos a tener.

En la ventana lista, nos aparece la relación de terminales que tenemos creados en la base de datos. Podemos modificar o eliminar terminales existentes; crear uno nuevo o copiar un terminal con la misma configuración del original, salvo el nombre que debe ser otro. Esta opción es muy útil a la hora de crear conexiones de varios equipos en red, ya que con un solo click se crea el nuevo terminal.

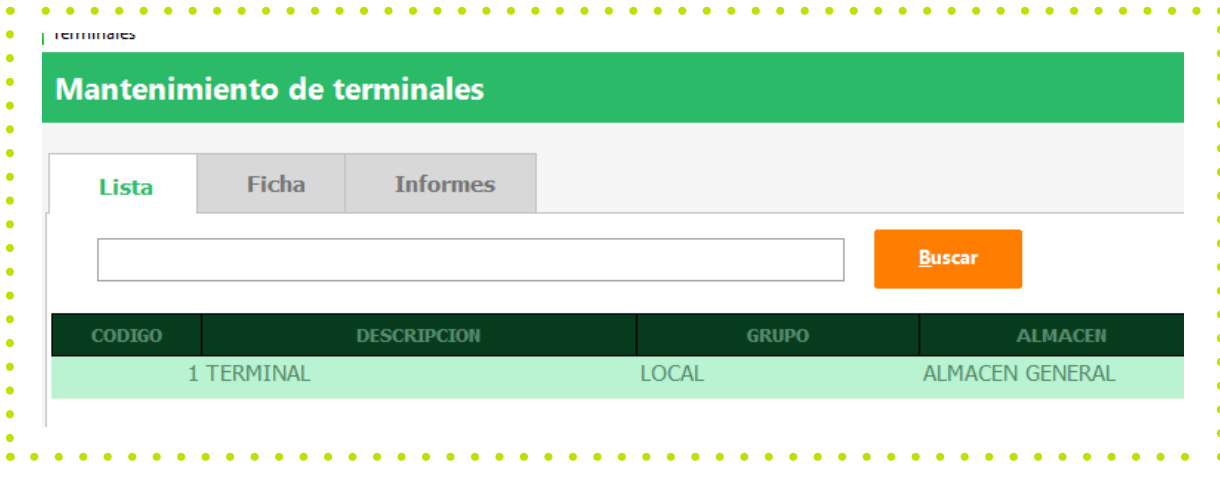

Captura de pantalla: Configuración/ Terminales/ Lista

#### **1.5 Terminales.**

#### **Ficha**

En la ficha del nuevo terminal, configuramos:

- Nombre del terminal con el cual le identificaremos.
- Selección del grupo de terminales al que pertenece ( especificará el local/establecimiento al que pertenece).
- Indicar un empleado por defecto, que será el trabajador que de manera predeterminada tomará el programa al entrar a la pantalla de ventas y en todas las acciones que realice hasta que no se modifique el usuario.
- Por defecto aparece "administrador", pero al ser un empleado que tiene permisos para acceder a todo y poder realizar cualquier acción en el programa, es aconsejable cambiar a otro empleado que tenga permisos más restringidos.
- Seleccionar una tarifa por defecto para el terminal, de las que hay activadas en el programa; así al realizar una venta, Glop tomará el precio que el artículo tenga asignado para la tarifa seleccionada, por tanto, esta tarifa marca los precios que se aplican en las ventas que se creen en el terminal.
- Igualmente seleccionar una tarifa para los empleados, que se aplicará en las ventas/ consumiciones de los propios empleados del establecimiento.
- Almacén por defecto, los almacenes se han de crear antes en el menú compras/gestión de almacenes.
- El almacén seleccionado será en el que se controle el stock y los movimientos de productos para ese terminal en concreto. Así, cuando se genera una venta o cuando se realiza un documento de compra o stock se realizará el movimiento de productos en este almacén. Se pueden tener tantos almacenes como terminales tenga la instalación y de este modo llevar un control más exhaustivo de nuestros productos.
- Almacenes asociados, si un mismo terminal cuenta con distintos almacenes
- Se puede seleccionar el número de decimales entre 2 y 3, que nos aparezcan en las unidades de venta, en la pantalla de ventas del terminal.
- También del mismo modo se puede hacer lo mismo con los de los precios de compra.
- Se puede configurar el comportamiento predeterminado de cobros en nuestro terminal (sólo en la zona de barra en versiones de hostelería), en lo que respecta a:
- 1. La opción de elegir o no la forma de pago que se aplica en cada venta forma de pago que aplica a cada venta en el caso que esté desmarcado el parámetro anterior, o si no se selecciona otra en la pantalla de cobro.
- 2. Forma de pago que aplica a cada venta en el caso que este desmarcado el parámetro anterior, o si no se selecciona otra en la pantalla de cobro.
- Tipo de documento de venta por defecto, emite el terminal al realizarse una venta, si no se selecciona otro desde la pantalla de cobro.

#### **1.5 Terminales.**

Captura de pantalla: Configuración/ Terminales/ Ficha

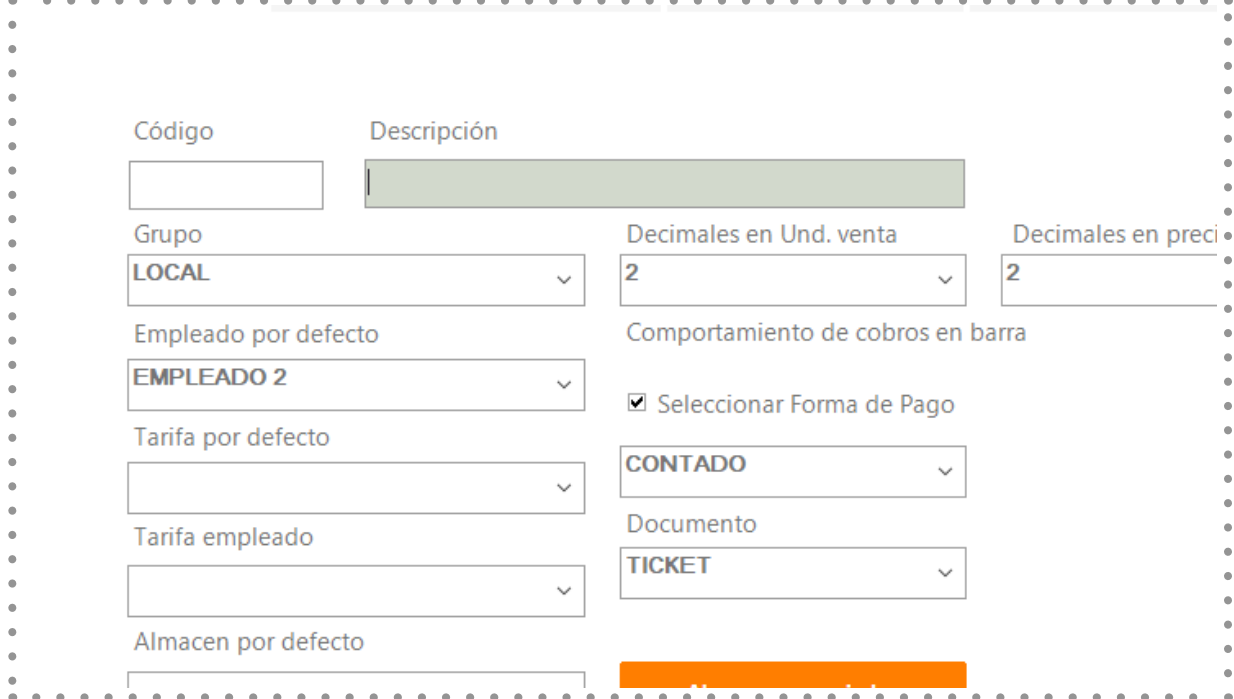

#### **Parámetros de terminal**

<sup>12</sup> Los **parámetros del terminal** son características de funcionalidad y manejo que se pueden activar o desactivar en el software tpv Glop para cada terminal que se tenga creado.

Cada parámetro añade una función al programa como puede ser la activación del control de presencia para empleados, permitir ventas con importe pendiente de pago, activación del aviso de stock mínimo, y otras muchas opciones para automatizar tareas o permitir realizar o no otras diferentes.

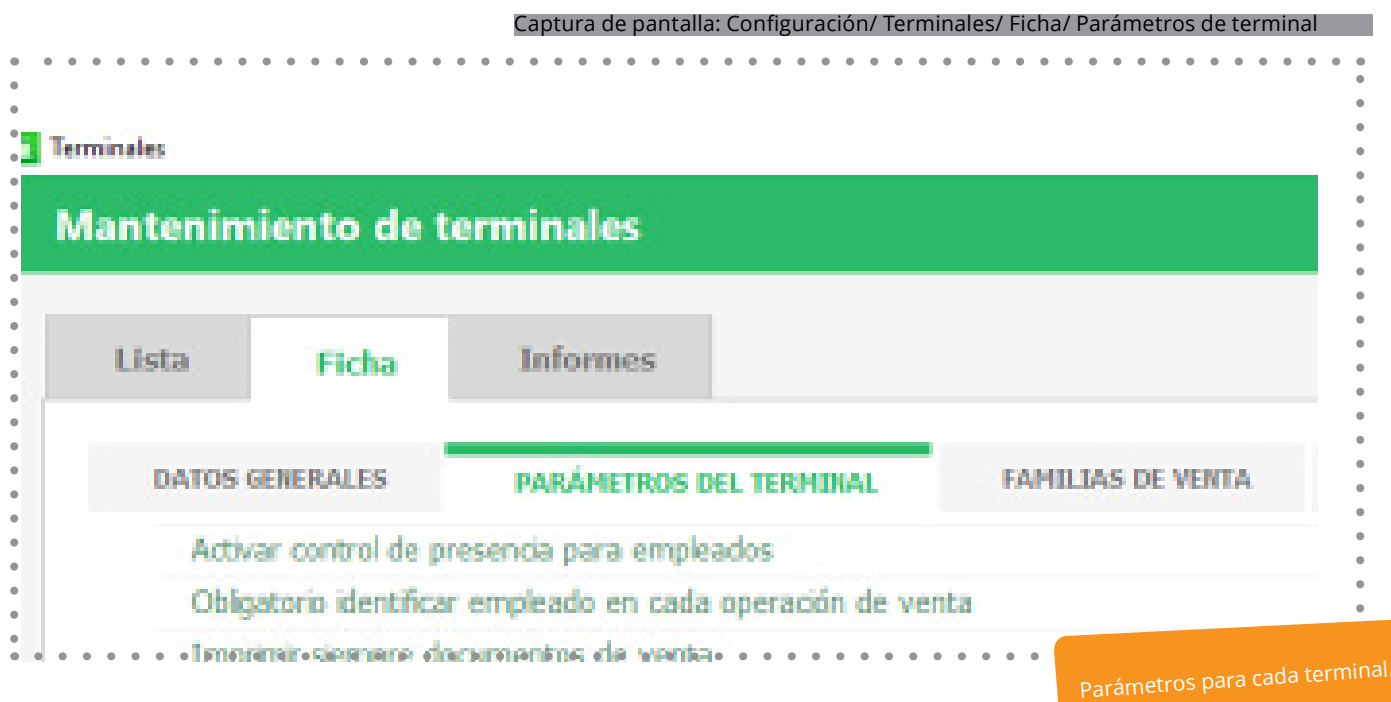

#### **1.5 Terminales/ Familia de ventas.**

#### **Configuración**

Desde esta pestaña se gestionan los grupos de venta y artículos que aparecen en cada terminal, así como su orden de aparición en la pantalla de ventas.

Para que aparezcan en esta pantalla, previamente han sido creados en artículos/familias de venta y en artículos/artículos.

Con los botones de + y – se añaden o eliminan, tanto familias como artículos, que estando creados en la base de datos no se quiere que aparezcan en la pantalla de ventas del terminal que se está configurando.

Además con las flechas de subir y bajar, o directamente asignando su número de posición en la casilla de orden, se configura la colocación en la pantalla de ventas tanto de las familias, como los artículos dentro de cada familia.

En esta ventana, también podemos:

- Cambiar el tamaño de visualización de las familias que se muestren en la pantalla de ventas, pudiendo elegir entre normal o grande.
- Elegir una familia destacada, para que esta sea la que aparezca por defecto Glop y tras cada operación en la pantalla de ventas.
- De esta manera se facilita y agiliza el trabajo de venta, adaptando la pantalla de ventas a las necesidades de cada terminal.

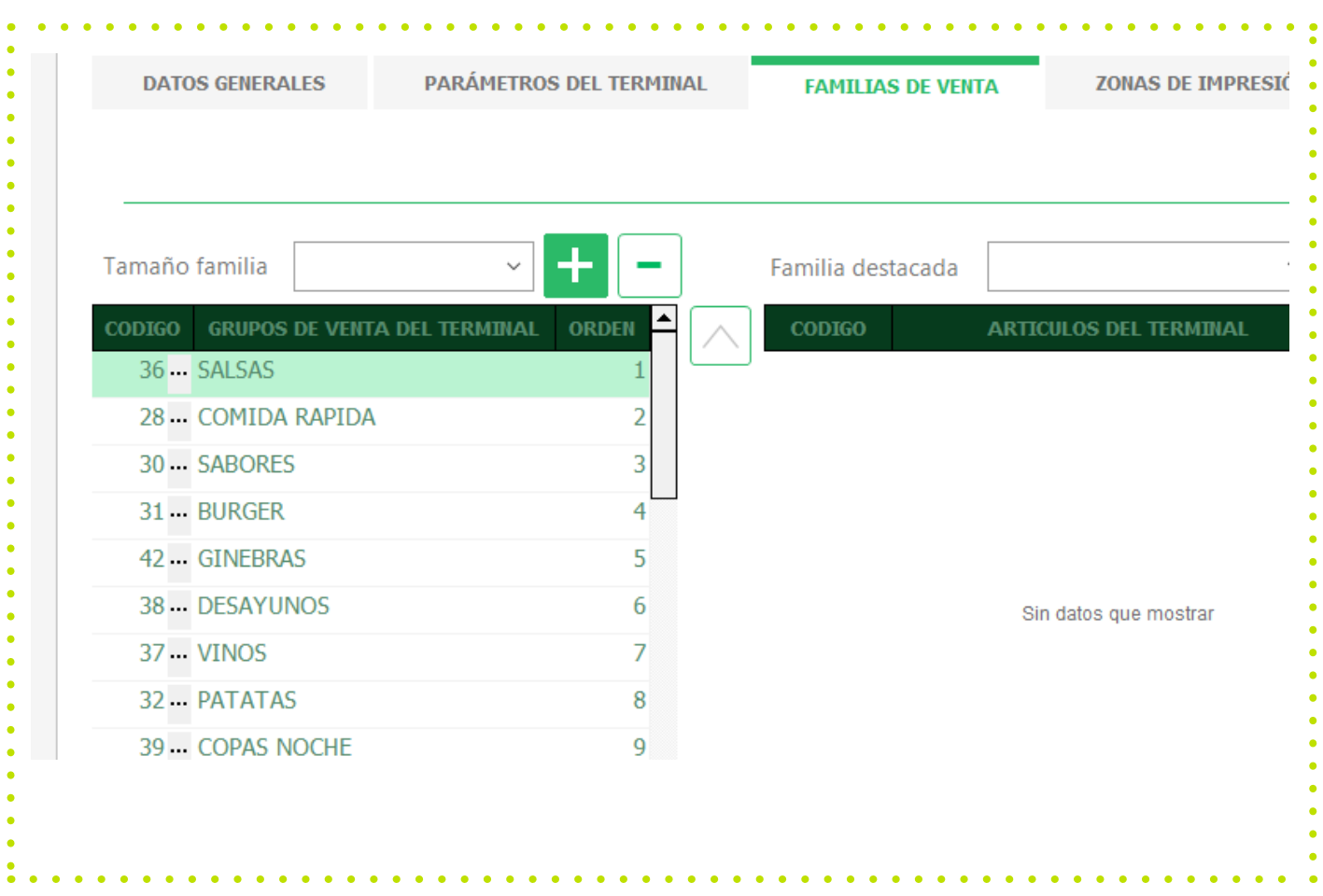

#### Captura de pantalla: Configuración/ Terminales/ Ficha/ Pantalla de ventas

#### **1.6. Terminales/ Zonas de impresión**

#### **Configuración**

En la ficha del nuevo terminal, configuramos:

- Las distintas impresoras que tengamos creadas en el equipo en la correspondiente zona de impresión.
- En Glop una zona de impresión equivale a un tipo de documento que tiene una función concreta: ticket, justificante, pedido, comanda...
- En cada una de estas zonas glop da la opción de vincular a ella una impresora , dividiendo así los documentos que generamos según la finalidad o lugar donde deba gestionarse.
- Si la impresora o impresoras instaladas en el equipo se han creado como genéricas sólo texto (sin los drivers propios de la impresora), se ha de marcar el check de directa y por tanto los diseños de documentos para estas zonas de impresión serán los predefinidos en glop, permitiendo cambiar sólo ciertos datos y de forma limitada, como tipo de diseño, tamaño de papel, escoger que se muestren o no algunos datos, o incluso añadir texto al pie del documento.
- En el caso de haber instalado la impresora con sus propios drivers, el check de directa se desmarca y los diseños de documentos ya son editables desde el menú ventas/diseño de documentos. Una vez allí se "edita informe" que se quiera modificar y con la herramienta fast report se realizan los cambios deseados.
- Hay que tener en cuenta que las zonas de impresión de pedidos (cocina, bebidas,..), cajón portamonedas, visor e informes siempre tiene que estar marcada como directa, ya que siempre se le debe asignar una impresora genérica.

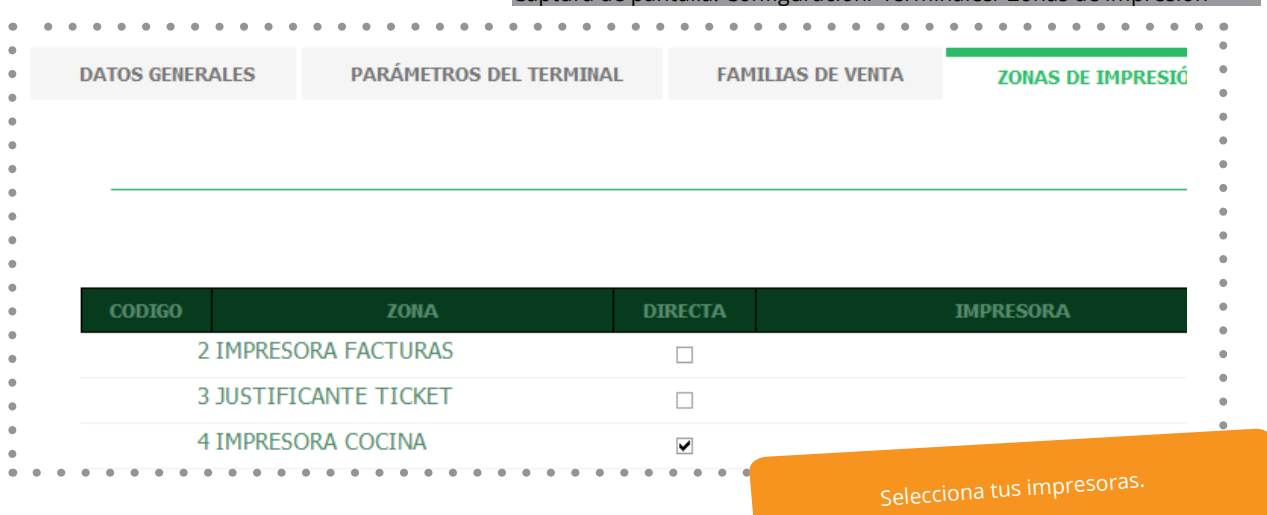

Captura de pantalla: Configuración/ Terminales/ Zonas de impresión

#### **1.6. Terminales/ Informes al cierre.**

#### **Configuración**

Desde la pestaña de informes al cierre, se seleccionan los diferentes informes que queremos sean impresos al realizar el cierre del día. Están organizados en diferentes apartados:

- Ventas por día. Informes de ventas realizadas por jornada, mes, empleado o incluso por el tipo de IVA.
- Resumen de caja. Este tipo de informe contiene los movimientos de caja, tales como entradas o salidas de efectivo, descuadres, saldos iniciales, etc.
- Ventas por artículos. Consulta aquí todas las ventas realizadas en tu establecimiento por tipo de artículo, hora, empleado o familia de forma sencilla escogiendo el parámetro que quieras.
- Empleados. Los informes por empleados te permiten conocer resultados detallados y resumidos de las ventas que ha realizado cada usuario registrado en el software tpv.
- Documentos de venta. En este apartado dispones de todos los tickets, facturas, albaranes y abonos (documentos de venta en general) generados por tu software Glop. Puedes localizarlos por empleados, jornadas o terminales como parámetros de filtro, y también buscar tus documentos por salones.
- Incidencias. También puedes revisar todos los movimientos de venta considerados incidencias, como los abonos, aperturas de cajón, descuentos o invitaciones. Todos están disponibles como informes, para que puedas controlar cada movimiento de tu negocio en cualquier momento.

Los informes que se selecciones saldrán impresos por la impresora de tickets, tras realizar el cierre de caja de la jornada.

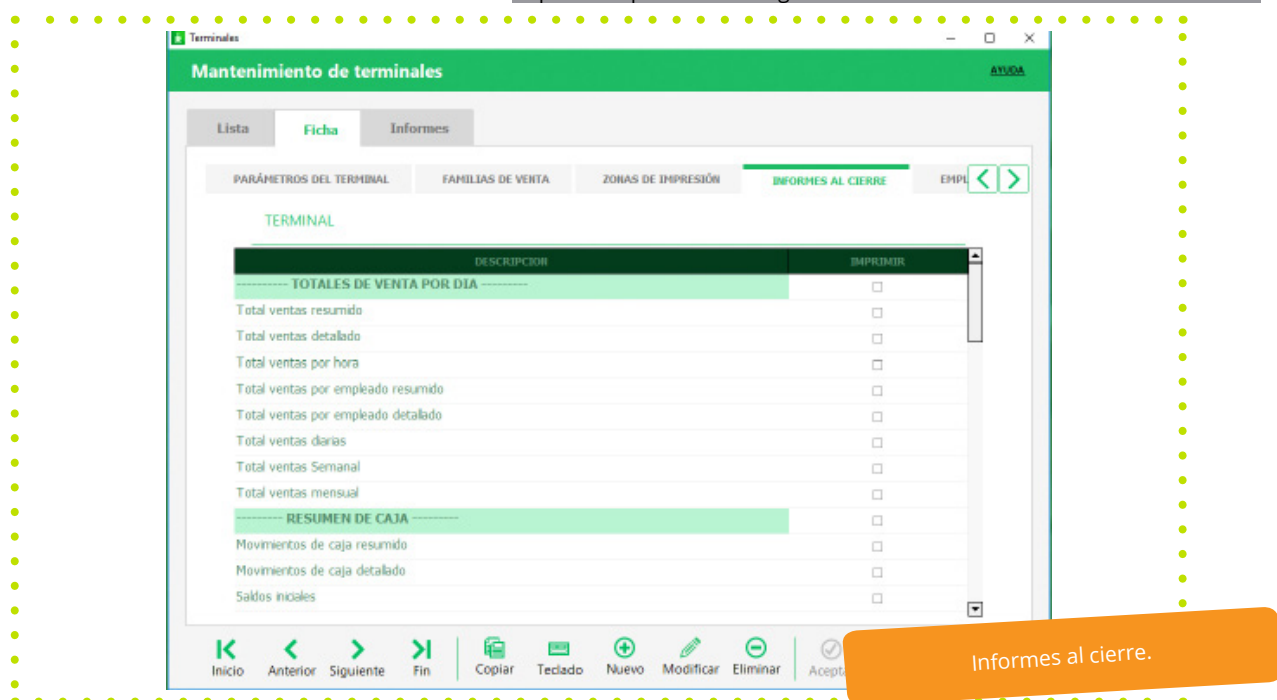

Captura de pantalla: Configuración/ Terminales/ Informes al cierre.

#### **1.6. Terminales/ Empleados.**

#### **Configuración**

Desde la pestaña empleados, se seleccionan los empleados, es decir los usuarios que se quiera que estén activos en cada terminal.

Estos empleados previamente se han creado en el menú ventas / empleados. Se pueden crear muchos empleados en la base de datos y luego desde esta pestaña poner únicamente aquellos que tengan acceso al terminal que se está configurando, para facilitar así el acceso al mismo.

La lista que aparece es la de empleados incluidos en este terminal y en el orden con el que se muestran en la pantalla de ventas en la selección de empleado. Se puede modificar este orden bien con las flechas de subir y bajar, o directamente asignando su numero de posición en la casilla de orden.

Con los botones de añadir / eliminar se ponen y quitan los empleados que se necesite, bien con su código si lo conocemos, bien buscándolo apretando el botón de código y luego en los

#### Captura de pantalla: Configuración/ Terminales/ Configuración

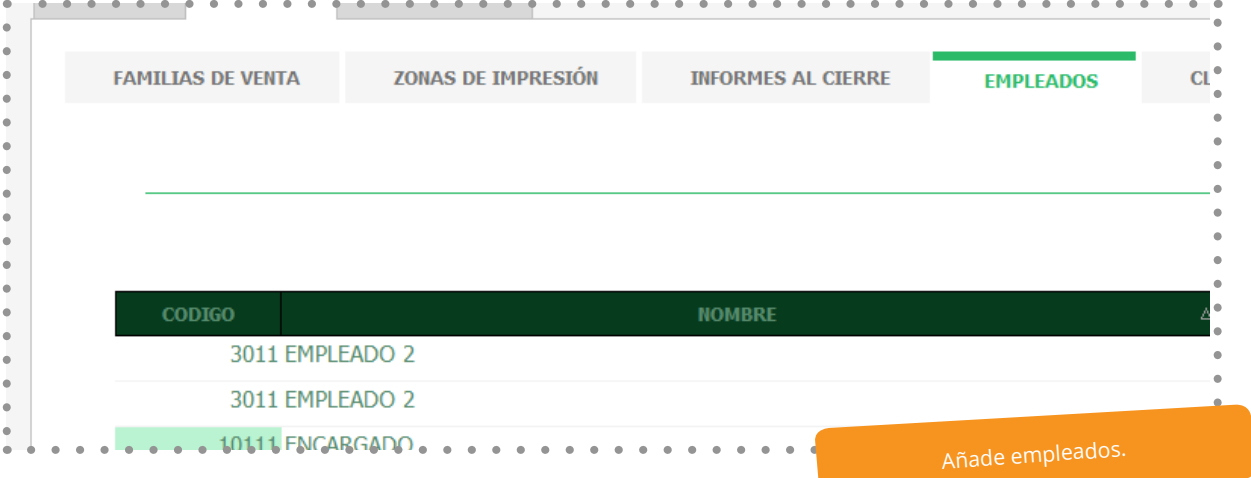

#### **1.6. Terminales/ Clientes.**

#### **Configuración**

Los clientes para que puedan gestionarse desde esta pantalla, se han tenido que crear con anterioridad en el menú ventas / clientes.

Se pueden tener muchos clientes en la base de datos y luego desde esta pestaña se seleccionan aquellos que sean los más frecuentes para cada terminal que se configure.

En esta pestaña se agregan los clientes habituales de cada terminal, facilitando de ese modo su uso y búsqueda dentro de la pantalla de ventas, en la ventana de asignación de clientes.

Incluso se puede activar que sean estos clientes los que aparezcan en primer lugar en esa ventana de selección activando este check.

La lista que aparece es la de clientes incluidos en este terminal y en el orden con el que se muestran en la pantalla de ventas en la selección de clientes. Se puede modificar este orden bien con las flechas de subir y bajar, o directamente asignando su número de posición en la casilla de orden.

Con los botones de añadir / eliminar se ponen y quitan los clientes que se necesite, bien con su código si lo conocemos, bien buscándolo apretando el botón de código y luego en los 3 puntos (...) que aparecen junto al número.

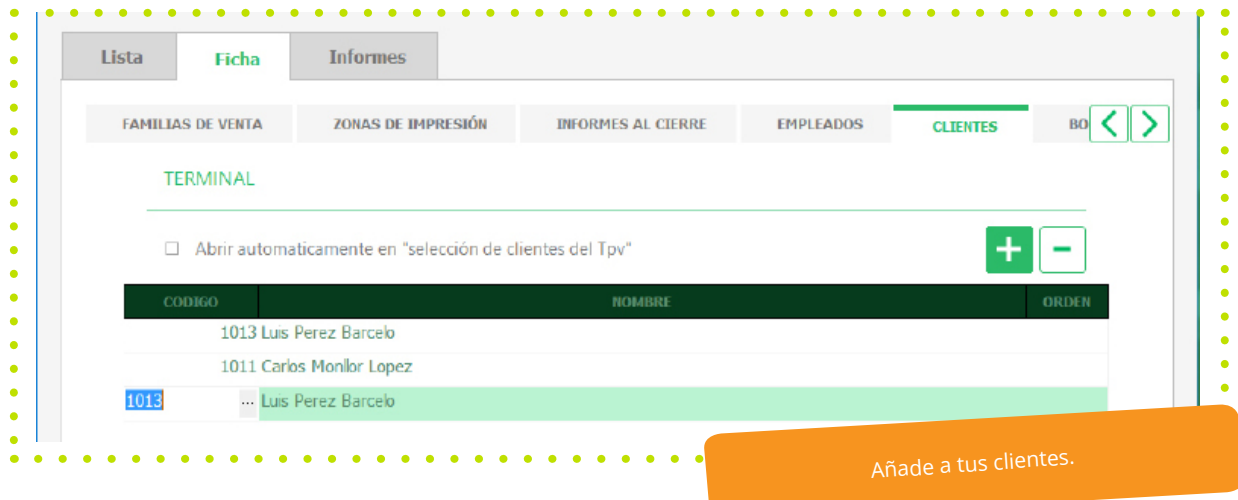

#### Captura de pantalla: Configuración/ Terminales/ Clientes

#### **1.6. Terminales/ Borrados.**

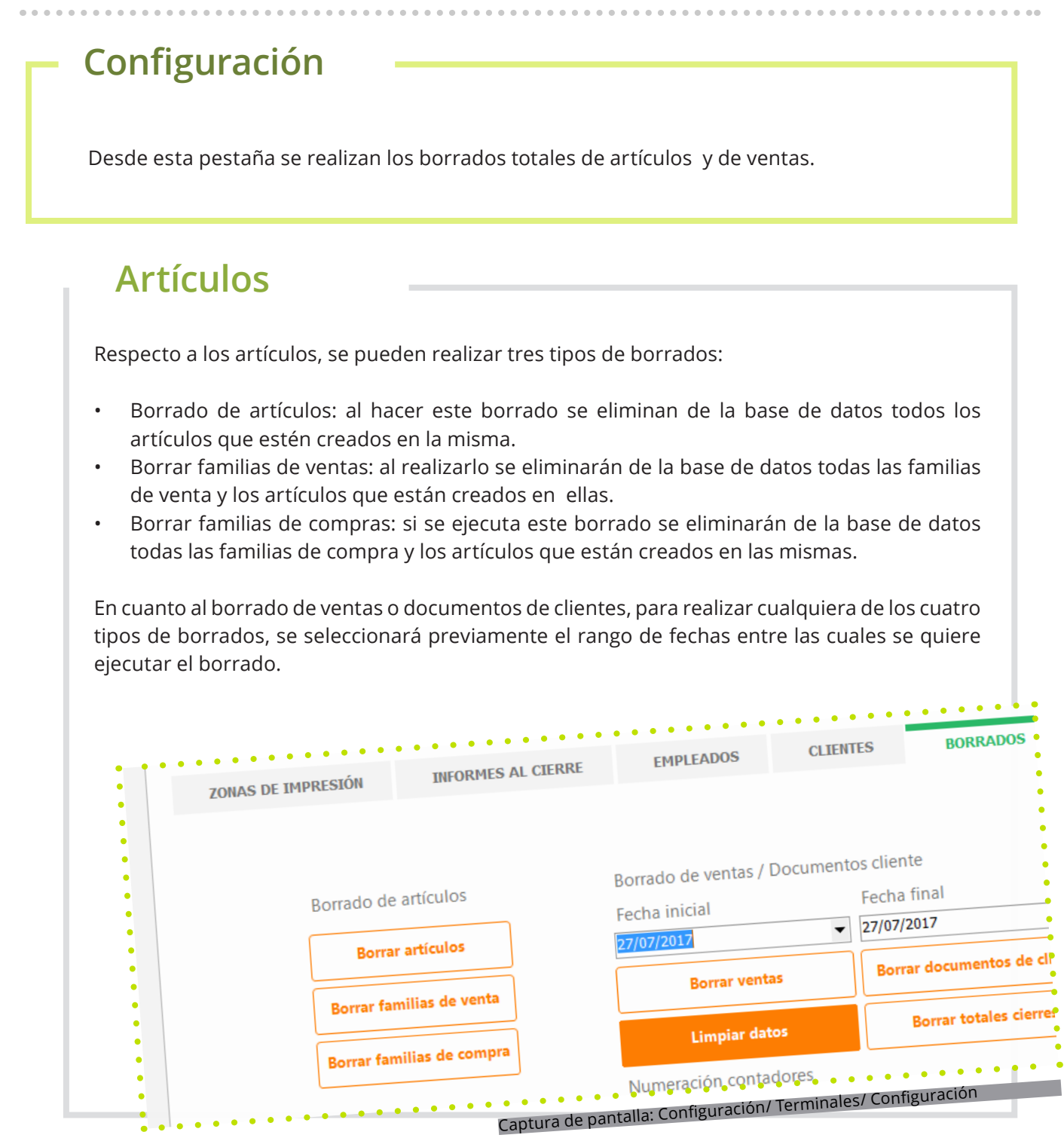

18

#### **NOTA:**

¡Cuidado, opere con precaución, todas las operaciones que se realizan desde esta pantalla son irreversibles!

Una vez se realiza, ya no se puede volver atrás, a no ser que se tenga una copia de seguridad de la base de datos.

#### **1.6. Terminales/ Borradores.**

#### **Características:**

- **• Borrar ventas:** realizando esta acción de borrado se eliminan de la base de datos los tickets, facturas, justificantes, abonos,., es decir todos los documentos de ventas que podemos ofrecer a un cliente en nuestro establecimiento cuando cerramos una operación con él.
- **• Borrar documentos de clientes:** al ejecutar este borrado se quitan de la base de datos los presupuestos, encargos y albaranes que se han creado para los clientes
- **• Limpiar datos:** al hacer este borrado, se eliminan todos los documentos que se encuentran aparcados en el terminal, (es decir que son tickets abiertos que no están todavía finalizados ni como documento de venta, ni como documento de cliente), se eliminan de la base de datos.
- **• Borrar totales cierres:** cuando se realiza este borrado, las aperturas de caja, turnos, saldos iniciales, movimientos de caja y demás apuntes relacionados con resumen de caja se eliminan de base de datos.

#### **Importante**

Por último, en esta pestaña también se encuentra la opción de indicar cual será el número de inicio de la numeración de facturas y facturas simplificadas tras realizar un borrado de las mismas.

Es importante, tener en cuenta que si en la base de datos permanece algún documento factura o factura simplificada, Glop continuará con el número consecutivo a la numeración de ese documento.

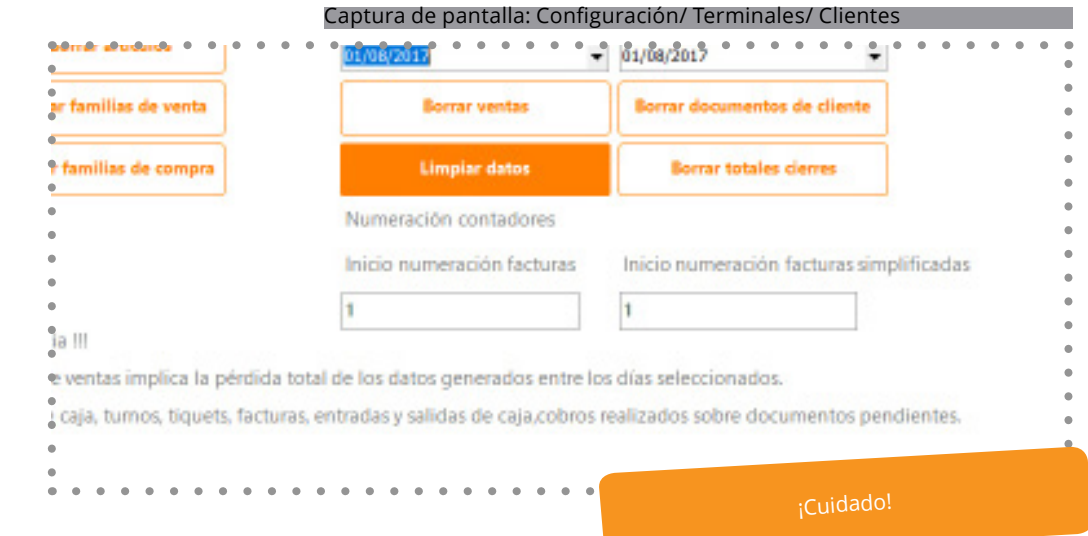

#### **1.7. Salones.**

#### **Carácter**

Glop permite crear varios salones o mapas gráficos de distintas zonas de venta dentro del mismo establecimiento, pudiendo asignar a cada una de ellas diferente tarifa y características de funcionamiento. Esta división por zonas, además da la posibilidad de extraer posteriormente informes de ventas por cada uno de ellos y así tener un mayor control sobre el negocio.

#### **Ficha**

En esta pantalla aparece el listado de los salones que hay actualmente creados en la base de datos, para cada salón hay que definir los siguientes campos:

• **Una descripción**. El nombre con el que vamos a definir el salón en Glop.

**• Documento.** El tipo de documento de venta que se emitirá por defecto cuando cobremos una cuenta en él. Posteriormente podemos escoger otro tipo de documento, pero éste será el que venga marcado por defecto al cobrar. **• Impuesto añadido.** Si queremos que aparezca el impuesto añadido en el documento de venta.

**• Tarifa.** Si hemos creado una tarifa de precios exclusiva para salones, o para este salón en particular, podemos asignarla aquí. De este modo los artículos se cobrarán automáticamente al precio estipulado para esta tarifa.

**• Mesa inicial y Mesa final**. Indicamos el número de la primera y última mesa del salón.

• **Parámetros.** En último lugar podemos indicar al salón que nos pida marcar el número de comensales o que tengamos que añadir un cliente a la cuenta si queremos. También podemos indicar la forma de pago cada vez que cobremos una cuenta o que debemos indicar un empleado cada vez que abramos una cuenta en una mesa.

#### **1.7 Salones.**

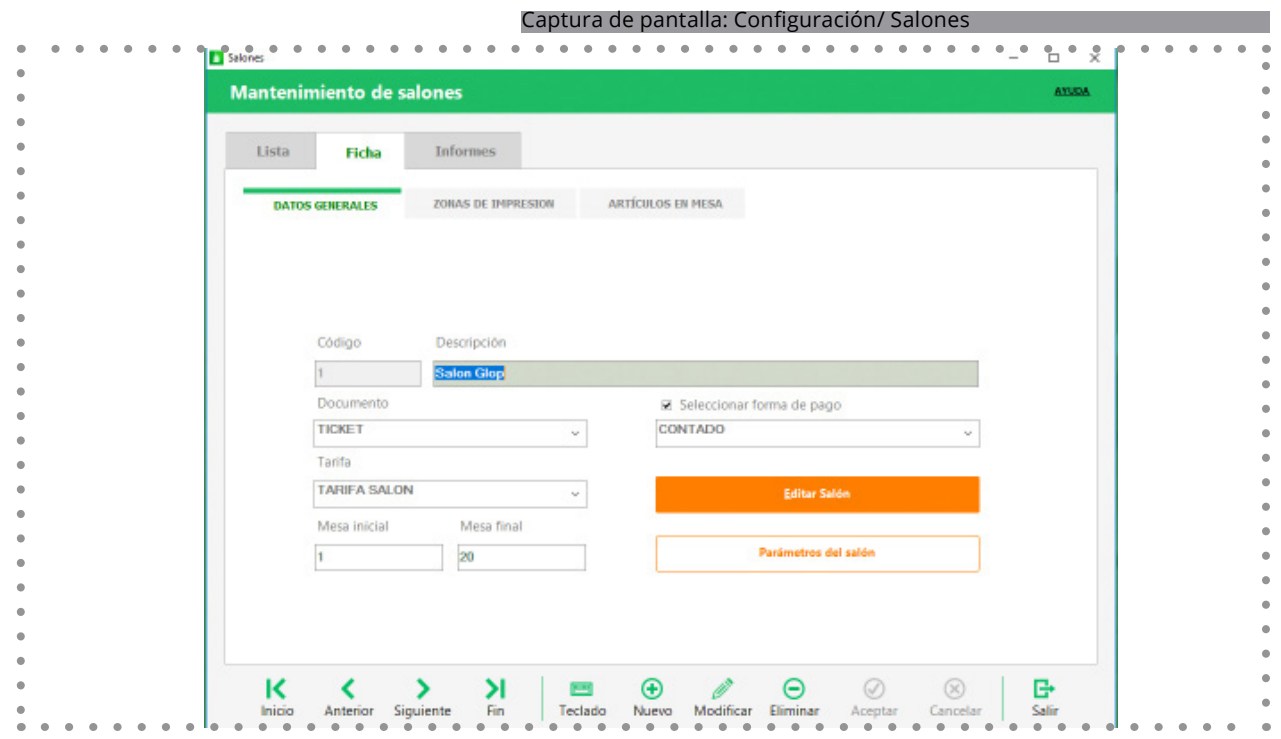

#### **Artículos de mesa:**

Artículo de mesa: Si se desea que alguno de los artículos se carguen automáticamente al abrir una mesa del salón hay que añadirlos aquí y luego marcar o bien la opción de cantidad total a introducir en la mesa (por ejemplo puede ser Servicio de Mesa) o bien que multiplique por el número de comensales de la mesa (por ejemplo: Servicio de Pan).

#### **1.8. Imágenes mesas**

#### **Ficha**

Desde este menú, se gestionan las imágenes que podemos utilizar en el diseño de los salones de Glop.

En la primera pestaña, se muestra el listado con las mesas de diferentes tamaños y formas que se pueden poner en los salones, así como de otros elementos como barras, plantas, puertas ventanas... Que aparecen como adornos.

En la pestaña de ficha, se configuran las imágenes tanto de las mesas que incluyen todos los estados en los que se pueden encontrar en los salones (mesa libre, reservada, ocupada y con justificante de cuenta solicitado), como los adornos que se pueden incluir en los diseños de salones para su personalización.

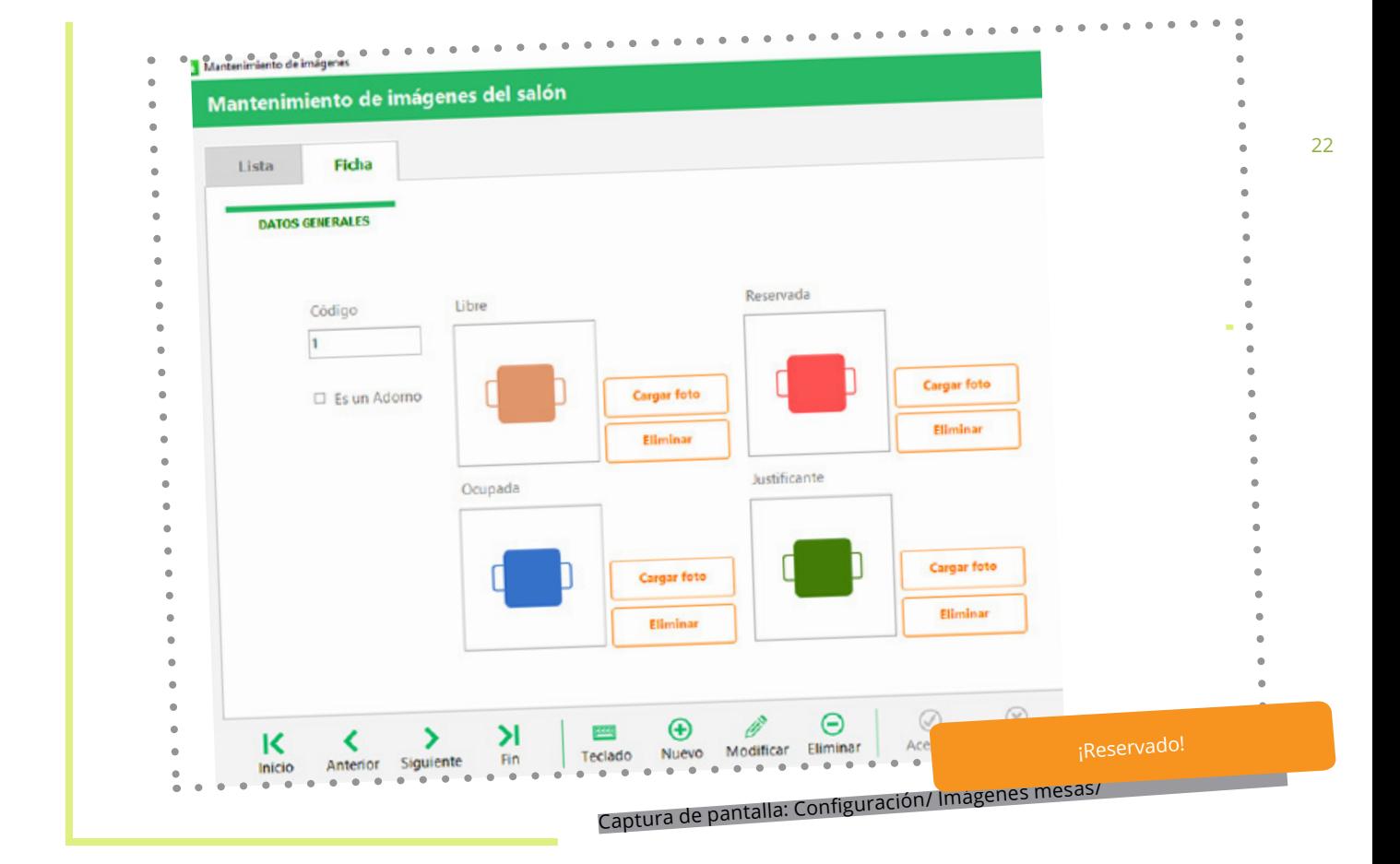

#### **¿Qué es?**

Se refieren a los métodos de pago con los que se podrán efectuar la liquidación de los documentos de venta que se generan en Glop.

Estas formas de pago, se pueden aplicar directamente como predeterminadas a tipos de clientes, clientes, terminales, salones... O aparecerán seleccionables en la pantalla de cobro al cerrar una operación de venta.

En base a este parámetro en el cierre de día, resumen de caja y en los informes de venta, se obtiene información desglosada sobre los cobros realizados y se pueden localizar los documentos según el modo de pago.

#### **Ficha**

En los datos generales de cada forma de pago, se le puede indicar si se permite o no modificar documentos de cobro que hayan sido generados con esa forma de pago. Además, se les puede vincular alguno de los cajones de seguridad que tienen integración con el software Glop, a las formas de pago para que de este modo los cobros que se efectúen con ese método de pago sean realizados a través de ese dispositivo de cobro. Del mismo modo, se pueden vincular con otros servicios de pago.

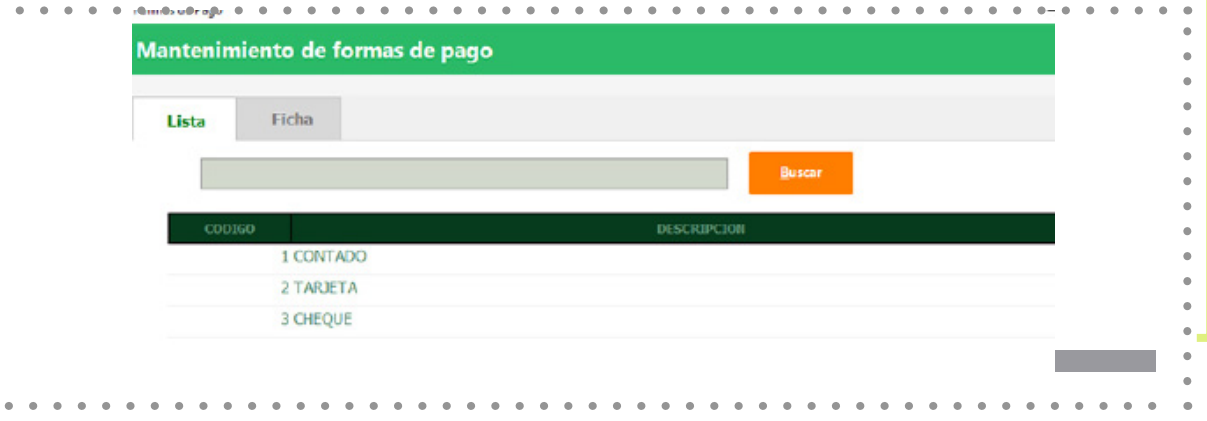

#### **1.9. Impuestos.**

# **Configuración**

Desde esta pantalla se configuran los distintos tipos impositivos que la legislación tenga vigentes.

Según los valores que se indiquen en este apartado, Glop realizará posteriormente los desgloses de impuestos tanto en los documentos de venta, como en los de compra.

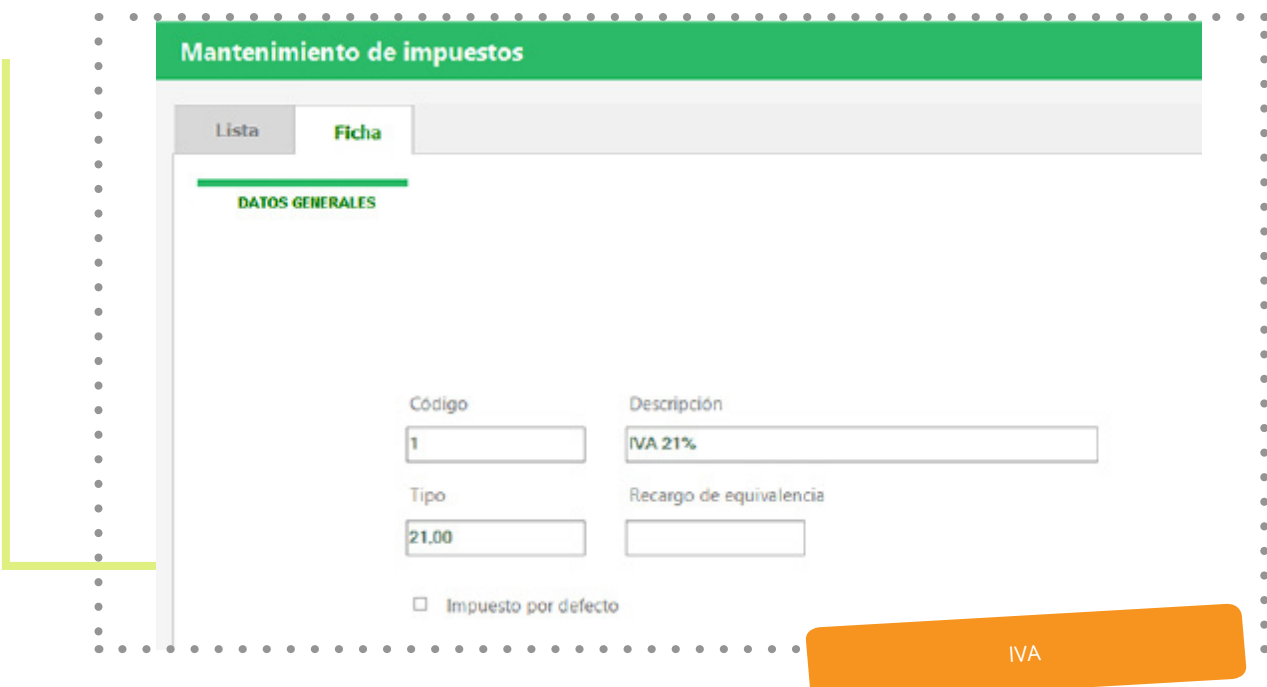

Captura de pantalla: Configuración/Impuestos/

#### **Ficha**

Se refieren a los métodos de pago con los que se podrán efectuar la liquidación de los documentos de venta que se generan en Glop.

Estas formas de pago, se pueden aplicar directamente como predeterminadas a tipos de clientes, clientes, terminales, salones... Aparecerán seleccionables en la pantalla de cobro al cerrar una operación de venta.

En base a este parámetro en el cierre de día, resumen de caja y en los informes de venta, se obtiene información desglosada sobre los cobros realizados y se pueden localizar los documentos según el modo de pago.

#### **¿Qué es el desglose de monedas?**

Desde esta ventana se configura la división monetaria que esté vigente, para que Glop pueda luego realizar los cálculos correctamente al realizar un arqueo de caja en el que se le solicite el desglose de moneda.

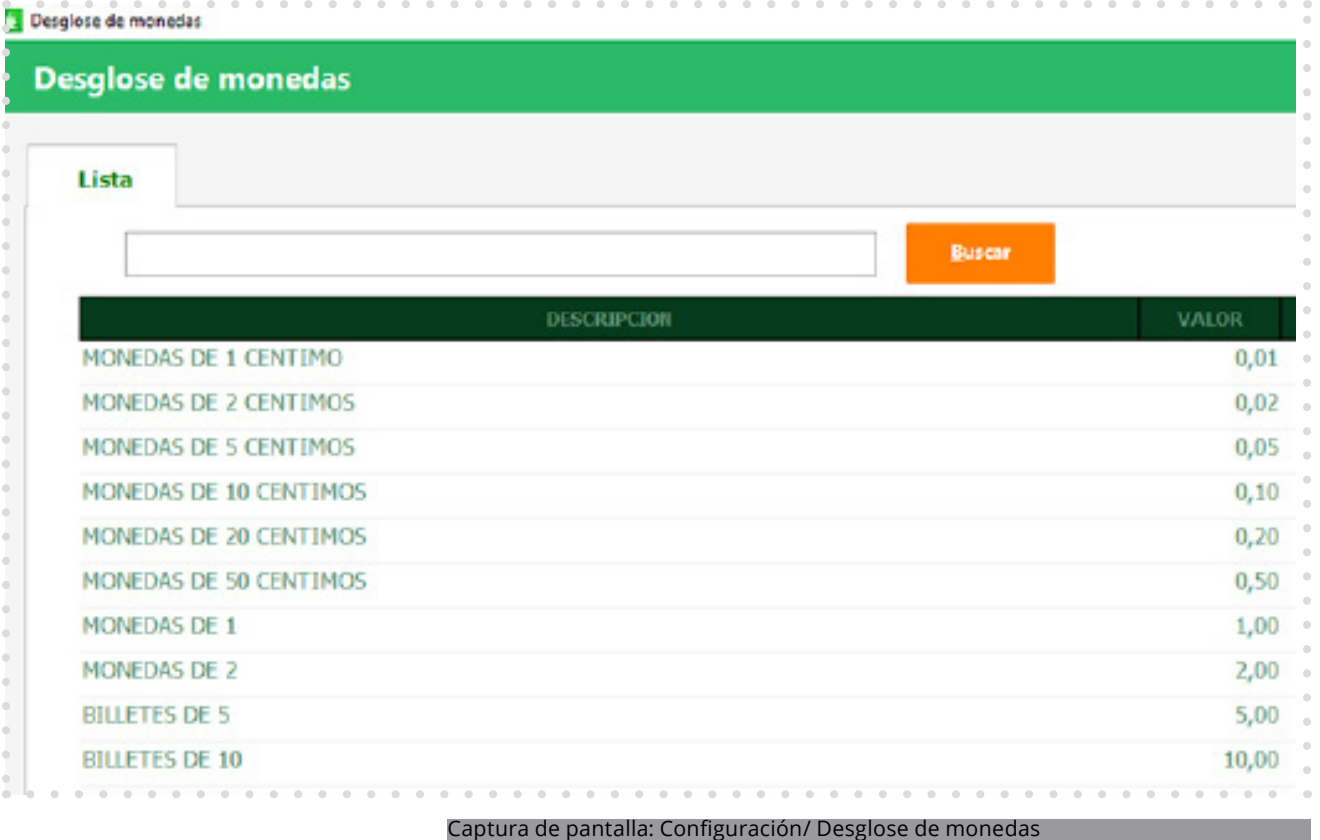

#### **1.11. Conceptos de caja**

#### **¿Qué es?**

Son la manera en la que Glop registra los movimientos de dinero que se producen en la caja del día y que no tengan relación con ninguna venta.

#### **Ficha**

Son la manera en la que Glop registra los movimientos de dinero que se producen en la caja del día y que no tengan relación con ninguna venta. Estos movimientos pueden ser de dos tipos:

- Entradas de dinero (introducción de cambio, ampliaciones de saldo inicial, devoluciones de compras...)
- Salidas de dinero (pagos a proveedores, pago de algún gasto, adelanto a empleados...)

Estos conceptos que se predefinen aquí facilitarán posteriormente la creación de los apuntes de caja dentro de la pantalla de ventas, ya que se podrán seleccionar cuando se genere un nuevo movimiento, no siendo necesario más que seleccionar e indicar el importe del movimiento que se realice.

Además, en informes de ventas de resúmenes de caja se podrán obtener informes de los movimientos de caja por estos conceptos, facilitando así su búsqueda y aportando más información de los movimientos de caja.

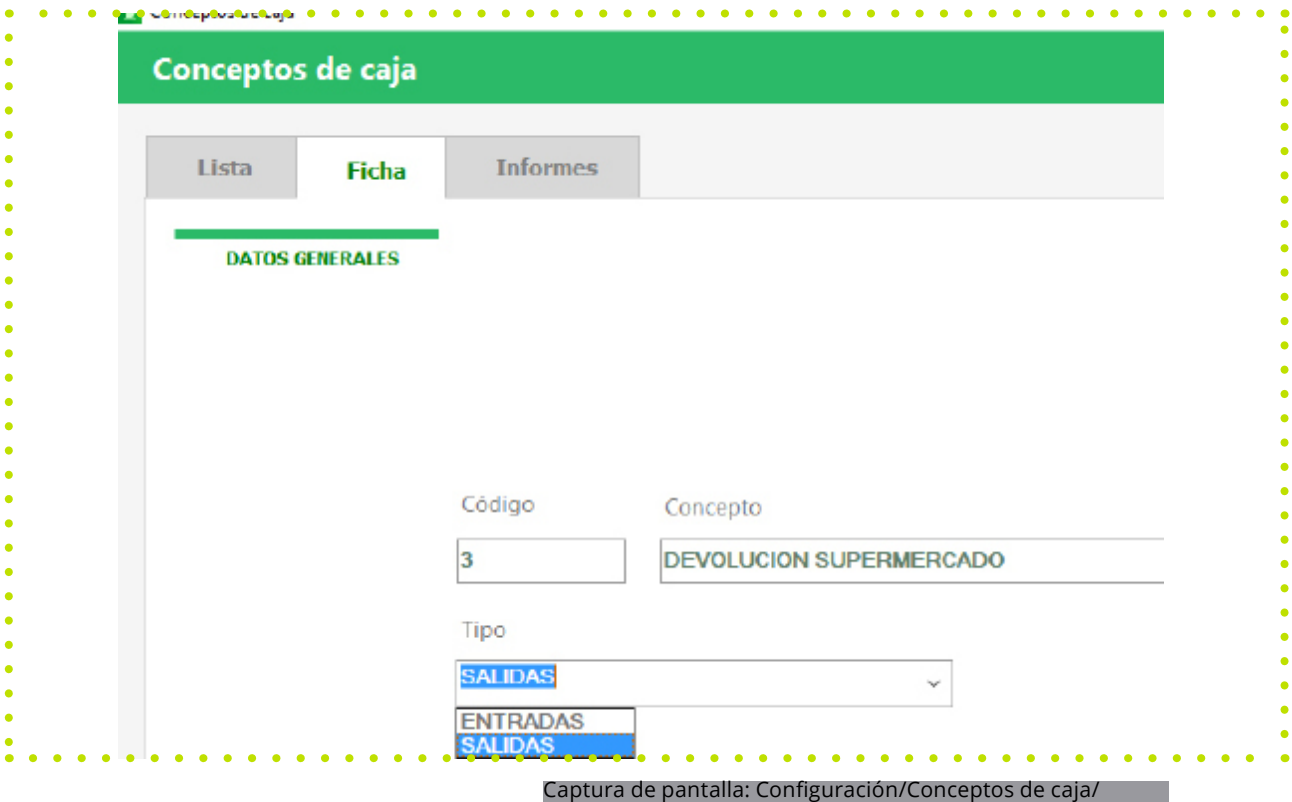

# **1.11. Mi Glop**

#### **Personalización**

Desde esta ventana Glop permite personalizar ciertos aspectos de la aplicación al gusto del cliente.

Estos cambios pueden ser la imagen del tapiz central de la pantalla de inicio: el logo, la barra derecha, los colores del fondo y barras, colores de fuentes...

También está la posibilidad de habilitar el visor total de cobro grande, es decir que se muestre en el centro de la pantalla cada vez que se finalice una operación de cobro en el programa.

Una vez activado se puede añadir un logo y un texto libre al pie personalizable.

#### **Mi Glop / enlaces y títulos menú principal**

En esta pestaña se pueden añadir hasta 5 enlaces a los cuales se les asigna un nombre (que aparecerá en la barra de información de la pantalla de inicio de Glop) y la URL de la página web a la que se desea acceder.

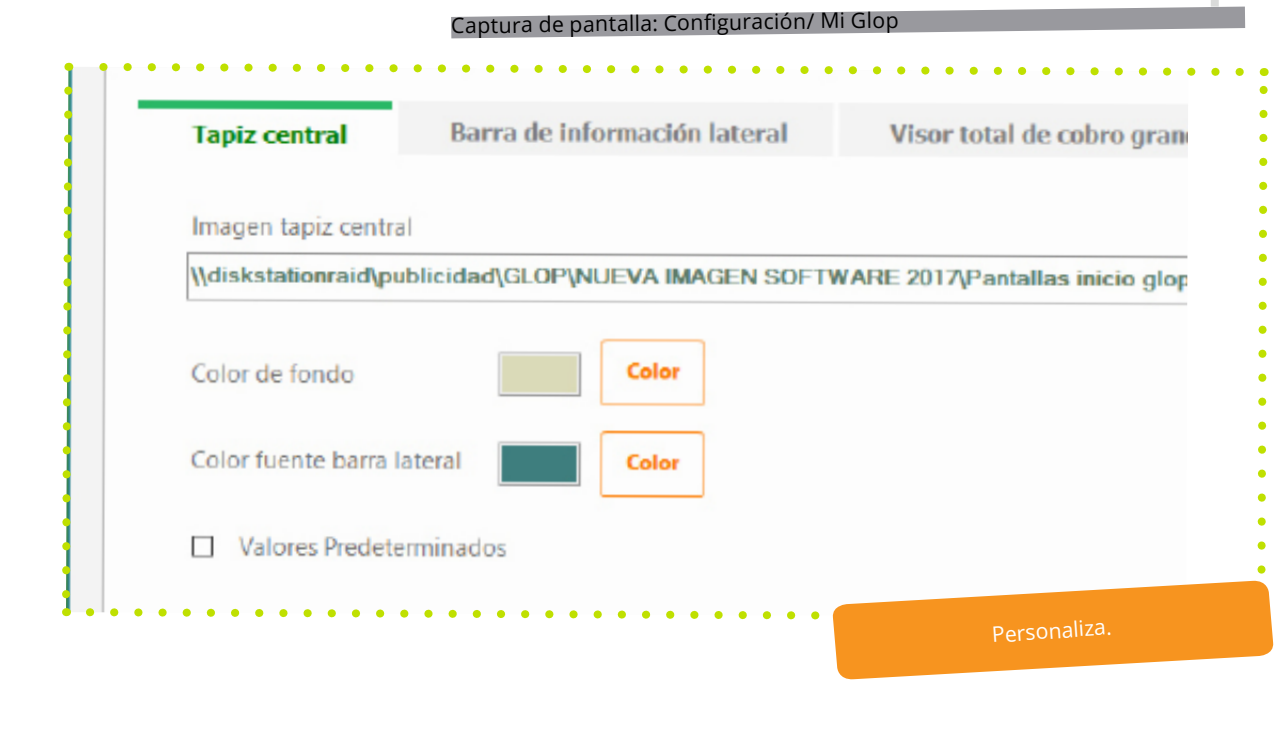

27

#### **1.12. Mi Glop/ Configuración General.**

#### **Conexiones**

Es el tipo de conexión que se establece con la base de datos, pudiendo ser local o remota. Por defecto viene marcada como "local" es decir en el propio ordenador que se está trabajando, pero puede estar ubicada esta base de datos en otro equipo o servidor externo, vía remoto. Glop permite la gestión de varios Tpv (terminales) conectados en red local.

Si se dispone de una licencia para dos o más puestos en red en un mismo local, es posible conectarlos para que todos actúen conectados a la misma base de datos. Para configurarlo seleccionamos la opción remota e indicaremos la ip del ordenador donde se encuentra la base de datos y la ubicación donde esté el archivo Glop.fdb (la base de datos).

Después se debe indicar si el equipo es o no el ordenador central, es decir, si es el que contiene o no la base de datos.

Se localiza en esta ventana la opción de poder conectar con una base de datos distinta a la actual, para poder consultar en ella informes, ventas, clientes... Se usa principalmente para consultar bases de datos de cierres de años anteriores.

Para poder realizar estas consultas previamente hay que agregar las conexiones a esas bases de datos.

- **• Nombre:** para identificar la base de datos.
- **• Tipo:** Ha de ser local y se debe poner la ip del equipo que aloja la base de datos.
- **• Ruta:** Bien se introduce manualmente, bien se localiza con el navegador que se abre.
- **• Term:** se ha de marcar el terminal en el que se está trabajando.

Recordar que al finalizar la consulta con una base de datos anterior, se ha de volver a conectar con la base de datos actual.

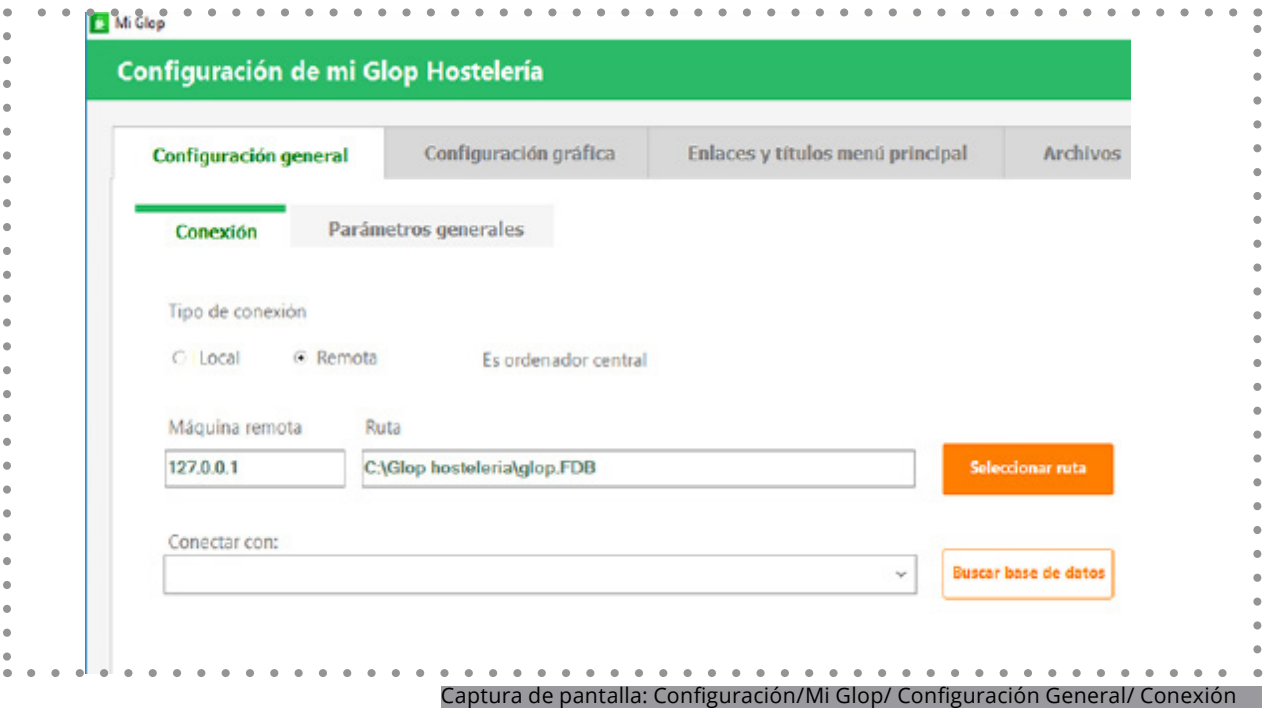

#### **1.11. Mi Glop/ Configuración General.**

#### **Parámetros generales**

- Solicitar la identificación del usuario que accede al programa (ésta opción es necesaria para que desde el primer acceso a Glop se ejecuten los permisos/restricciones que se tengan configurados para cada usuario).
- Otro parámetro que se activa desde aquí es el de activación de la huella digital para la identificación de los usuarios que manejen el programa.
- Se encuentra aquí también la opción de activar que se realice una optimización de la base de datos cada vez que se inicie Glop sólo para instalaciones con tipo de conexión local (ojo, este proceso de optimización, una vez iniciado no debe ser interrumpido si no se quiere dañar la base de datos).
- Igualmente se establece en esta ventana el tipo de operaciones que se podrán realizar desde el equipo que se está configurando, pudiendo ser sólo operaciones de venta (el equipo arranca directamente a la pantalla de ventas, sin tener acceso a la pantalla de configuraciones/informes) o bien de gestión y ventas (acceso total a todas las pantallas del programa). Independientemente de estos accesos generales del tpv, recordar que glop tiene los permisos de usuarios que también sirven para controlar los accesos a estas pantallas.

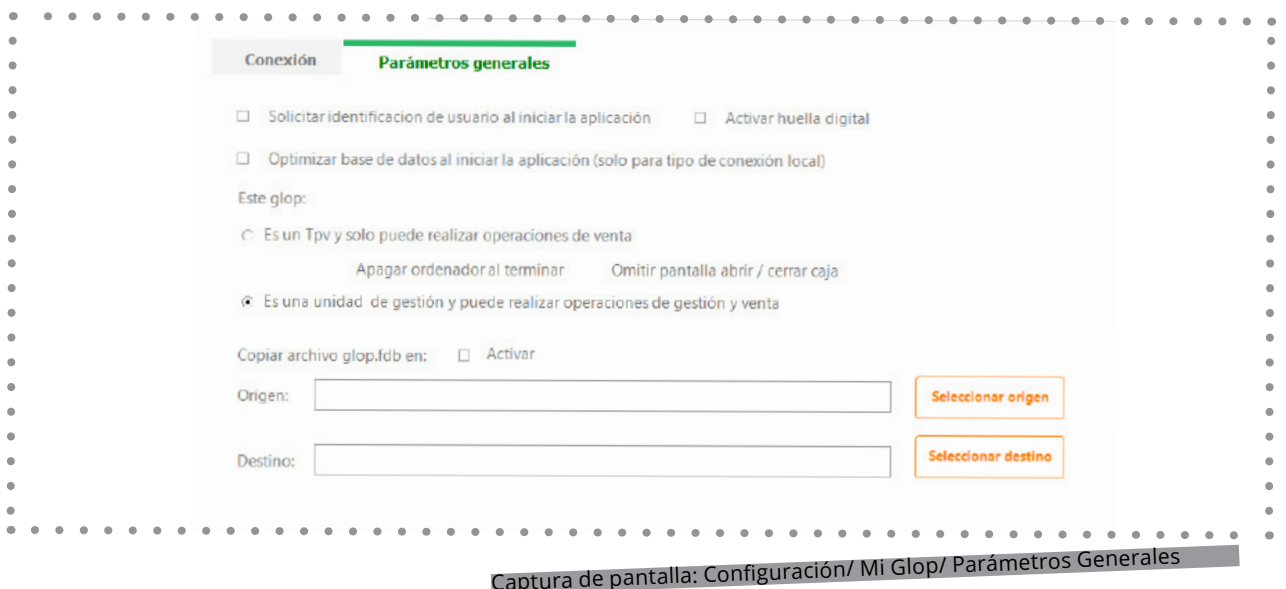

# **Configuración**

El último aspecto general configurable desde aquí es el de la posibilidad de realizar una copia del archivo Glop.fbd (la base de datos) cada vez que se salga de la pantalla de ventas. Una vez activado y configurado este parámetro, al salir de la pantalla de ventas se solicitará la realización de una copia de la base de datos en la ubicación indicada.

Esta copia no es una copia de seguridad, es una copia de la base de datos en el estado que se encuentre al momento de realizarla, sin realizar comprobaciones previas de errores.

#### **Mi Glop / Configuración gráfica**

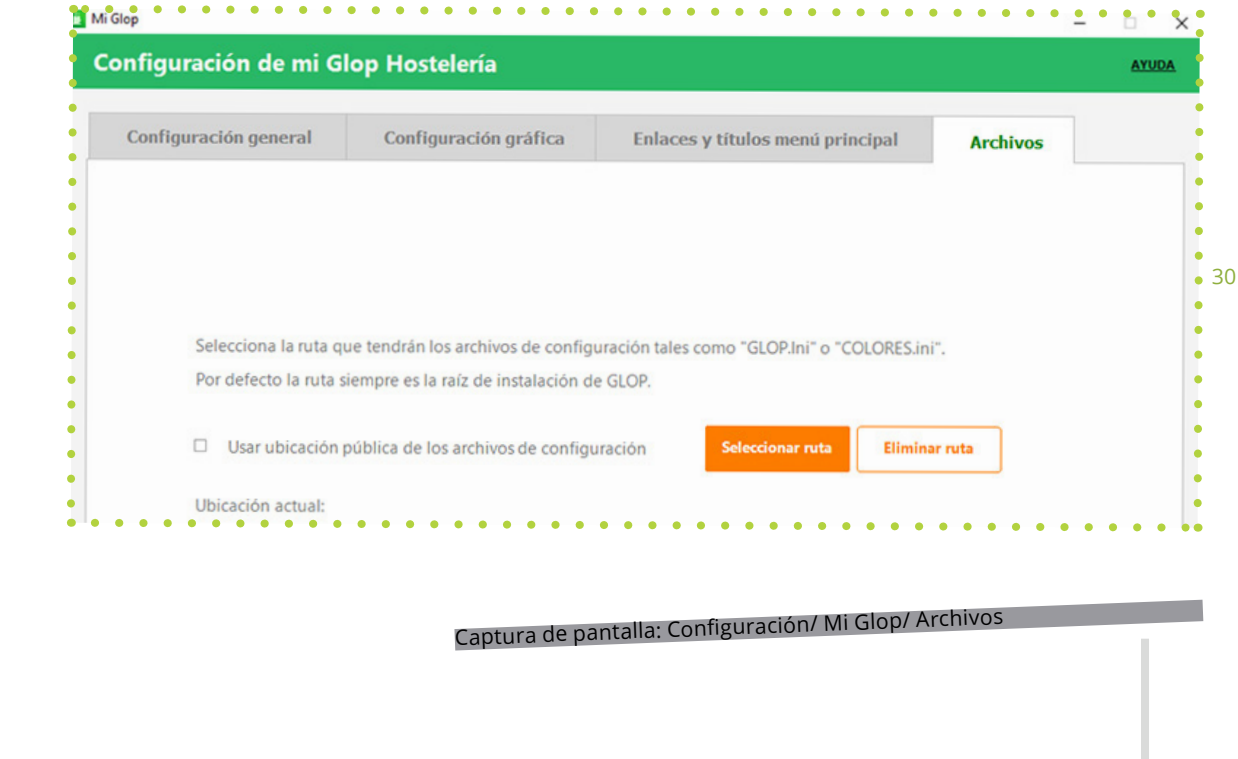

# **2. Artículos**

#### **2.1 Familias de compra**

#### **Configuración**

El software Glop permite gestionar los artículos a través de familias que los agrupa según sus características. En este caso según sus características de compra.

Se pueden crear diversas familias para asignar a ellas los artículos, proveedor por defecto, envase, impuesto de compra e indicarle si es un grupo de stock (Es decir, que los artículos incluidos en ella compartan las características de ser de stock).

Si se tienen creados los artículos previamente, está la opción de realizar una asignación rápida de los mismos a su correspondiente familia, para ello pulsar sobre asignar artículos a esta familia y seleccionar desde allí los artículos.

Si se desea que los artículos seleccionados hereden los datos de esta familia de compra (proveedor, envase, impuesto, grupo de stock), se ha de marcar la opción de propagar cambios a todos los artículos de la familia.

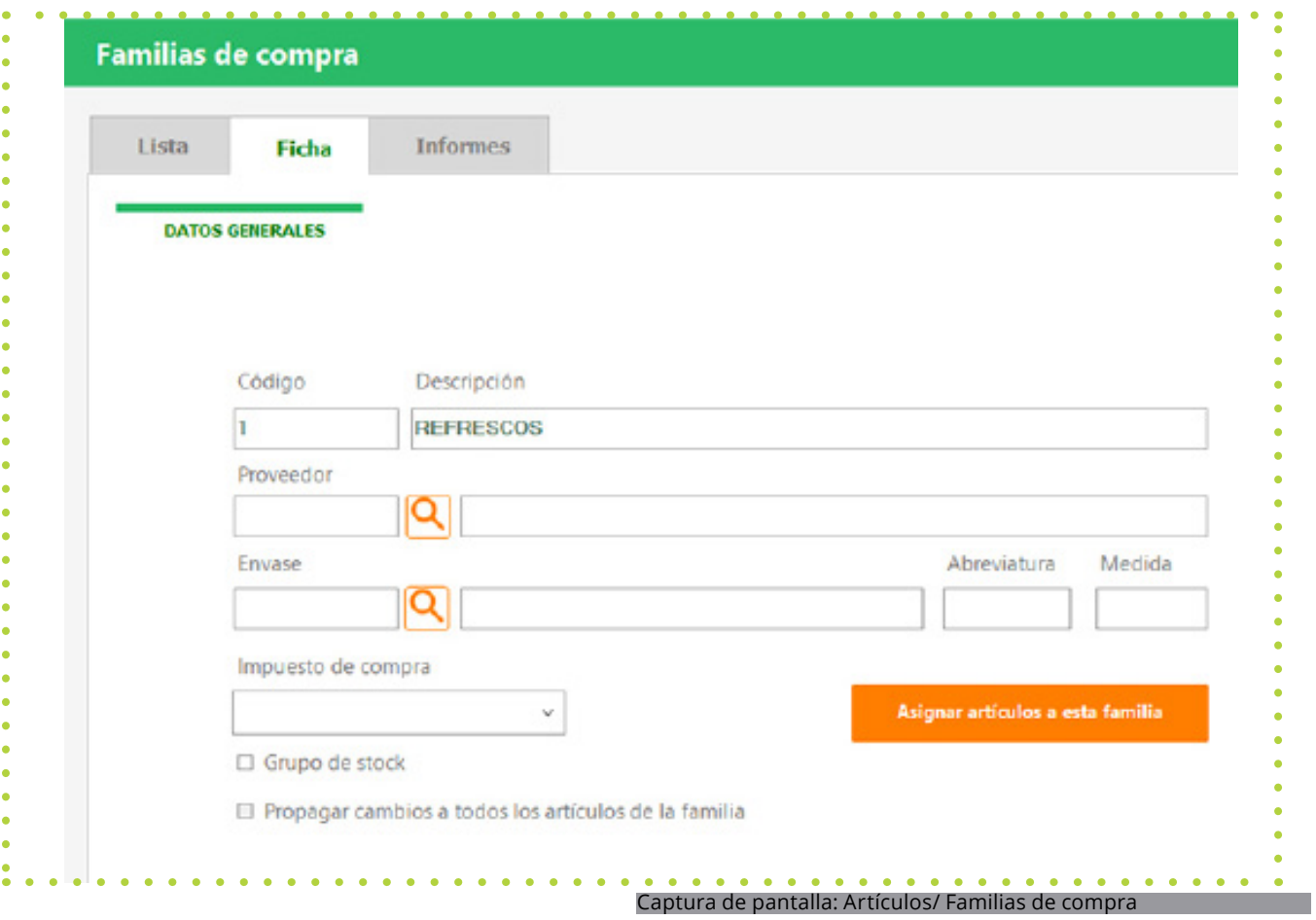

#### **2.2 Envases**

#### **Ficha**

Con los envases, se crean las medidas utilizadas para el control de stock de los artículos. Glop permite la creación de diversos envases para gestionar las compras y personalizar esa gestión del stock, pudiendo conocer el stock de los artículos en esas medidas.

. . . . . . . . . . . . . . . . . . .

.............................

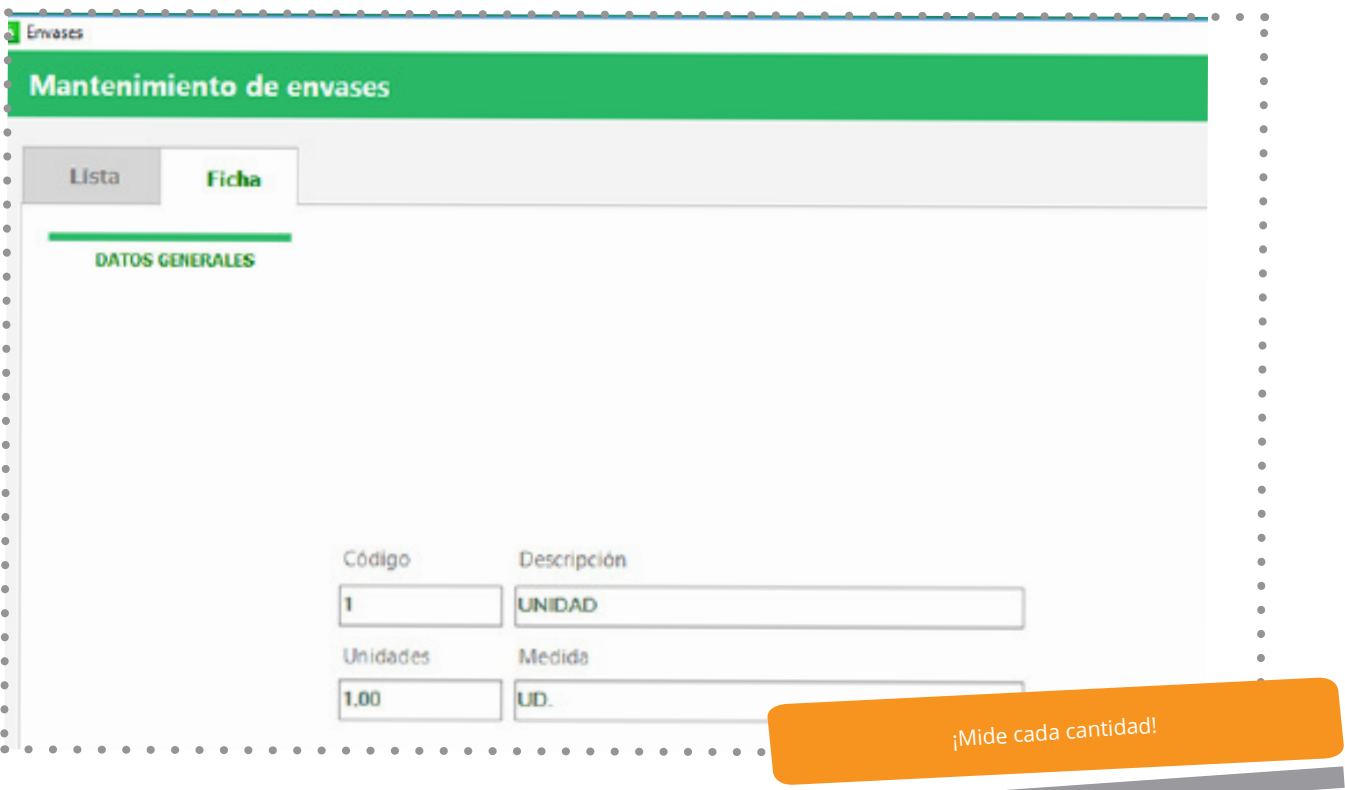

Captura de pantalla: Artículos/ Envases

#### **2.3 Tipos de producto**

#### **Configuración**

Esta función de Glop permite crear dos etiquetas para aplicar a los artículos de la base de datos. Se les puede dar el nombre que se quiera y van a permitir organizar los productos por estos parámetros, además de los de familia o grupo de venta.

Con ellas se puede organizar la base de datos en función de criterios como identificadores del producto (marca/ temporada), características físicas (color / forma), estado de los productos (frescos o congelados / materia prima o procesados).

Tras crear las etiquetas se le pueden añadir dentro todas las subcategorías que se necesiten para mejorar la organización de los artículos.

Para aplicar estas etiquetas a los artículos hay que ir a su ficha, marcar parámetro de stock y en la pestaña de compras aparecerán las categorías creadas y se podrá seleccionar la subcategoría que corresponda.

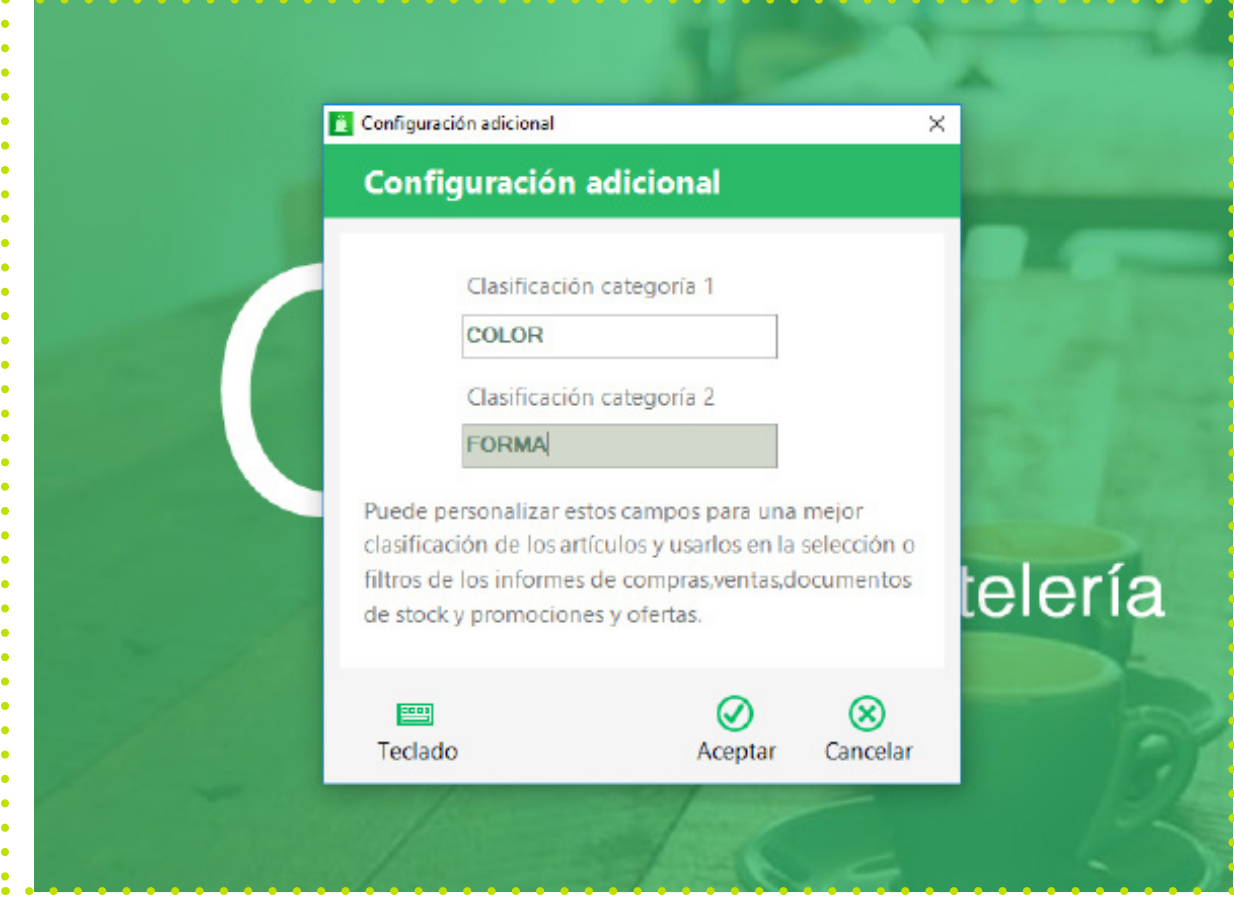

Captura de pantalla: Artículos/ Tipos de Producto

#### **2.3 Tipos de producto**

**Clasificación**

Estas categorías se podrán usar en los filtros de selección en diferentes apartados del programa en la zona de gestión:

- Informes de ventas: Al asignar a los artículos estas categorías en su ficha, se pueden generar informes de ventas sólo para un tipo de productos específico.
- Documentos de stock: A la hora de crear nuestros documentos de stock para realizar pedidos o introducir cantidades nuevas de productos en el almacén, las categorías de producto también aparecerán como filtros de selección.

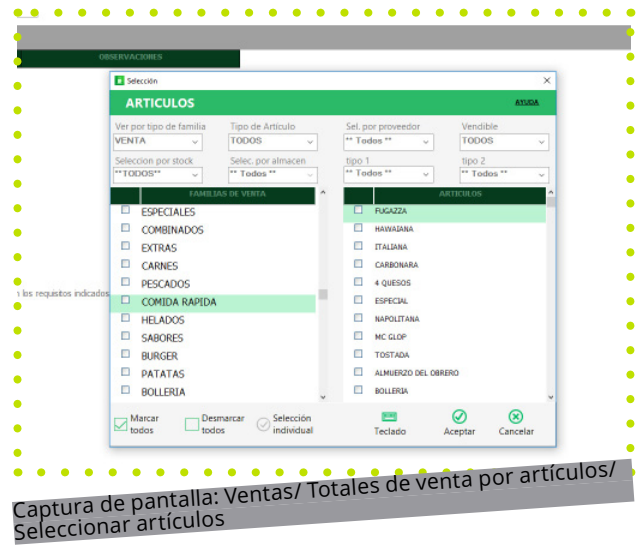

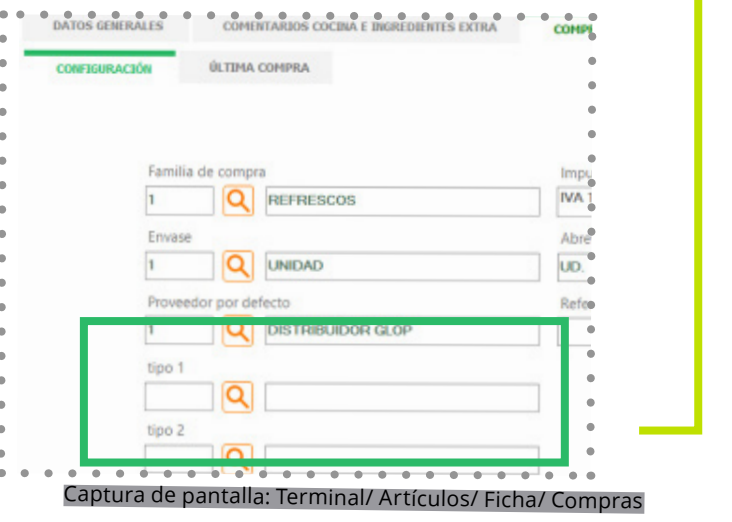

#### **¿Qué son?**

Los formatos de venta son las diferentes formas en que se puede vender un artículo en el software de Glop. Se pueden indicar varios formatos para un mismo producto dependiendo de las formas de ofrecerlo al cliente o si está disponible en diferentes envases.

#### **Ficha**

Al poder aplicar y trabajar con distintos formatos de venta por cada artículo se maximiza el control del stock, permitiendo conocer la cantidad que se dispone de cada producto, y también la cantidad que se ha vendido en cada formato.

Cada formato debe tener la siguiente información:

- Código numérico para uso interno, nunca será modificable.
- Descripción del formato.
- Número de consumiciones o raciones obtenidas sobre el envase de compra o sobre la composición del artículo. Un correcto ajuste de este parámetro conseguirá que el stock que proporciona Glop sea lo más exacto posible.
- Glop permite la creación de formatos combinados, es decir, que aquel que al marcar en el artículo principal este formato, de la opción de escoger otro artículo con el que se combine, reduciendo así el stock de los dos artículos sin tener que marcar ambos.

Si se marca la opción de combinado se tiene que indicar:

- Si se trata de uno principal (al combinar con otro artículo no se añade precio extra al ya establecido en el formato de venta del artículo), o uno secundario (que permite añadir un suplemento extra de precio al producto con el que se combine).
- El grupo de venta, con el que se asociará (combinará).
- El tipo de combinado.
- Normal que sólo permite combinar con un único artículo.
- Extra que permite combinar con varios artículos.
- Proporcional (especial para heladerías).

Por ultimo si se quieren propagar los cambios a los artículos que contienen este formato se ha de **activar este check.**

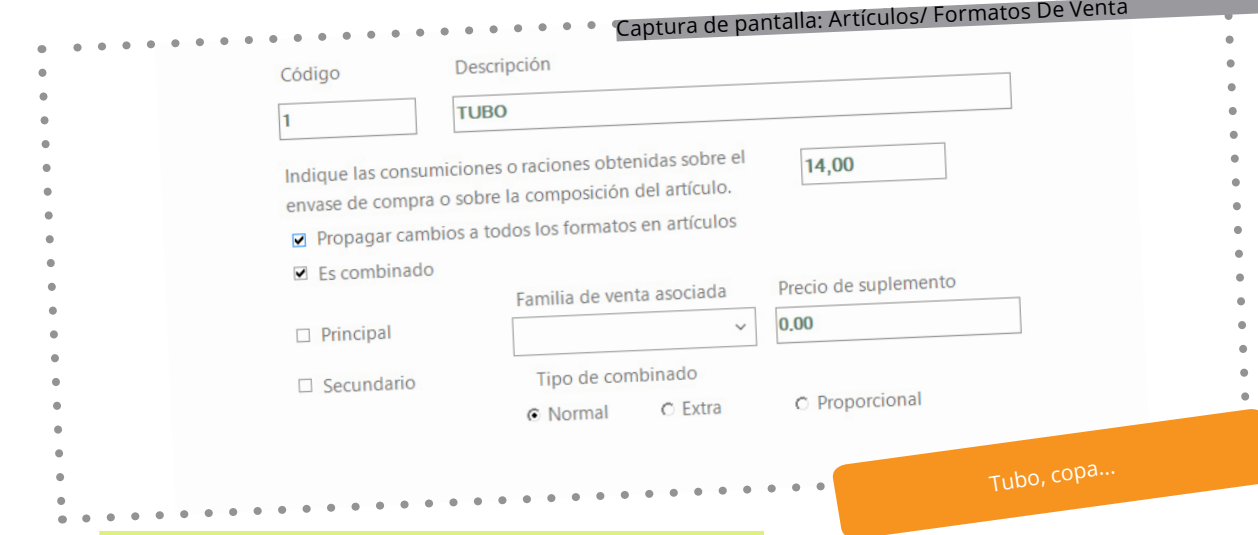
### **2.5 Familias de Venta**

### **Características**

A través de las familias de venta, Glop gestiona los artículos de la base de datos agrupándolos según características comunes, permitiendo incluso añadirles de manera masiva algunos atributos comunes como el formato de venta, los comentarios, el grupo de cocina o los artículos extra.

### **Ficha**

En la pestaña de **datos generales** se gestiona la información principal de la familia de venta, como es la descripción de la misma, el impuesto de venta a aplicar a los artículos que la compones; la fotografía para el icono que aparece en la pantalla de ventas, el nombre para la etiqueta que aparece en Glop bajo el icono; así como el tamaño en que aparecerán las imágenes de los artículos que se incluyan en esta familia en la propia pantalla de ventas, pudiendo ser pequeño, mediano o grande.

Otro de los aspectos configurables para las familias de venta es la **zona de impresión** por la que se quiere salgan impresos los pedidos de los artículos que están incluidos en la misma. Se pueden incluir varias zonas, para adaptarse a las necesidades de cada establecimiento. Se puede activar también desde aquí el parámetro panel grande que permite mostrar los artículos de la familia en una gran ventana en el centro de la pantalla de ventas, cada vez que se pulse sobre el botón de la familia a la que se le active, de este modo se puede ver en un solo golpe de vista todos los artículos de la familia.

Se configura también aquí el parámetro **ecommerce** para incluir el artículo seleccionado dentro del módulo adicional de venta on-line, teniendo que indicar el título del artículo y la meta descripción del mismo para los buscadores web.

En esta pestaña está también la opción de propagar los cambios a los artículos de la familia. Para ello se ha de clicar sobre este parámetro y seleccionar los artículos y los cambios que se desean propagar.

En la ventana de **formatos de venta**, se asignan los formatos predeterminados para los artículos que se creen en la familia. Se puede escoger entre los formatos que ya están creados o añadir nuevos formatos desde esta misma ventana.

También se pueden añadir a los artículos de la familia distintos **grupos de comentarios a cocina** que ayuden a definir diferentes opciones de preparación de los artículos. Estos grupos pueden crearse previamente o pueden ser creados también desde aquí.

Se puede indicar también un grupo de cocina para los artículos de la familia, que avise del orden de preparación/servicio en cocina.

Por último, está la opción de incluir **ingredientes extras** que estarán disponibles para añadir a los artículos que componen la familia. Estos artículos extras son artículos que previamente están creados en la base de datos, y que pueden incrementar el precio de los artículos a los que se añaden, debiendo indicar aquí ese importe a añadir a esos artículos.

### **2.5 Familias de Venta y grupos de venta**

### **NOTA:**

Con las familias de venta, hay que tener mucha precaución a la hora de eliminarlas, ya que se eliminarán todos los artículos incluidos en ella.

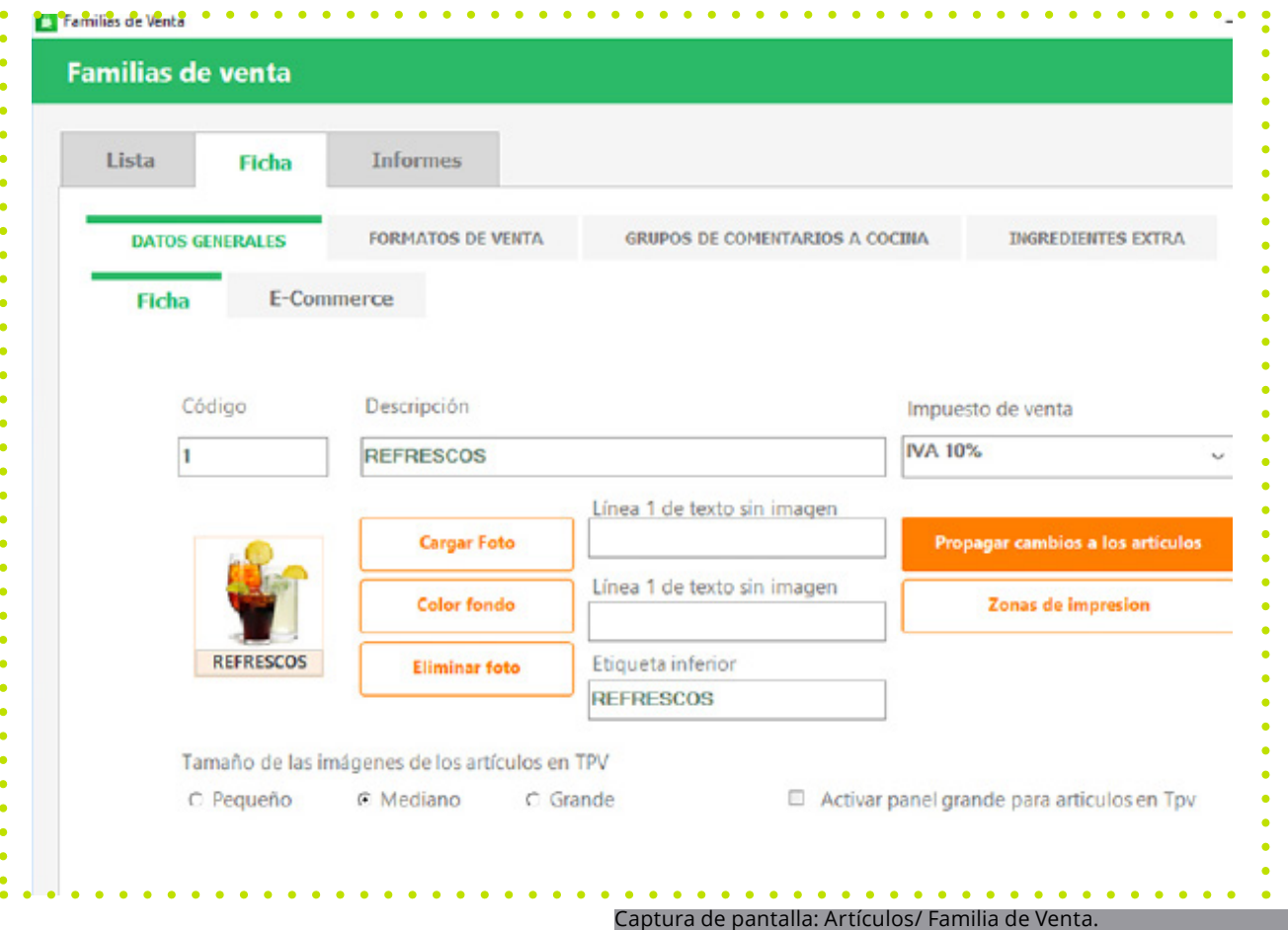

### **2.7 Grupos de familias**

## **¿Qué es?**

Los grupos de familias, permiten agrupar diferentes familias de ventas que comparten características comunes en un sólo botón de la pantalla de ventas. Se trata de un acceso rápido a estas familias y permite disponer de ellas a un solo click de la pantalla de ventas que aparece con una organización más limpia.

# **Ficha**

Esta opción es muy útil si se dispone de familias que incluyan muchos artículos que se pueden dividir a su vez en varios subgrupos. Estos subgrupos se crearían como familias y se incluirán luego dentro del grupo de familia que se cree y que identifique a todos los artículos en la pestaña de familias asociadas.

Para que en la pantalla de ventas no permanezcan los botones de los subgrupos (familias asociadas) creados, hay que ir a configuraciones – terminales – grupos de venta y eliminarlos de la visualización de la pantalla (permaneciendo su acceso desde el grupo de familias).

Captura de pantalla: Artículos/ Grupos de Familia

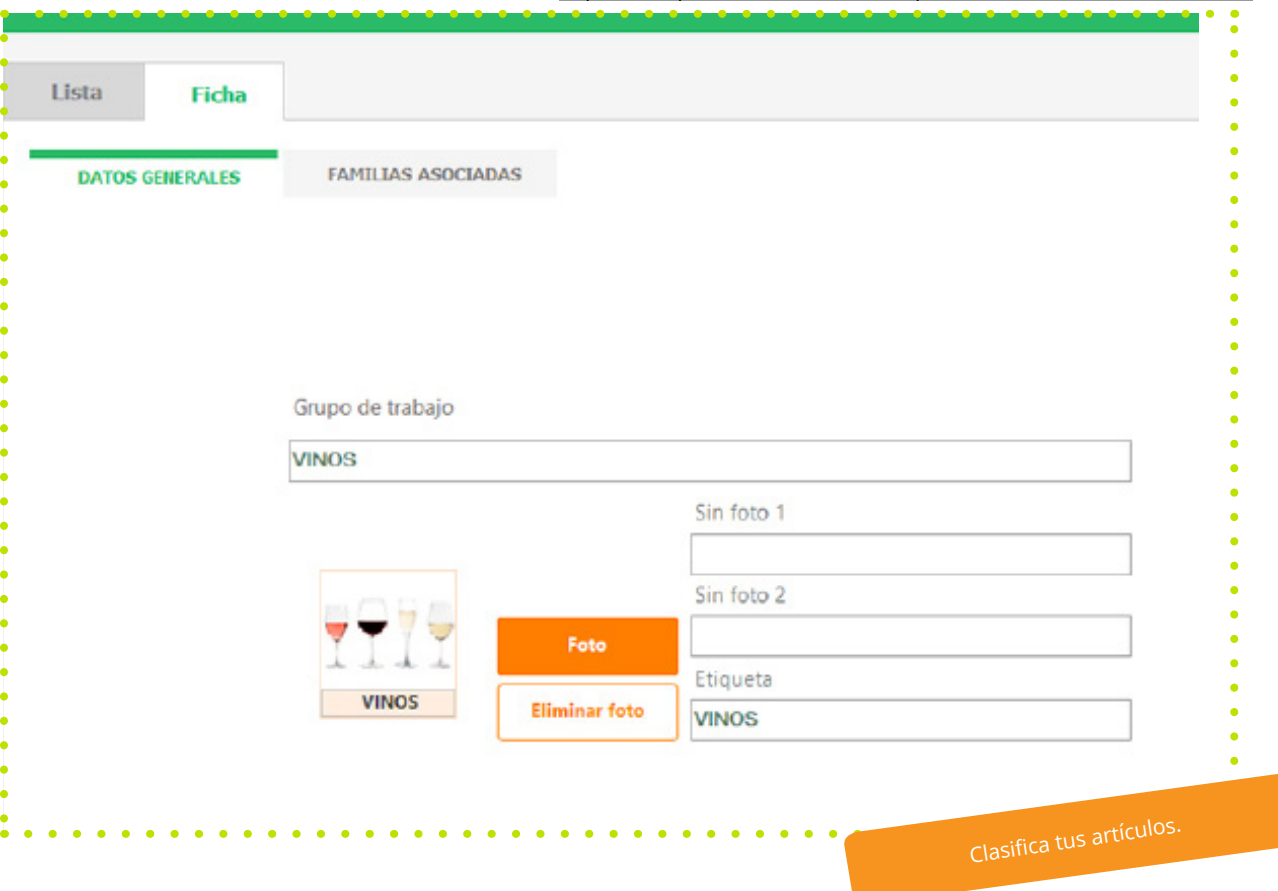

### 39

Los grupos de cocina sirven para avisar en cocina del orden de preparación/servicio de los artículos solicitados por el cliente.

### **Ficha**

Al asignar a las familias/artículos estos grupos, en la nota de preparación se agruparán por los mismos (independientemente del orden seleccionado en la comanda) y saldrán ordenados según la posición de prioridad que se le asigne en esta pantalla.

Los grupos de cocina, una vez creados se pueden asignar a los artículos desde las familias de venta o desde la ficha del propio artículo. Luego en cada nota que se genere se podrá modificar puntualmente ese grupo.

Posteriormente, al realizar una reimpresión a cocina, Glop permite que se pueda realizar esa reimpresión de los grupos de cocina seleccionados facilitando mucho el servicio de mesas.

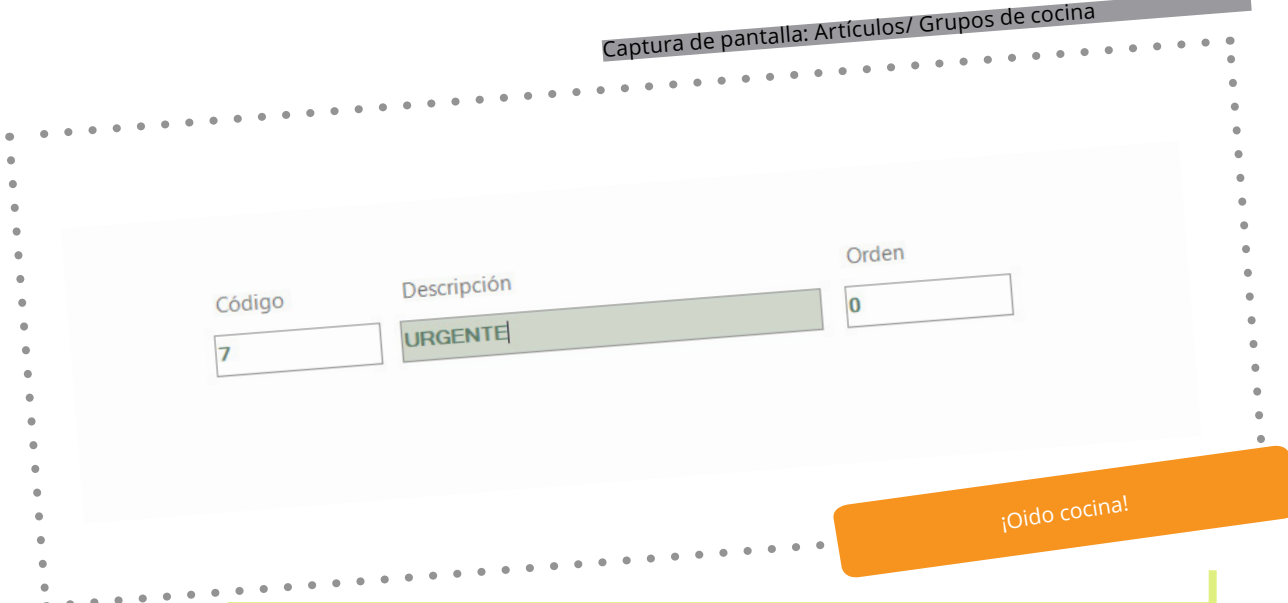

Ayudan a definir diferentes opciones de preparación de los artículos que modifican el estado habitual del mismo.

### **Ficha**

En Glop se crean estos comentarios por grupos, para facilitar luego su inclusión a los artículos, bien a través de la familia, bien directamente en la ficha de artículo.

Los comentarios a cocina, no suponen en ningún caso incremento o disminución en el precio del artículo.

Captura de pantalla: Artículos/ Comentarios a cocina

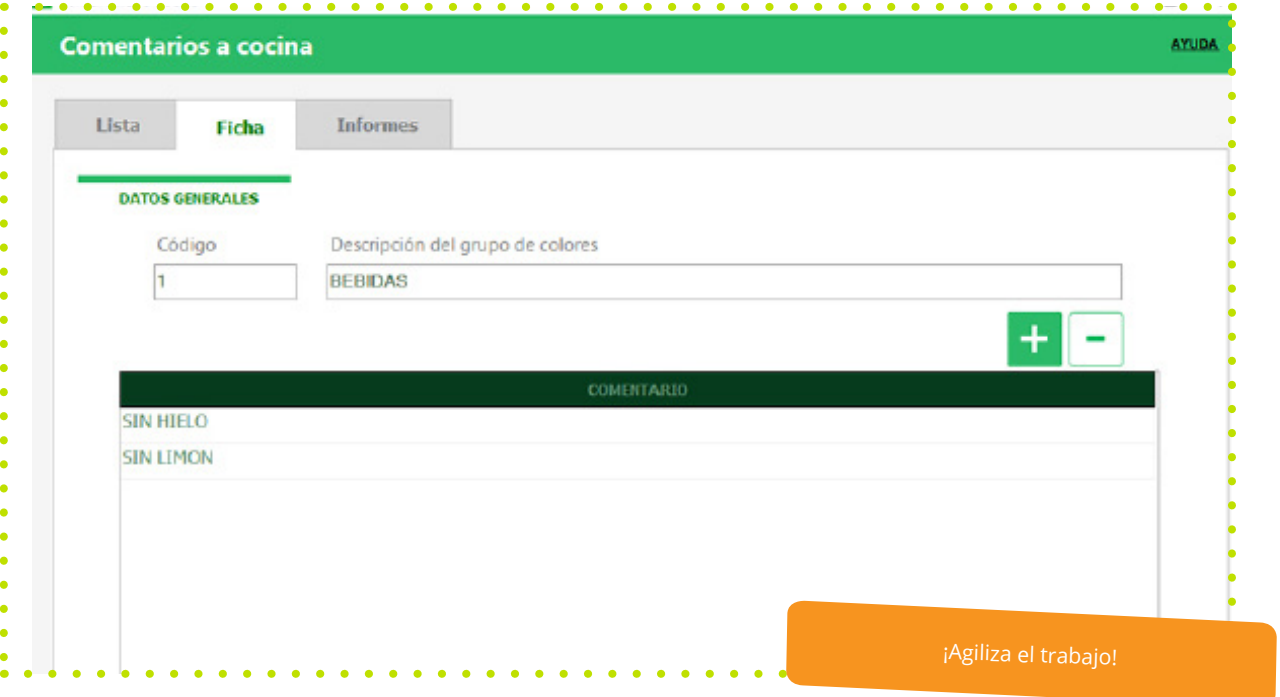

### **¿Qué son?**

Los grupos de trabajo permiten agrupar artículos de diferentes familias en un mismo lugar, pudiendo crear nuevas "familias" con ítems que se necesitan tener ubicados juntos en diferentes momentos del día.

### **Ficha**

Se trata de un acceso rápido, a esos artículos, ya que no es necesario desplazarse por las diversas familias de venta para seleccionar los artículos incluidos en el grupo de trabajo. Incluso se pueden seleccionar artículos con un formato predefinido, es decir, seleccionar sólo uno de los formatos que tenga el artículo para añadirlo al grupo creado.

De este modo, estos artículos se marcarán directamente en la pantalla de ventas con el formato seleccionado, ahorrando tiempo y permitiendo una gestión mucho más ágil en momentos de máxima afluencia.

El orden de los artículos en la pantalla de ventas, será el orden de agregación al grupo de trabajo.

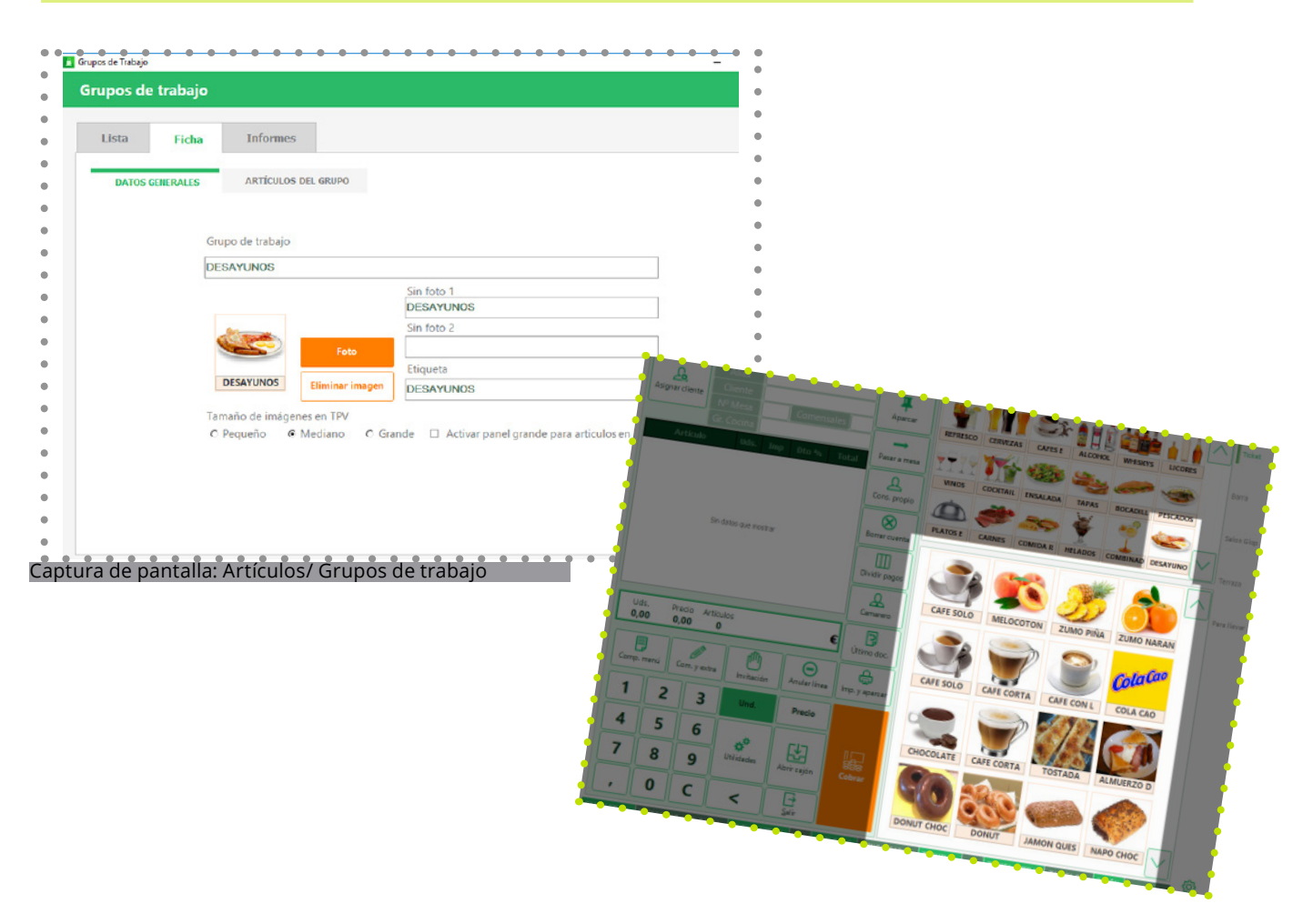

### **2.11 Artículos**

### **¿Qué es?**

Los artículos son los productos o servicios que se pueden crear y gestionar con el software Glop para su venta o compra. Configurando adecuadamente los parámetros de la ficha de artículo, se pueden crear productos de diferente naturaleza que cubran todas las necesidades de la oferta del establecimiento.

En la pestaña de datos generales se han de configurar los datos principales del artículo como son:

- **• Código:** se trata de un código numérico, para uso interno, y nunca será modificable.
- **• Descripción:** descripción del artículo que aparezca en los documentos de venta y en pantalla de ventas.
- **• Descripción pedidos:** descripción del artículo que aparecerá en zonas de impresión de pedidos. Automáticamente copiará la descripción en este campo, pudiendo ser modificada situándose sobre ella.
- **• Familia de venta:** en caso de ser un artículo vendible, se le asigna la familia donde está incluido el artículo. Si no está creada esa familia, se puede crear desde aquí.
- **• IVA venta**: automáticamente lo heredará desde la familia de venta, pero se puede modificar.
- **• Código barras:** se puede asignar un código de barras específico, o Glop asignará un código que sí podrá ser modificado.
- **• Código libre:** es un código libre de libre elección, por ejemplo, para utilizar los códigos de los proveedores.
- **• Imagen:** se puede incluir una imagen jpg a los artículos, para que aparezca en la pantalla de ventas. También se puede definir diversas opciones gráficas como asignarle un color con texto, asignar dos líneas de texto para que aparezcan en la pantalla de ventas cuando no se selecciona una imagen; texto de la etiqueta del artículo; etc

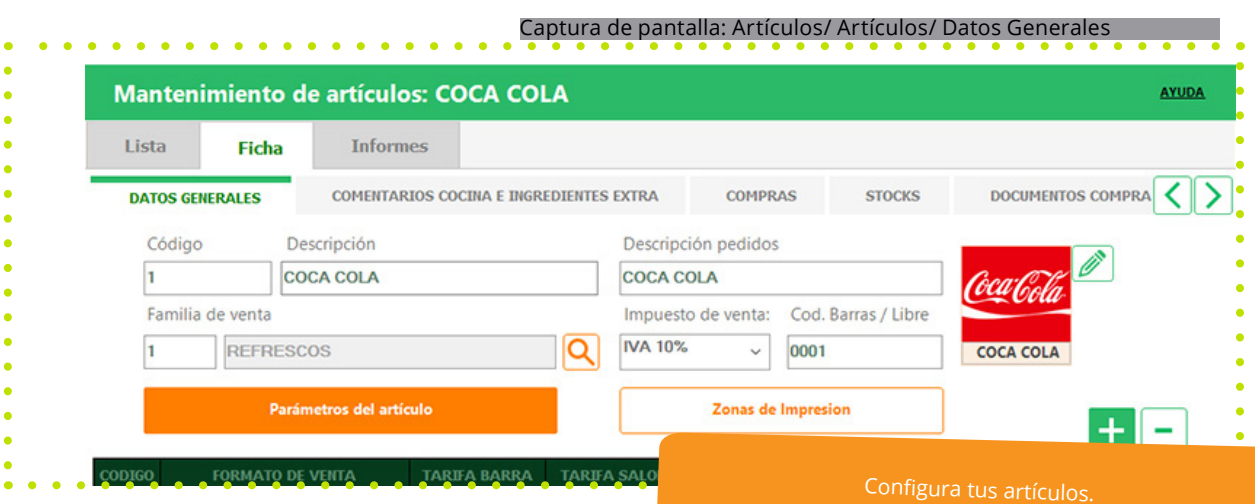

### **Parámetros del artículo**

- **• Vendible:** Si el artículo va a estar disponible para vender en la pantalla de ventas.
- **• Art. De stock:** Si se activa esta opción, se podrá llevar el control de stock sobre este artículo, ya que se activarán las pestañas correspondientes como compras, stock, documentos de compra y documentos de stock.
- **• No imprimir si precio 0:** Si el importe es 0 no se imprimirá en el ticket.
- **• Descripción libre:** Si se marca este parámetro, este artículo solicitará un nombre para el mismo cada vez que se marque en la pantalla de venta. Puede ser utilizado para crear un artículo de tipo "variable", para artículos que no se quieran tener creados porque son muy extraños, estacionales o que no siempre hay stock del mismo.
- **• Preguntar precio:** Una opción para crear artículos sin precio definido, en el que se podrá indicar el mismo cuando se marque para vender, ya que el tpv solicitará que le indiquemos un precio cuando se seleccione este artículo en la pantalla de ventas.
- **• Descuento de escandallo fijo:** Esta opción descontará del stock el número de unidades indicada aquí.
- **• Venta por peso:** Si se trata de un artículo de peso, y se recibe desde una balanza conectada con Glop se ha de marcar este parámetro. En la ficha del artículo se indicará el precio por gramo o kilogramo y el software calculará el coste de éste con el peso que reciba de la balanza de forma automática.
- **• Artículo menú:** Marcando este parámetro se define este artículo como un menú, activándose automáticamente la opción composición menú, en la cual nos permite elegir el número de grupos de que consta el menú (platos) e introducir en cada grupo los artículos que se pueden escoger en él.
- **• Preguntar cantidad:** Si se marca este parámetro, este artículo solicitará su importe de venta cada vez que se marque en la pantalla de venta. Se suele utilizar en los mismos tipos de artículos que en los del parámetro "preguntar precio".
- **• Composición base:** Al activar este parámetro, se indica que el artículo está compuesto por otros artículos o de parte de ellos, y que la composición que se introduzca será común para todos los formatos de este artículo. Los productos que forman parte de la composición, deben estar dados de alta previamente como artículos en la base de datos.

Se puede indicar también un grupo de cocina para el artículo (el cual ya puede aparecer por defecto si se ha configurado en la familia a la que pertenece) para que avise del orden de preparación/ servicio de este artículo en cocina.

Glop tiene también la opción en instalaciones con diversos terminales, que desde el ordenador central (el que gestiona la base de datos), activar o desactivar ciertos artículos para distintos terminales de venta, permitiendo así una mejor gestión de los mismos y una mayor flexibilidad en el uso de la base de datos.

## **Zonas de impresión**

En la pestaña de **datos generales** otro de los aspectos configurables es la zona de impresión por la que se quiere salgan impresos los pedidos del artículo. Se pueden incluir varias zonas para adaptarse a las necesidades de cada establecimiento. Al igual que con el grupo de cocina, este parámetro tendrá por defecto la zona de impresión que se haya configurado en la familia a la que pertenezca.

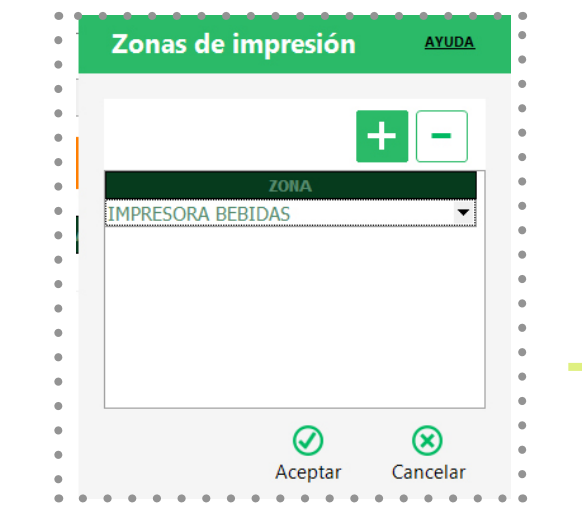

Captura de pantalla: Artículos/ Artículos/ Datos Generales/ Zona

### **Formatos de Venta:**

En esta ventana se indican los formatos de venta que se quieren aplicar al artículo. Aparecerán por defecto los que la familia de venta en la que se esté incluido tenga definidos. En caso de no tener definidos la familia ningún formato, se activará el formato "0", con el mismo nombre del artículo.

Seguidamente se asigna el número de consumiciones o raciones del formato para que se descuente una unidad de stock:

Otro de los parámetros del artículo es el de formato combinado, debiendo ser activado y configurado desde este punto. Se le puede indicar también si es un formato compuesto y en caso de serlo se accede a la composición de artículo para indicar su correspondiente composición (escandallo).

A continuación, aparecerán tantas tarifas como se tengan activas en el terminal y se le indicará el precio de venta del artículo para cada una de estas tarifas. Por último, se le puede indicar una referencia del proveedor para una mejor **localización del artículo y un código de barras** específico para el formato que se está configurando.

# **2.8 Artículos**

 $\sim$   $\sim$ 

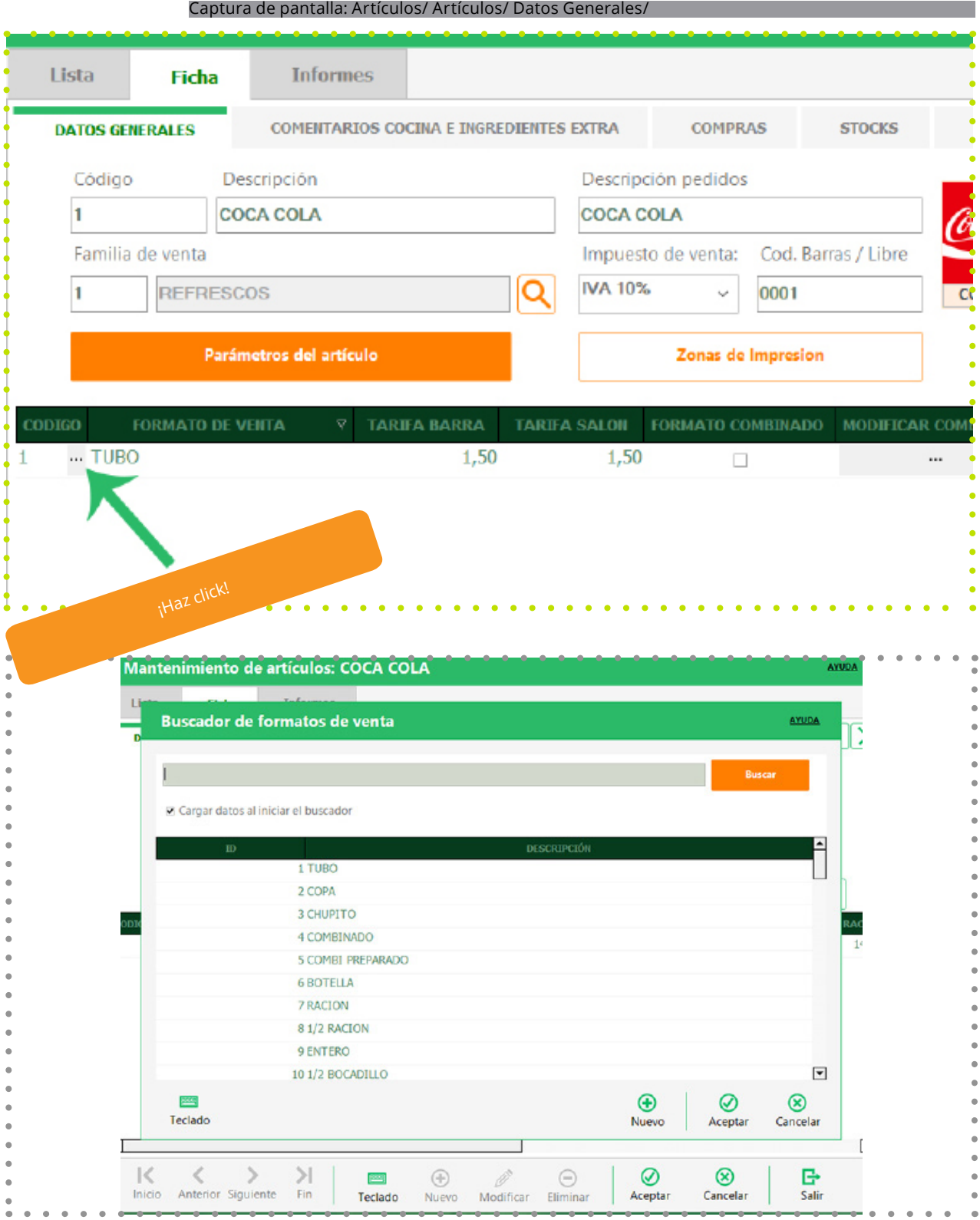

### **Comentarios cocina e ingredientes extra**

La siguiente pestaña de configuración permite añadir a los artículos de la familia distintos grupos de comentarios a cocina que ayuden a definir diferentes opciones de preparación de los artículos. Estos grupos pueden crearse previamente o pueden ser creados también desde aquí. También está aquí la opción de incluir artículos extras que estarán disponibles para añadir a **los artículos que componen la familia.** Estos artículos extras, son artículos que previamente están creados en la base de datos y que pueden incrementar el precio de los artículos a los que se añaden, debiendo indicar aquí ese importe a añadir a esos artículos.

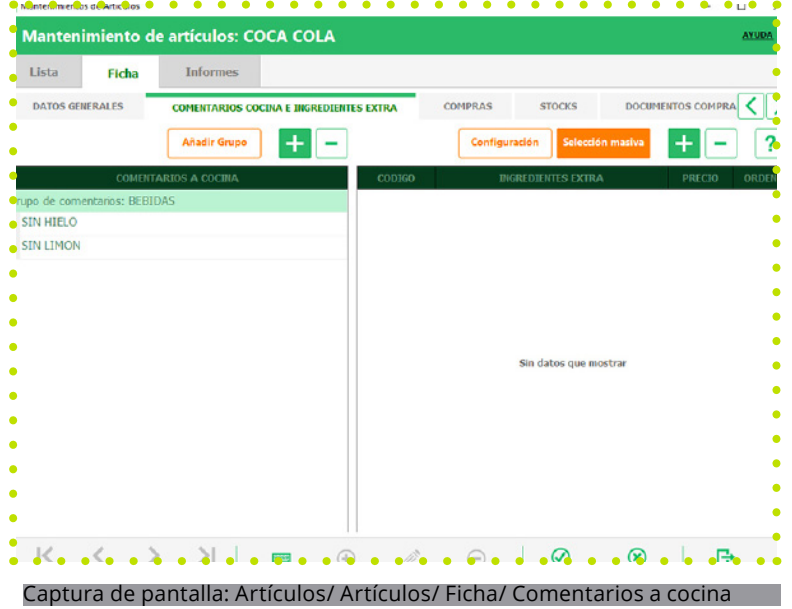

### **Ficha**

Si activa el parámetro de **"art. De stock"** para llevar el control de stock del artículo, se habilita las pestañas de compras.

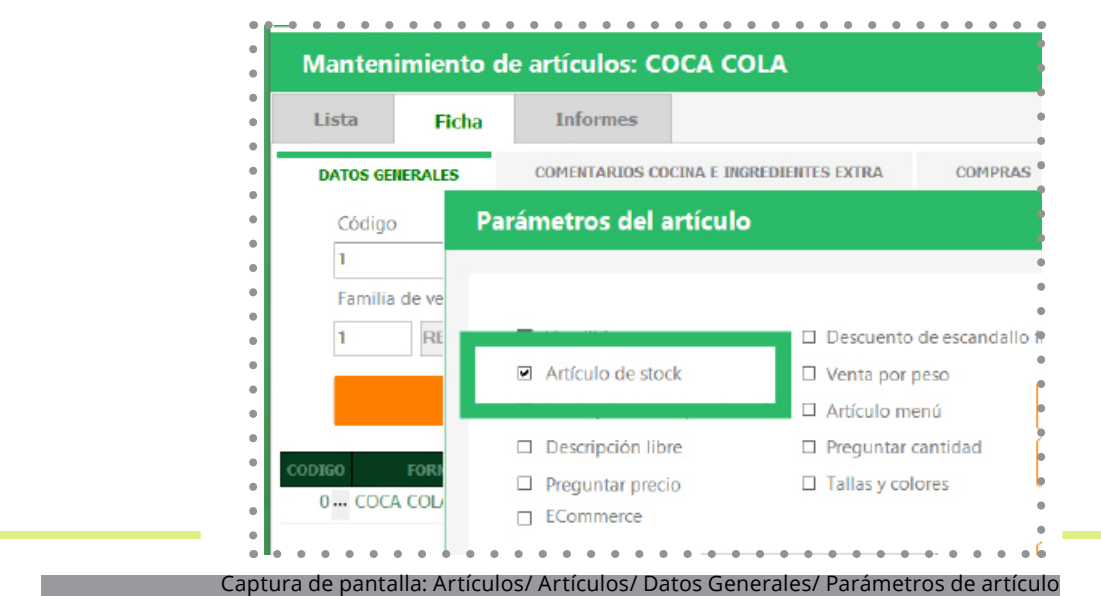

### **2.8 Artículos**

### **Compras:**

### En la **configuración** se indica:

- La familia de compra a la que pertenece
- El impuesto de compra que se le aplica.
- El tipo de envase en que se adquiere el artículo.
- El proveedor por defecto al que se solicita este producto.
- Una referencia del proveedor para identificar el artículo.

Las etiquetas del **"tipo de producto"**, con las que **Glop** permite organizar los productos por estos parámetros, de manera complementaria a los habituales de familia de venta o grupo de venta.

En última compra, se facilita la información correspondiente a la última compra realizada del artículo, así como el precio medio de compra del mismo (dato muy útil éste para poder realizar una buena gestión de compras), también se facilita la fecha de la última venta del artículo en cuestión.

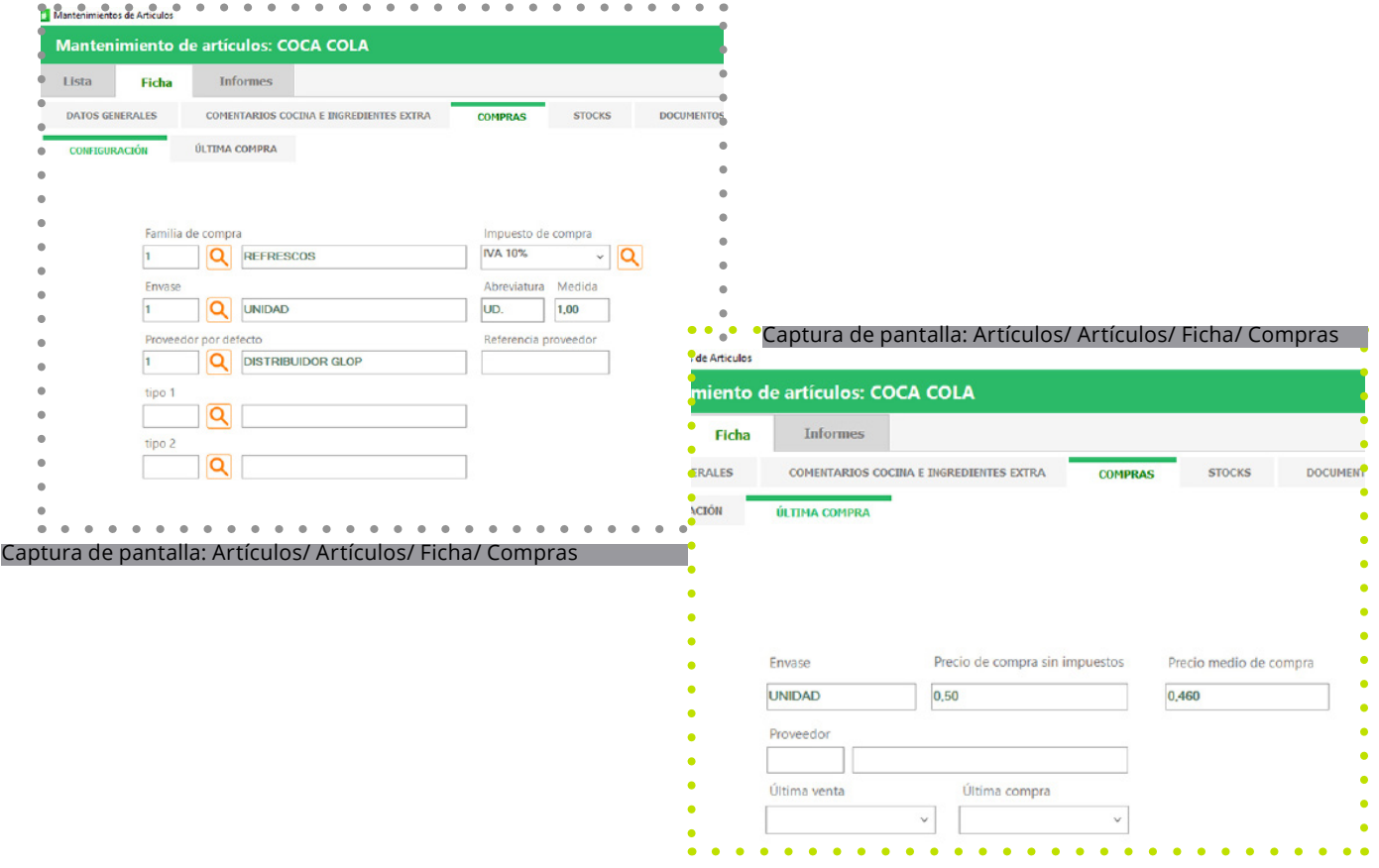

### **2.8 Artículos**

### **Stock**

En esta pestaña se indica la cantidad de unidades del artículo que se dispone en el almacén o almacenes que se tengan creados. Este campo es meramente informativo, no pudiendo ser modificado desde aquí ,ya que esta cantidad se irá reduciendo por las ventas y aumentará con las entradas de stock (bien mediante documentos de compra, bien mediante los documentos de stock).

Es también en esta pestaña donde se le indica al programa un stock mínimo para que pueda realizar las acciones de aviso cuando se deba reponer existencias del producto (siempre que este activado el parámetro correspondiente en la configuración del terminal). Del mismo modo, si se configura un stock de reposición, Glop calculará el pedido recomendando para este artículo basándose en el stock actual y en la cantidad que aquí se configure.

Gracias a estos dos últimos parámetros Glop permite una administración más exacta del stock.

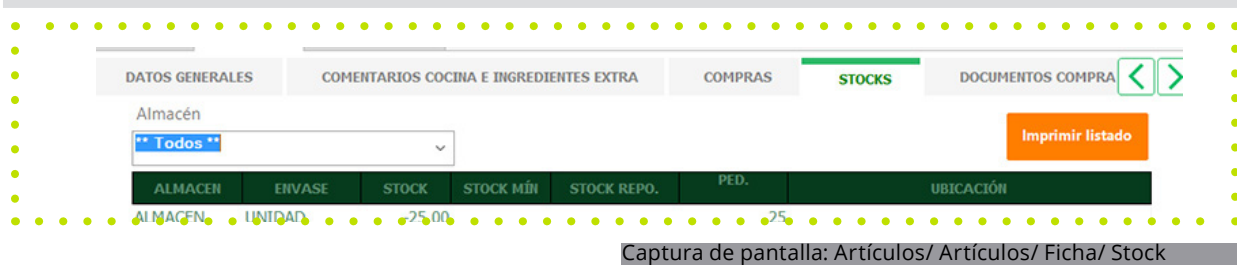

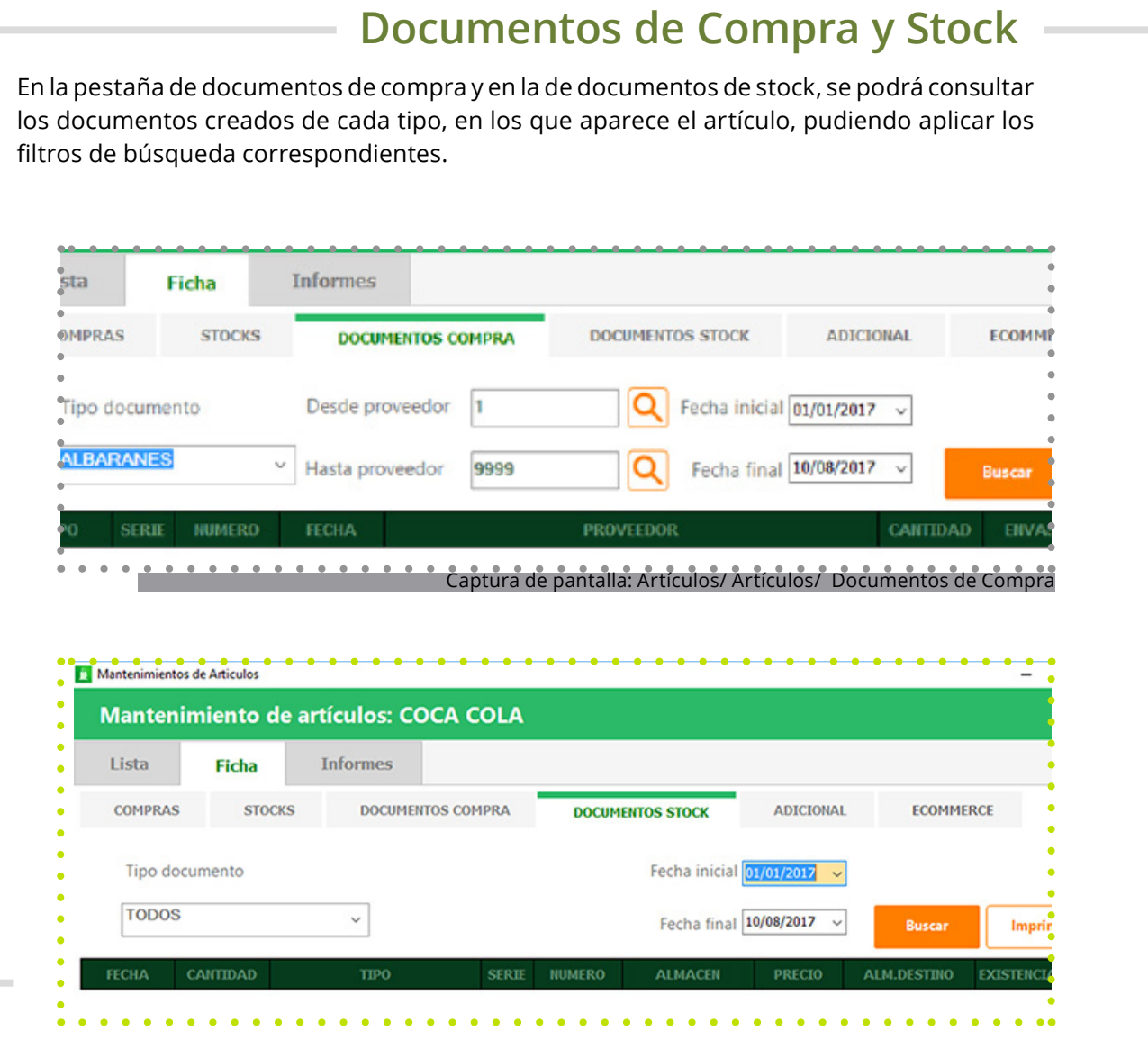

### Captura de pantalla: Artículos/ Artículos/ Ficha/ Documentos Stock

## **Adicional**

**Glop** también permite incorporar a los artículos una descripción larga y hasta cuatro campos adicionales personalizables para ampliar la información de los productos creados.

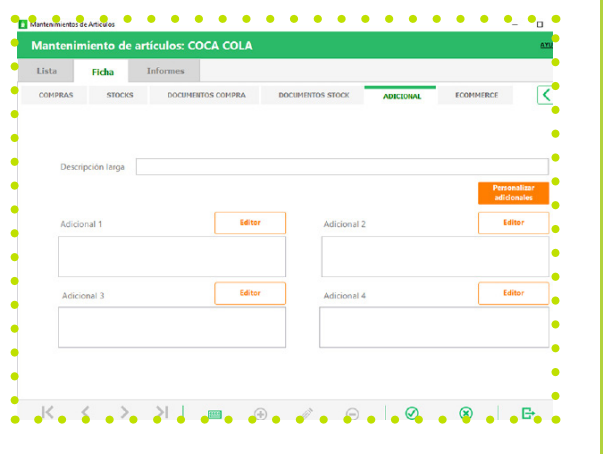

### **2.12 Actualización de artículos**

### **¿Qué es?**

Esta opción de **Glop** permite realizar modificaciones masivas a todos los artículos (o a los que cumplan los criterios de filtrado o parámetros que se seleccionen), simplificando y ahorrando considerablemente el tiempo en la elaboración de las bases de datos, así como a la hora de añadir, sustituir o eliminar opciones y características de esos artículos.

**Características**<br>
Estos cambios se pueden realizar respecto a los siguientes campos:

- **• Datos generales.**
- **• Formatos de venta.**
- **• Zonas de impresión.**
- **• Parámetros de compra.**
- **• Comentarios a cocina.**
- **• Artículos extra.**

Una vez seleccionados los **artículos** y el tipo de modificación a realizar, se aceptan los cambios y se realizan automáticamente sobre la selección.

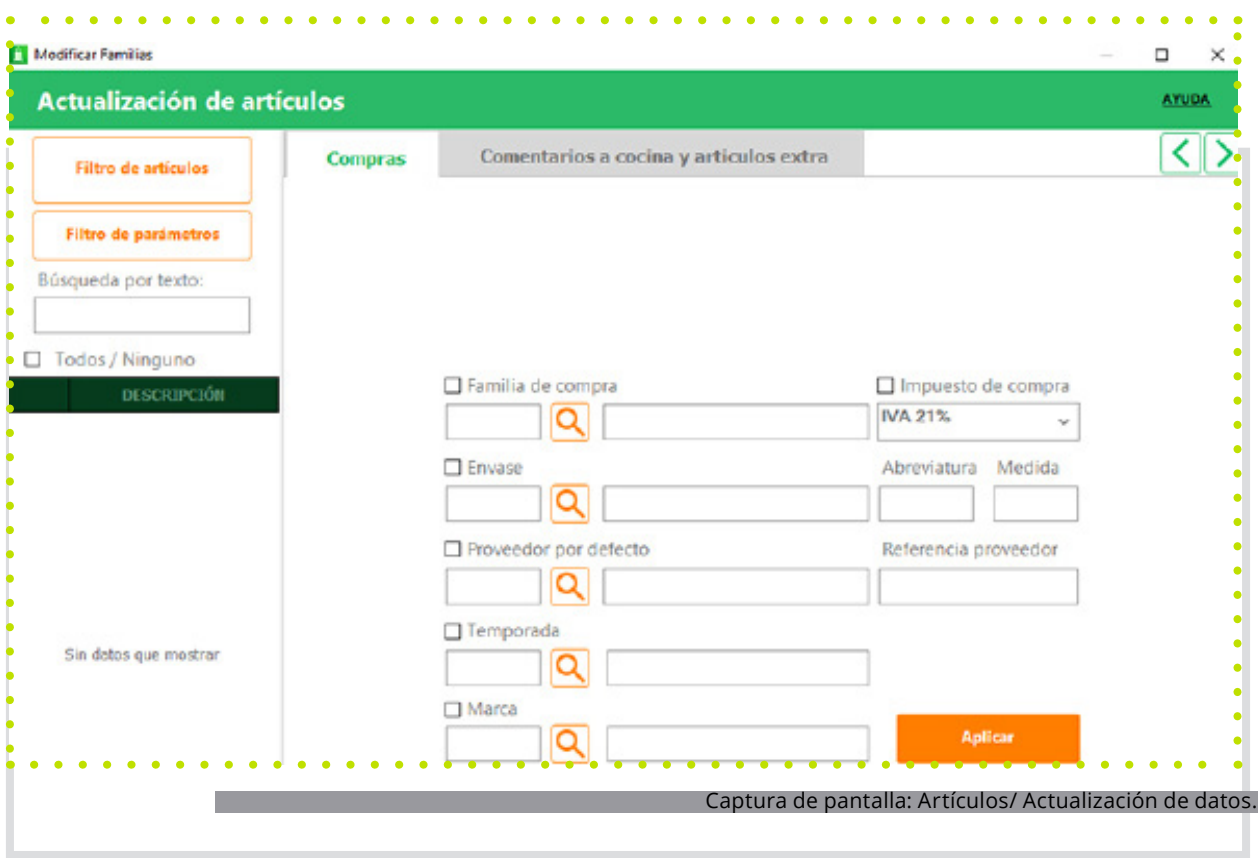

### **Tarifas de Venta**

**Glop** permite manejar hasta 20 tarifas diferentes, para establecer los precios de venta de los servicios o artículos de la base de datos.

Estas tarifas se pueden renombrar, activar o desactivar desde el mantenimiento de tarifas. Una vez activada la tarifa, aparecerá en la ficha de los artículos para poder indicarle el precio de venta del artículo, cuando se le aplique esa tarifa.

Esta versatilidad de tarifas, permite adaptar el programa a todas las necesidades que tenga el establecimiento, ya que al asignar las mismas en las configuraciones de terminales; salones; empleados; clientes; promociones y ofertas; al realizar una venta que cumpla las condiciones configuradas se aplica directamente el precio fijado para el artículo en esa tarifa.

### Captura de pantalla: Artículos/ Tarifas y Promociones/ Tarifas de Venta

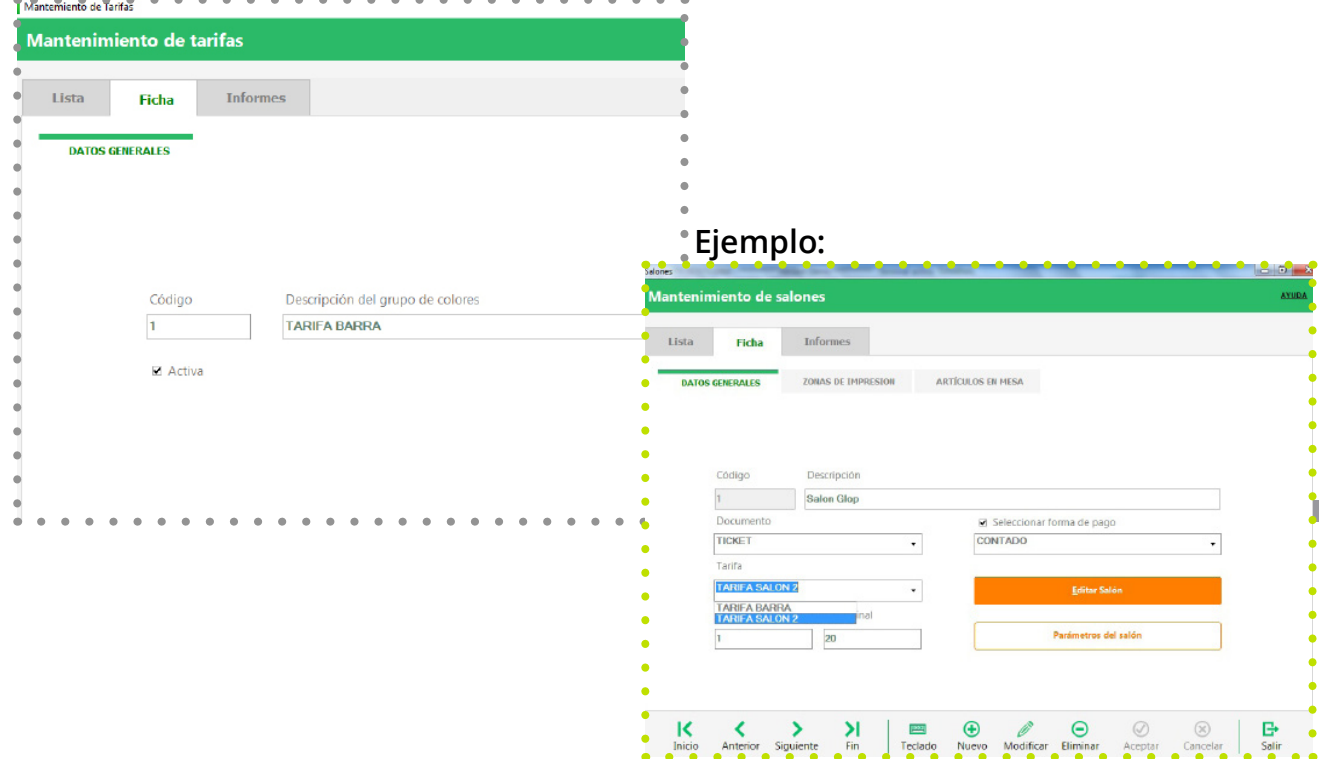

Captura de pantalla: Configuraciones/ Salones

### **2.14 Tarifas y precios**

### **Promociones y Ofertas**

El programa Glop permite crear ofertas y promociones de una forma rápida y sencilla desde el tpv, tanto en periodos de rebajas como en cualquier otra época del año. Estas distintas acciones de impulso de las ventas van a permitir en momentos puntuales aumentar ventas, liquidar stocks fidelizar clientes habituales o captar nuevos. Todas estas opciones de descuentos quedan registradas y se aplican automáticamente, siempre y cuando se cumplan los criterios que se establezcan.

 **Ficha** En la pestaña de ficha/datos generales aparecen los campos a configurar:

- **• Descripción:** descripción para poder reconocer la oferta/promoción.
- **• Descripción ticket:** descripción que aparecerá reflejada en el ticket, a no ser que se active el check ocultar en docuemnto de venta.
- **• Desde/hasta fecha:** para limitar la promoción/oferta entre determinadas fechas seleccionándolas desde el calendario.
- **• Hora inicio/fin:** también se puede limitar la promoción/oferta entre determinadas horas.
- **• Tipo promoción:** hay 4 tipos predefinidos de promociones/ofertas.
- **• Porcentaje fijo:** se aplicará un % de descuento fijo sobre la tarifa activa.
- **• Cantidad regalo:** con esta promoción se ofrecen unidades gratis, por la compra de x unidades.
- **• Descuento según volumen de compras:** se aplicaran ciertos % de descuento en relación con las cantidades adquiridas.
- **• Tarifa especial:** aplicará la tarifa seleccionada, previamente activada en tarifas de venta.
- **• Aplicar solo:** para activar solamente la promoción ciertos días, se han de marcar en este apartado.

Una vez escogida y configurados los datos generales de la promoción/oferta, hay que indicar los artículos promocionados. Desde esta pesataña se seleccionan los artículos a los que hace referencia cada promoción. Se pueden añadir tantos como sean necesarios, teniendo en cuenta que a todos ellos se les aplicará la misma oferta que se ha configurado previamente. A partir de la finalización de la configuración de la oferta, Glop la aplicará en los artículos escogidos, dentro de las fechas y horas marcadas para la misma.

Captura de pantalla: Artículos/ Tarifas y Promociones/ Promociones y ofertas

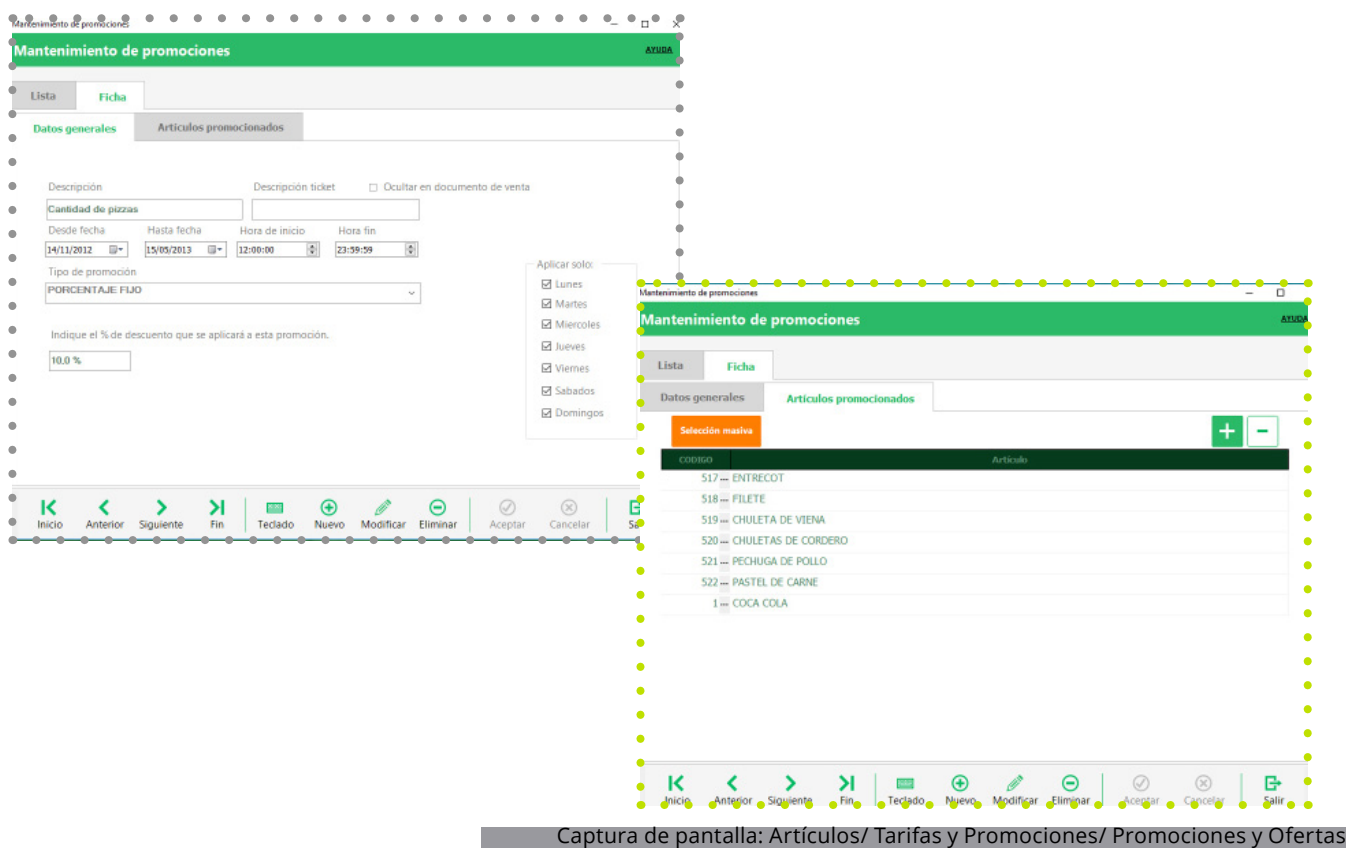

### **Actualizaciones de precios**

Esta herramienta de **Glop,** es de gran utilidad cuando es necesario realizar cambios sobre las tarifas de precios de venta de los productos/artículos de la base de datos o para crear nuevas tarifas, realizando esta tarea de una manera rápida y sencilla.

Estos cambios, se pueden realizar de manera masiva seleccionando las familias/artículos sobre los que se precise realizar las modificaciones. Una vez seleccionados, se cargan en pantalla estos artículos con sus correspondiente formatos y tarifas de venta activas. Seguidamente se selecciona la tarifa de origen y la tarifa de destino. Dentro de tarifa de origen se puede elegir la tarifa de compra, **con IVA o sin IVA**, que Glop tenga registrada de esos productos, lo cual es de mucha utilidad para generar tarifas de venta a partir de un determinado margen de beneficio.

Por lo que respecta a la tarifa de destino puede ser cualquiera de las activas en el terminal. Determinadas ambas tarifas, se configura el tipo de operación que se desea realizar, así como el método y la cantidad aplicar, incluyendo si se desea un redondeo. Antes de grabar los cambios realizados, se pueden ver previamente apretando es botón "ver cambios".

# **3. Compras**

. . . . . . . . . .

55

Dentro de esta pestaña, se crean las personas o empresas que suministran los artículos/ productos necesarios para el desarrollo de la actividad del establecimiento.

### **Ficha**

En datos generales se introducen todos los datos correspondientes al proveedor, como nombre, NIF, datos de ubicación y contacto, descuentos, incluyendo también la cuenta contable con la que contabilizar sus documentos de compra (este campo se usa en la exportación de datos de compras con los programas de contabilidad que tienen implementación con el software Glop). Dentro de contacto y observaciones, se registran personas de contacto para facilitar la comunicación con el proveedor.

En la pestaña de documentos de compra se puede consultar la relación de todos los documentos creados al proveedor en cuestión.

Por último, **Glop** contempla la posibilidad de crear plantillas de pedidos individualizadas por proveedor, que pueden ser cargadas a la hora de realizar cualquier documento de compra, facilitando la creación de estos documentos si se suelen comprar los mismos productos a cada proveedor, evitando tener que hacer un nuevo documento desde cero cada vez que se quiera crear.

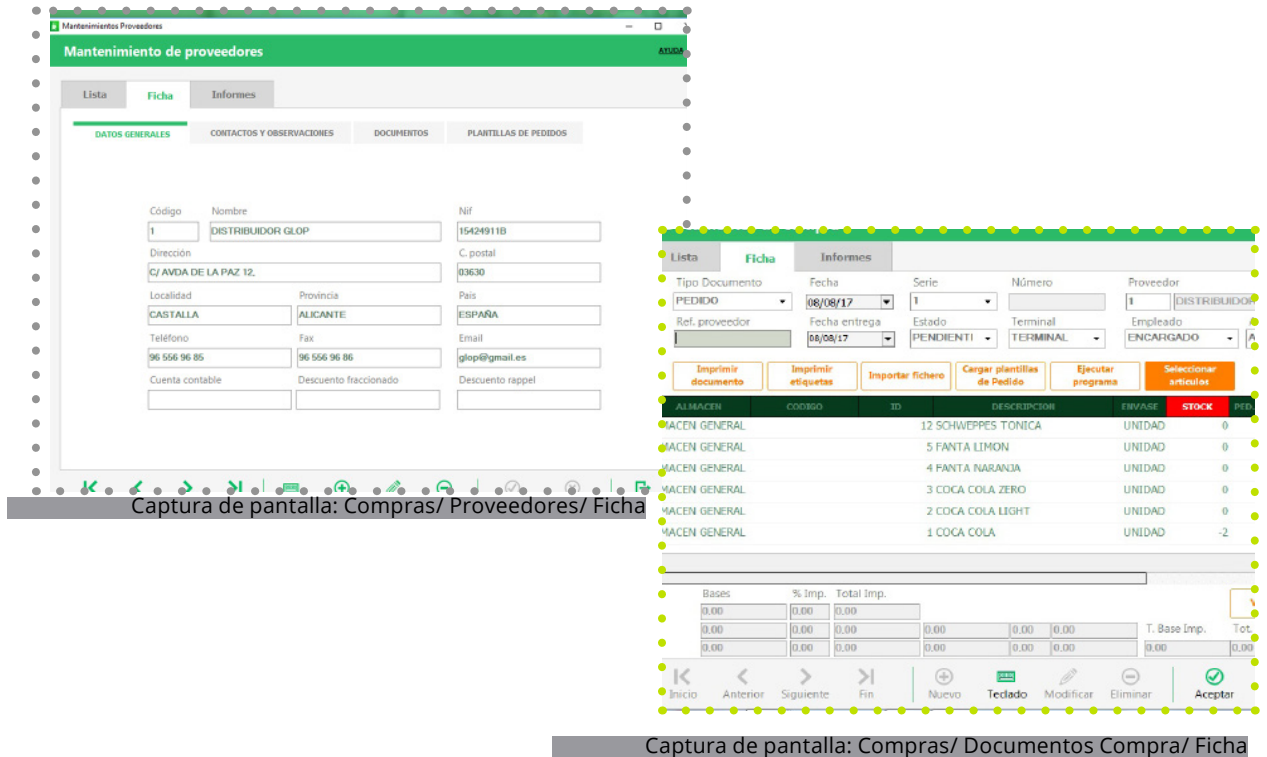

Glop permite crear tantos almacenes como sean necesarios a la hora de recibir y posicionar los productos del negocio, facilitando así un control de stock más preciso. Estos almacenes pueden coincidir con distintas ubicaciones o sedes que tenga el establecimiento, y se podrán asignar como destino de la mercancía en cada movimiento de la misma que se realice, pudiendo llevar así un control de stock individualizado por cada uno de los almacenes. De este modo se podrá conocer el stock de los artículos en cada uno de los almacenes en que se encuentre ubicado.

Como en ocasiones el control de stock, no se ha realizado correctamente, es necesario realizar borrados de los documentos de compra y/o stock que estan generados, o directamente realizar una puesta a cero de los almacenes. Estableciendo un rango de fechas se pueden realizar correctamente estos borrados y comenzar de nuevo con una correcta gestión del stock.

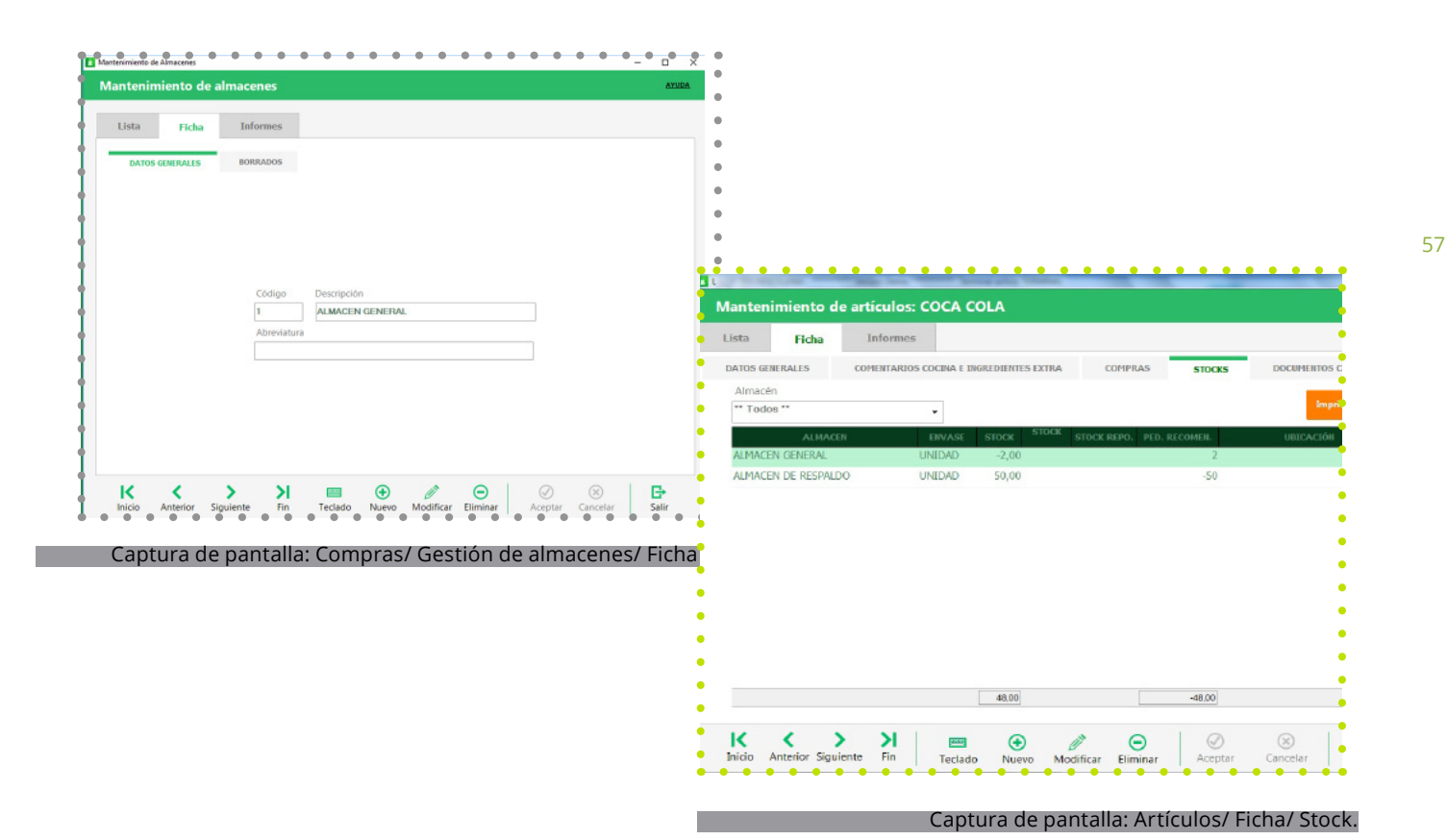

Los documentos de compra son la forma más efectiva y correcta de sumar nuevo stock a los artículos cuando se recibe un pedido, y se desea quede reflejado en Glop. En la lista se pueden consultar los documentos de compra creados de cada tipo, pudiendo aplicar los filtros de búsqueda correspondientes.

Existen diferentes tipos de documentos de compra:

- **• Pedido:** este tipo de documento no modifica el stock de ninguna forma, pero refleja que se ha cursado una petición de mercancía a un proveedor y que todavía no se ha recibido. Estos pedidos se pueden tener predefinidos para cada proveedor en su correspondiente plantilla de pedidos.
- **• Los albaranes** son la nota de entrega de la mercancía o servicio solicitado, y que ya sí modifican el stock de los artículos que en ellos se relacionan.
- **• La factura:** es un documento mercantil que indica la adquisición de un bien o servicio y que además incluye todos los datos de la operación (cantidades, importes, vencimientos...) Al igual que los albaranes, estos documentos si modifican el stock, siempre y cuando no se hayan generado desde la conversión de albaranes.

**Glop** permite también ingresar los documentos de stock y compra mediante un archivo .txt, o mediante un recolector de datos que se vincula al pc. Para configurar la importación de este fichero, se ha de entrar en el parámetro "configurar fichero" e indicar la ruta de localización del archivo .txt donde se encuentran los datos, así como los símbolos que separan los campos (los datos deben contener el código del artículo y las unidades del artículo, separados ambos por "punto y coma"). Una vez configurados estos aspectos, a la hora de crear el documento correspondiente se podrá ejecutar la importación en "importar fichero" o "ejecutar programa" dependiendo del medio de toma de datos.

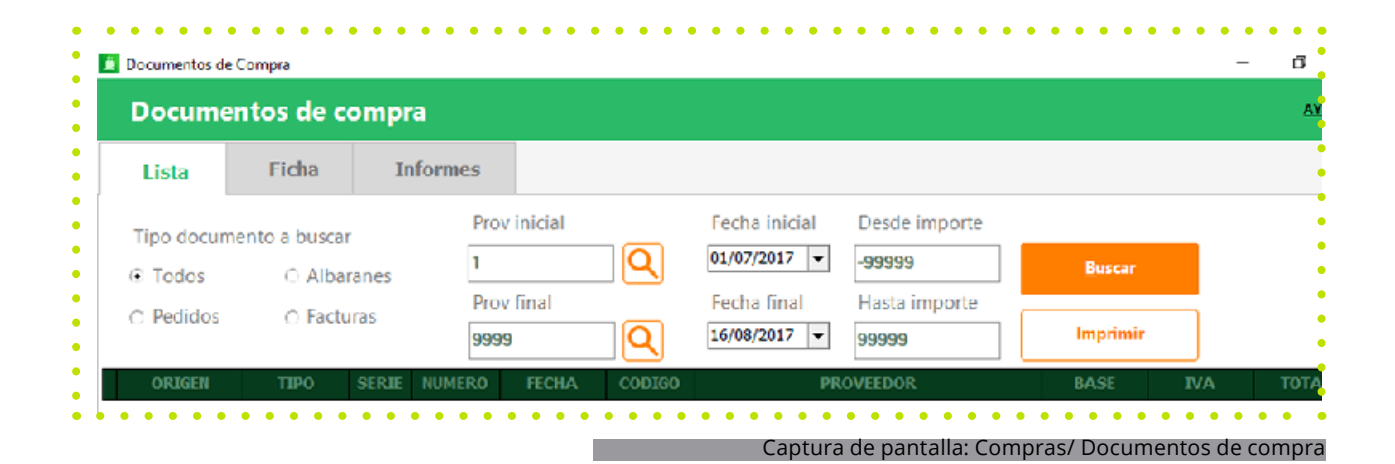

### **Ficha**

Para la creación de un nuevo documento de compra, se selecciona el tipo de documento deseado y se van indicando los parámetros correspondientes, para que el documento creado corresponda con el tipo de transacción que se está realizando. En este punto se le puede indicar también el terminal desde donde se realiza, así como el empleado que lo gestiona y el almacén dónde se genera el movimiento de stock.

Una vez cargados los artículos que componen el documento en cuestión, (bien mediante la selección de artículos, bien mediante una plantilla de pedidos o una importación de fichero .txt), e incluidos los datos adicionales del mismo, se procede a guardar y el software Glop permite la impresión del documento creado, así como la impresión de las etiquetas de los artículos que lo componen, según la configuración previa que se tenga realizada desde el diseñador de etiquetas que incluye el software.

De esta manera, a la misma vez que se genera la entrada de los artículos al stock, Glop permite imprimir las etiquetas para colocar en los artículos (facilitando el trabajo de venta mediante scanner o lector de códigos), y para situar en las estanterías de venta o almacenaje, para una óptima gestión del establecimiento.

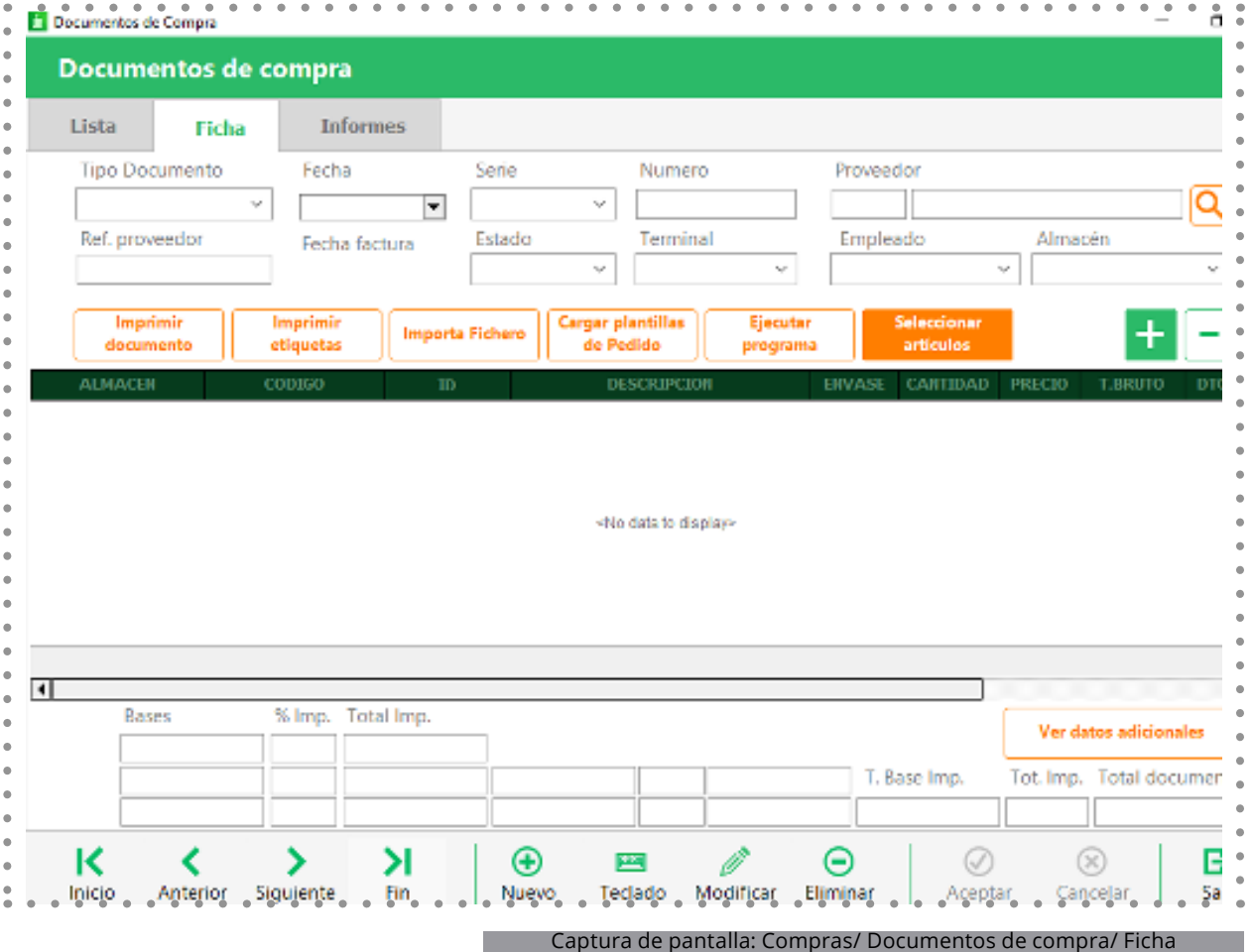

Con esta herramienta, se pueden convertir los documentos de compra creados, en otros de categoría superior. Por tanto, el pedido se puede convertir en albarán o directamente en factura. Y el albarán puede transformase en factura. De este modo cuando se realice un pedido y se reciba, se podrá convertir el documento realizado en albarán o factura para que se modifique el stock automáticamente con las cantidades de artículos recibidas (totales o parciales).

Para realizar la conversión de documentos, se ha de seleccionar primeramente los documentos de origen, pudiendo filtrar su búsqueda por diversos parámetros. Una vez seleccionados se indicará el documento destino marcando las características de la conversión y se procede a la misma, quedando creado el documento correspondiente.

Los documentos de stock, junto a los de compra, son la forma correcta de modificar el stock de los artículos en el almacén. En lista se pueden consultar los documentos de stock creados de cada tipo, pudiendo aplicar los filtros de búsqueda correspondientes.

### **Lista**

Existen varios tipos de documentos de stock, teniendo cada uno una función particular y diferentes modificaciones en las cantidades de stock del software:

- **• Stock inicial:** sirve para inicializar el stock de cada artículo, introduciendo la cantidad de que se dispone en el momento de su realización. Suele crearse al principio de la instalación del software para contabilizar las referencias que se tienen al empezar la actividad.
- **• Entrada de stock:** suma la cantidad introducida en el stock del artículo indicado.
- **• Salida de stock:** resta la cantidad introducida en el stock del artículo indicado.
- **• Traspaso de almacén:** realiza un cambio de almacén para los productos y cantidades escogidas. Indicando el almacén de origen y el de destino, el stock cambiará de uno a otro automáticamente.
- **• Regularización de stock:** asigna a cada artículo la cantidad de stock que se le marque manualmente, independientemente de la que hubiese marcada antes en Glop. A diferencia del stock inicial, este se suele hacer durante la actividad del negocio, cuando se quiere hacer un recuento para cuadrar la cantidad real de referencias con el stock que marca **Glop.**
- **• Inventario:** es un documento únicamente de consulta y muestra la cantidad disponible de los artículos seleccionados (no es modificable).

Glop permite también ingresar los documentos de stock, igual que los de compra, mediante un archivo .txt, o mediante un recolector de datos que se vincula al pc. Para configurar la importación de este fichero, se ha de entrar en el parámetro "configurar fichero" e indicar la ruta de localización del archivo .txt donde se encuentran los datos, así como los símbolos que separan los campos (los datos deben contener el código de los artículos y las unidades del artículo, separados ambos por "punto y coma").

Una vez configurados estos aspectos, a la hora de crear el documento correspondiente se podrá ejecutar la importación en "importar fichero" o "ejecutar programa" dependiendo del medio de toma de datos.

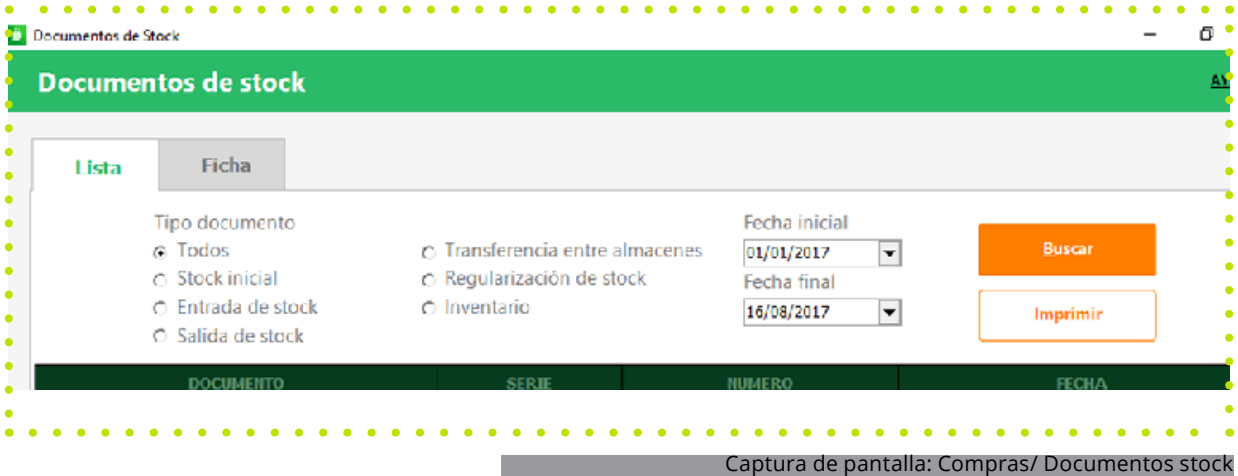

### **Ficha**

Para la creación de un nuevo documento de stock, se selecciona el tipo de documento deseado y se van indicando los parámetros correspondientes para su identificación. En este punto se le puede indicar también el terminal desde donde se realiza, así como el empleado que lo gestiona y el almacén dónde se genera el movimiento de stock.

Una vez cargados los artículos que componen el documento en cuestión, (bien mediante la selección de artículos, bien mediante una plantilla de pedidos o una importación de fichero .txt), se procede a guardar y el software Glop permite la impresión del documento creado, así como la impresión de las etiquetas de los artículos que lo componen, según la configuración previa que se tenga realizada desde el diseñador de etiquetas que incluye el software.

De esta manera, a la misma vez que se genera la entrada de los artículos al stock, Glop permite imprimir las etiquetas para colocar en los artículos (facilitando el trabajo de venta mediante scanner o lector de códigos) y para situar en las estanterías de venta o almacenaje, para una óptima gestión del establecimiento.

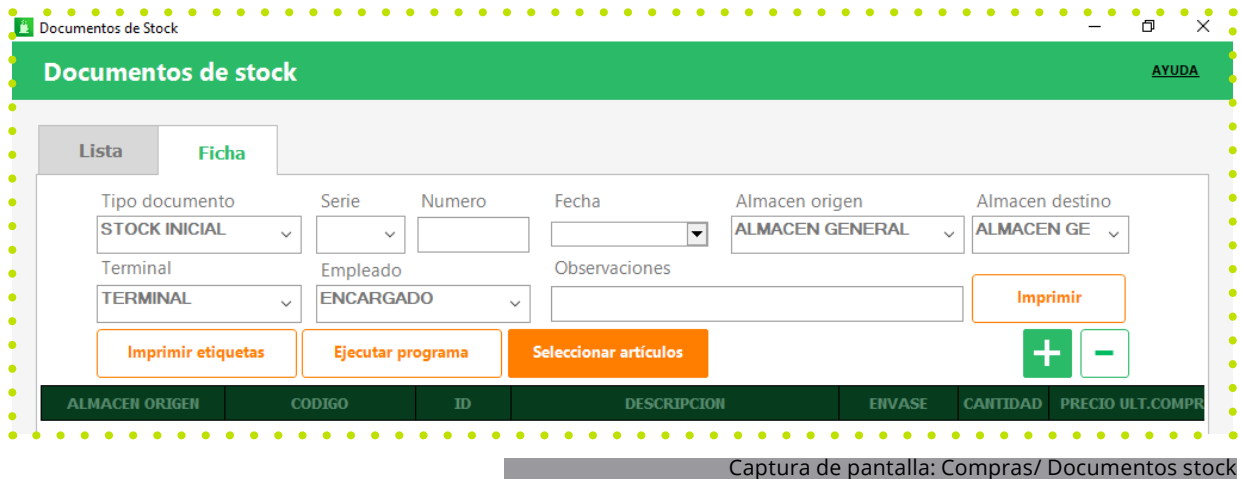

# **4. Ventas**

. . . . . . . . . . . . . . . . . . .

. . . . . . . . . .

63

### **4.1 Turnos**

### **¿Qué es?**

**Glop** contempla la opción de organizar los tiempos que los empleados trabajan en el terminal, mediante la rotación por turnos que cubran el horario de trabajo. Gracias a esta división de la jornada se puede controlar más detalladamente la productividad, las incidencias... e incluso se evitan los mal entendidos entre los trabajadores o problemas de descuadres de caja. Se pueden crear tantos turnos como sean precisos, activar o desactivarlos según necesidades, pero teniendo en cuenta que una vez cerrado un turno, no se podrá volver a abrir hasta el cierre del día.

Luego, en la ventana de informes de ventas, se podrán obtener informes filtrando por los turnos deseados, obteniendo así una información más precisa para la gestión del negocio.

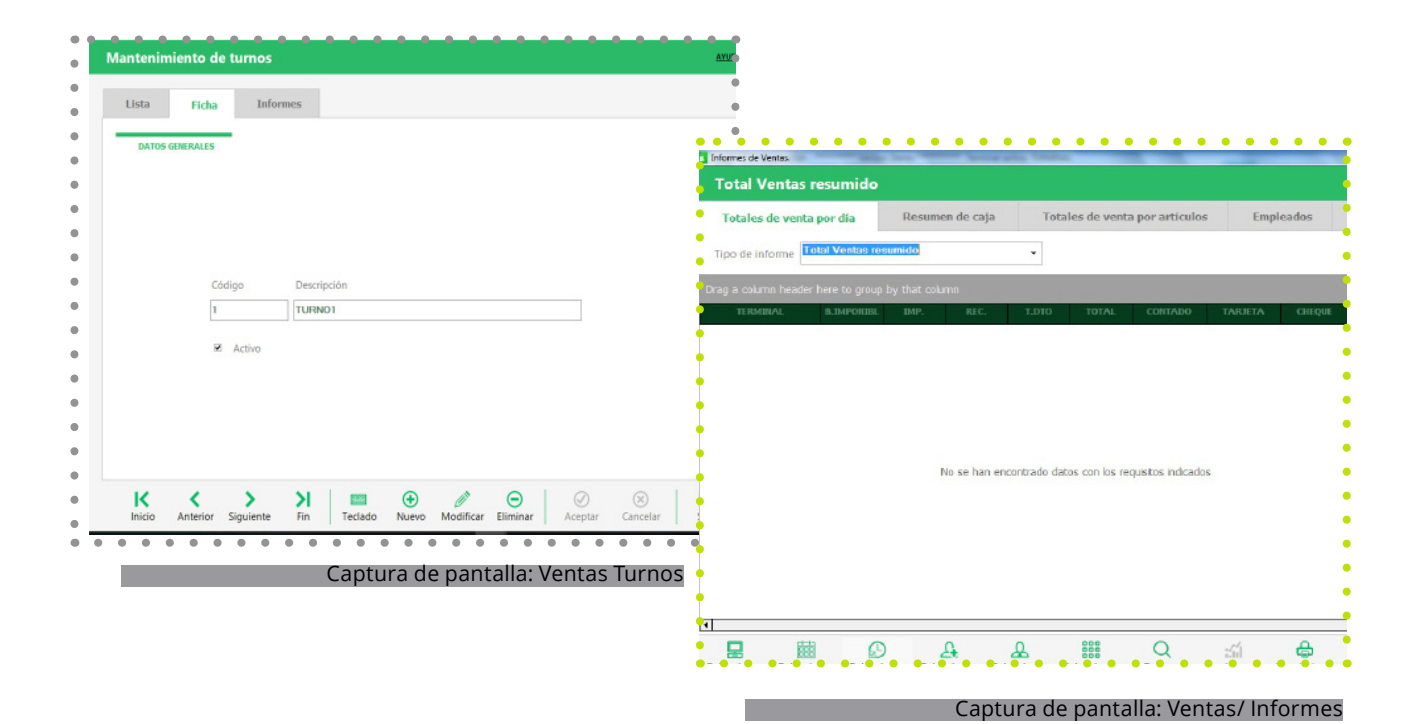

64

### **4.2 Empleados**

### **Lista**

En la ficha de datos generales se rellenan los datos del empleado, como son los datos personales o de identificación (incluyendo la opción de una fotografía o imagen que lo identifique dentro de la pantalla de ventas); igualmente desde aquí se puede establecer un % para el cálculo de comisiones, seleccionar un perfil de usuario para este trabajador (de este modo heredará los permisos que se crearon para ese perfil en su momento) e incluso se puede asignar un terminal para que todas las ventas que genere el empleado queden reflejadas en ese terminal, independientemente del terminal que las gestione.

Se pueden configurar también una serie de parámetros para terminar de definir algunos aspectos del empleado o permisos que afectan a su uso de la pantalla de ventas. Estos parámetros son:

- Que pueda anular líneas de tickets/facturas aparcados.
- Activación del control de presencia para tener informes detallados de entradas, salidas y tiempo de trabajo.
- En caso de ser zurdo la pantalla de ventas se adaptará para su comodidad.
- Que pueda vender, es decir si debe aparecer en la pantalla de ventas.
- Que pueda anular líneas de ticket/facturas, pero con la emisión de un justificante impreso.
- Que no pueda dejar documentos de venta aparcados en barra o por el contrario tendrá obligatoriamente que cobrarlos o pasarlos a mesa.

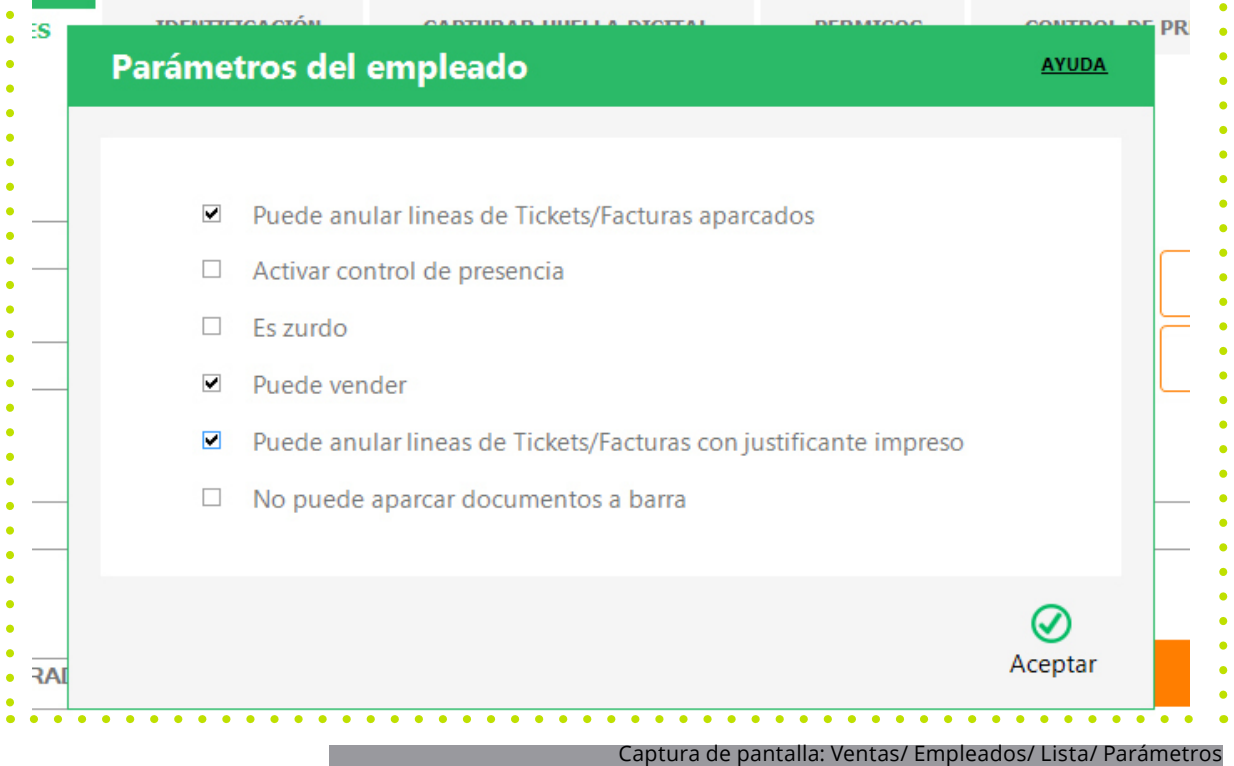

### **4.2 Empleados**

### **Ficha**

Glop permite la identificación de los empleados a través de diferentes claves de acceso e identificación o mediante pulseras/tarjetas de identificación. Todos estos aspectos se han de configurar desde la pestaña de identificación.

También se pueden usar la identificación mediante la huella digital de los empleados, debiendo capturar la huella dentro de la ficha de cada uno de ellos. Previamente se ha debido instalar el detector de huellas y activarlo en la ventana de configuración de mi Glop.

A continuación, se gestionan el resto de permisos y accesos para el trabajador. Para ello hay que dirigirse a la pestaña de permisos. Estos permisos se dividen en permisos de gestión y permisos de ventas.

- Accesos de gestión: en este apartado se encuentran los permisos para documentos de venta, de clientes, para cambiar de terminal, enviar o recibir datos, etc. Todo lo que tiene que ver con la gestión y la parte que no es de ventas. Hay 4 tipos de permiso para el empleado en cada acción: sin acceso, no podrá acceder a estos lugares; sólo ver, tan sólo podrá acceder sin modificar nada; crear y modificar, con el que podrá acceder para crear y modificar nuevos precios, artículos, clientes, etc. O total, con el que tendrá permisos de administrador para realizar cualquier acción en este apartado.
- Permisos de ventas: en este caso se gestionan los permisos dentro de la pantalla de ventas para el empleado. Se divide en varios menus como pantalla de ventas: apertura/ cierre; utilidades; cobro; .. etc. En este caso tan sólo se podrá elegir entre "sí" o "no" para dar o no acceso al empleado a todas estas tareas.

Recordar que todos estos permisos, pueden también estar ya determinados por el perfil de usuario que se le ha atribuido al empleado en los datos generales del mismo.

La última pestaña de este menú es la de control de presencia, desde la cual se puede acceder al informe de control de los tiempos y registros de horarios de las jornadas de trabajo del empleado. Previamente se debe haber activado este parámetro al empleado, y establecido algún criterio de identificación.

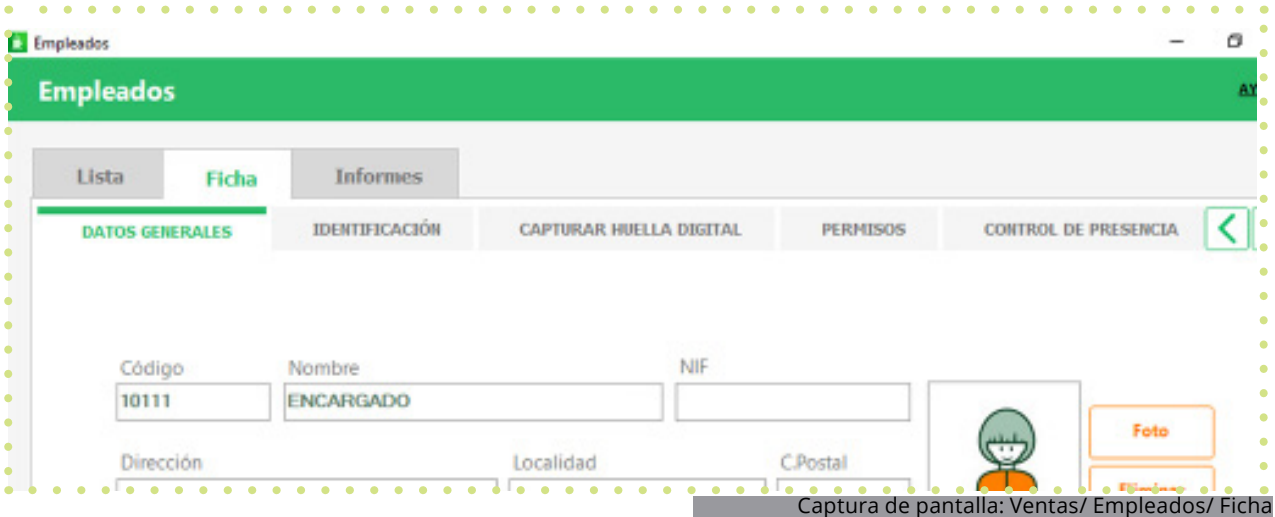

### **4.3 Clientes**

### **Lista**

Glop permite la identificación de los empleados a través de diferentes claves de acceso e identificación o mediante pulseras/tarjetas de identificación. Todos estos aspectos se han de configurar desde la pestaña de identificación.

También se pueden usar la identificación mediante la huella digital de los empleados, debiendo capturar la huella dentro de la ficha de cada uno de ellos. Previamente se ha debido instalar el detector de huellas y activarlo en la ventana de configuración de mi Glop.

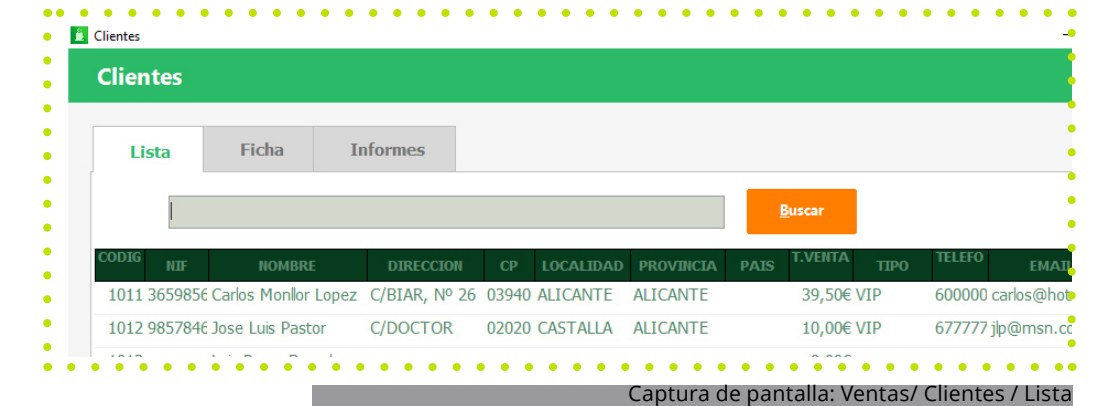

### **Ficha/ Datos generales**

En la ficha se rellenan los datos del cliente, como son los datos personales o de identificación (incluyendo la opción de una fotografia o imagen que lo identifique) igualmente desde aquí se puede establecer el tipo de cliente del que se trate para que se le apliquen las características que tenga definido el mismo o se le puede asignar indidividualmente cada parámetro en su ficha.

### **Estos parámetros son:**

- Forma de pago y tarifa por defecto que se le aplicarán en sus documentos de compra de manera automática.
- Indicar un % de descuento fijo que se aplicará en sus compras.Seleccionar que pestaña del menú cliente quiere que aparezca al consultar la ficha del cliente desde la pantalla de ventas, para agilizar el acceso a esa información.
- Se pueden configurar también una serie de parámetros para terminar de definir algunos aspectos del cliente, como son:
- Si es un cliente habitual, y por tanto aparecerá en la pestaña de clientes habituales para facilitar su localización en la pantalla de ventas.
- Si se le debe aplicar recargo de equivalencia
- Si se le aplican descuentos fijos en promociones y ofertas, es decir, si se le aplica el escuento fijo que se tiene asignado en su ficha de cliente, independientemente del descuento que tenga la oferta/promoción.

Finalmente, en esta pestaña se puede ver la información sobre el total de ventas y pagos, así como la fecha e importe de la última venta que se le realizó.

### **4.3 Clientes**

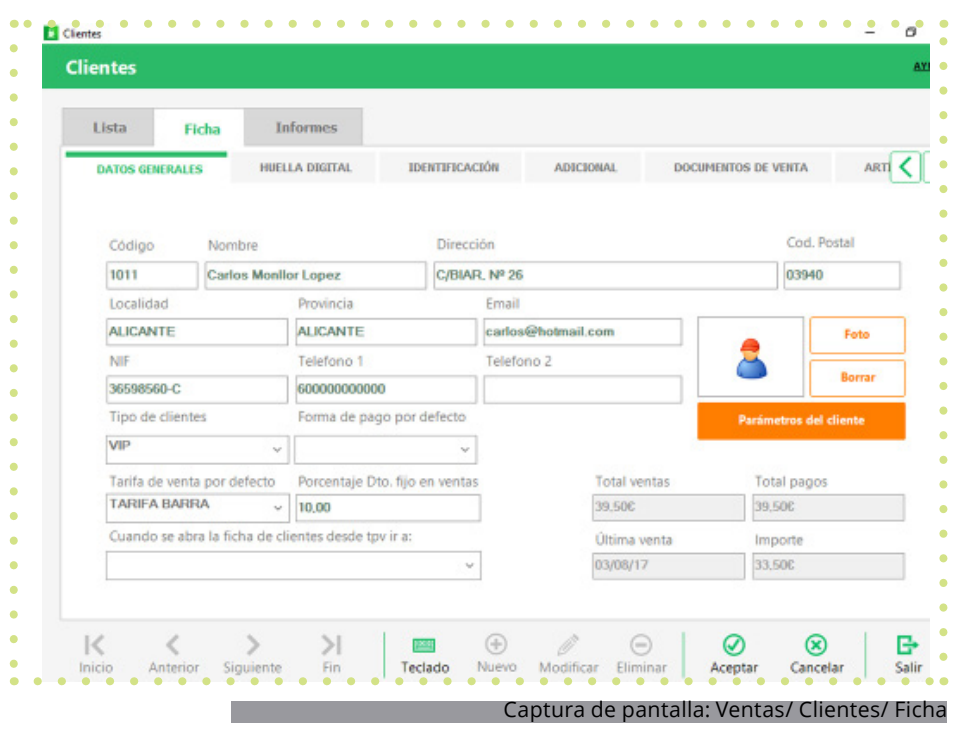

### **Ficha**

Al igual que en la identificación de empleados, Glop también permite varios métodos para la identificación de los clientes. Uno de ellos es mediante su **huella digital**, debiendo capturar su huella dentro de la ficha del cliente (previamente se ha debido instalar el detector de huellas y activarlo en la ventana de configuración de mi Glop).

Otro de los métodos de identificación de cliente que se pueden configurar son las **pulseras, las tarjetas o códigos de identificación.**

Se pueden personalizar y configurar hasta tres campos adicionales con características que se precise conocer de los clientes, lo que permite adaptar esta ficha a las necesidades de cada negocio. También se pueden añadir notas a cada ficha, que pueden aportar información de mucha utilidad para ofrecer a los clientes una mejor atención comercial.

Dentro de la información que se puede manejar desde la ficha de los clientes, está la relación de los documentos de venta que se han generado para ese cliente, así como la lista de los artículos que más se le han vendido, incluyendo detalles sobre la última venta del mismo. Ambas informaciones son de especial interés cuando se desea realizar cualquier acción de fidelización sobre el cliente y se busca dar un servicio personalizado al mismo.

### **4.4 Tipos de Clientes**

### **Lista**

**Glop** permite la creación de unos tipos de clientes predefinidos con características comunes, para que cuando se cree un cliente y se le asigne este tipo herede todas estas características. De esta manera se evita tener que ir creándolas de forma individual a cada cliente.

### **Ficha**

Las características a configurar son:

- Tarifa por defecto que se le aplicarán en sus documentos de compra de manera automática.
- Indicar un % de descuento fijo que se aplicará en sus compras.
- Seleccionar que pestaña del menú cliente quiere que aparezca al consultar la ficha del cliente desde la pantalla de ventas, para agilizar el acceso a esa información.
- Indicar si es un cliente habitual y que por tanto aparecerá en la pestaña de clientes habituales para facilitar su localización en la pantalla de ventas.

Si se le aplican descuentos fijos en **promociones y ofertas,** es decir, si se le aplica el descuento fijo que se tiene asignado en su ficha de cliente, independientemente del descuento que tenga la oferta/promoción.

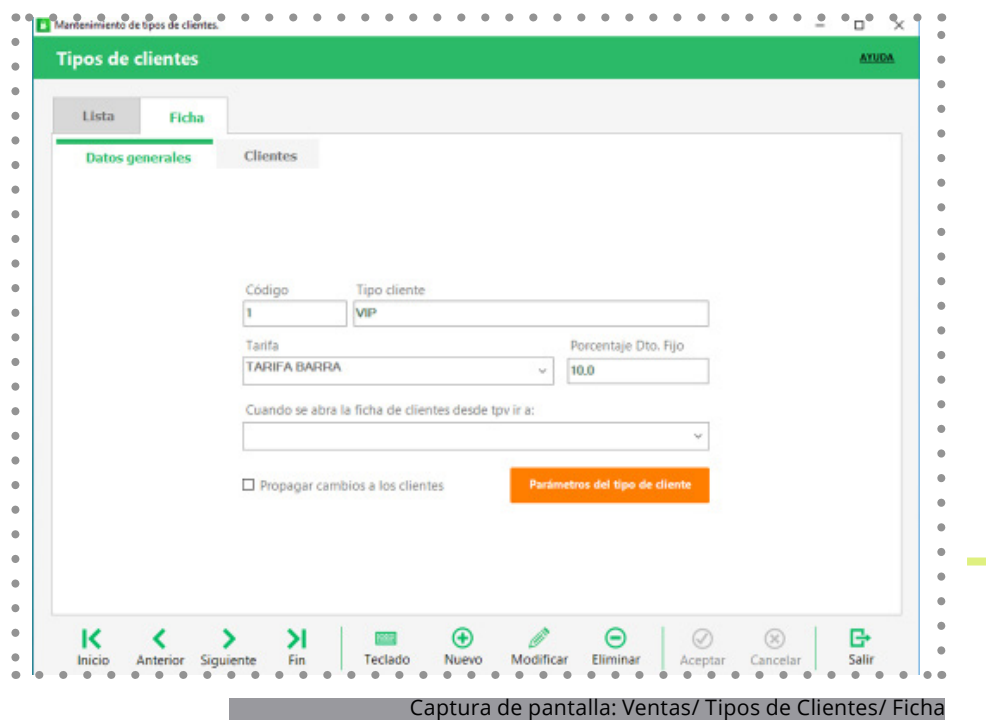

El control de ventas y rendimiento del negocio es una parte tan importante como la propia atención al cliente, ya que permite conocer el funcionamiento del establecimiento en diferentes momentos y poder tomar las decisiones oportunas. Glop permite disponer de esta información de ventas organizada y bien presentada, para hacer la tarea de análisis más sencilla y menos tediosa.

### **Características**

Todos estos datos de ventas, se encuentran en el menú de informes, donde se pueden consultar las cifras y datos de venta del tpv por parámetros como producto, familia, empleado, día y hora... Para facilitar la creación de informes, están organizados en diferentes apartados:

- **• Ventas por día.** Informes de ventas realizadas por jornada, mes, empleado o incluso por el tipo de IVA.
- **• Resumen de caja.** Este tipo de informe contiene los movimientos de caja, tales como entradas o salidas de efectivo, descuadres, saldos iniciales, etc.
- **• Ventas por artículos.** Se consulta desde aquí todas las ventas realizadas en el establecimiento por tipo de artículo, hora, empleado o familia de forma sencilla escogiendo el parámetro que se quiera.
- **• Empleados.** Los informes por empleados permiten conocer resultados detallados y resumidos de las ventas que ha realizado cada usuario registrado en el software tpv.
- **• Documentos de venta.** En este apartado se dispone de todos los tickets, facturas, albaranes y abonos (documentos de venta en general) generados por el software Glop. Se pueden localizar por empleados, jornadas o terminales como parámetros de filtro, y también buscar los documentos por salones.
- **• Incidencias.** También se contempla la posibilidad de revisar todos los movimientos de venta considerados incidencias, como los abonos, aperturas de cajón, descuentos o invitaciones. Todos están disponibles como informes, para que se puedan controlar cada movimiento del negocio en cualquier momento.

### **4.5 Informes**

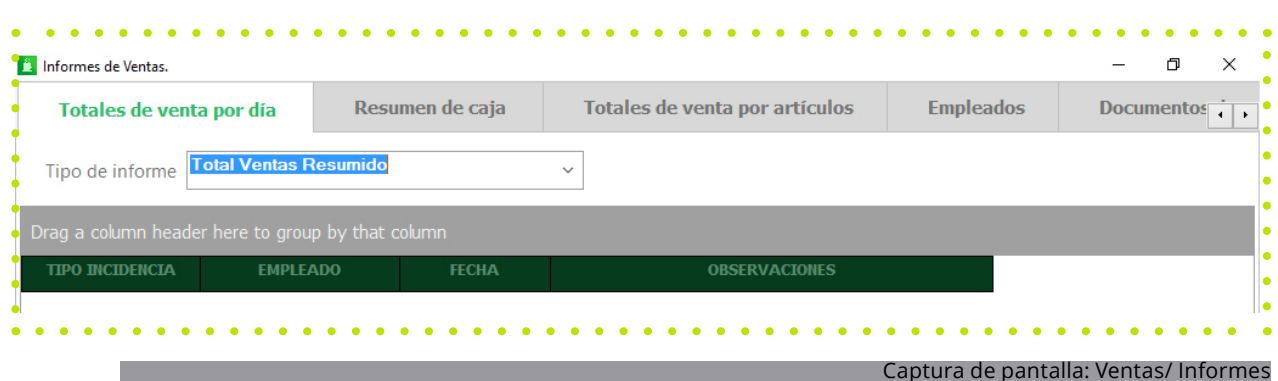

### **Ventajas**

Una vez generado el tipo de informe con los parámetros que se seleccionan, está la opción de imprimirlo en A4, formato ticket o exportarlo a diferentes formatos como hoja de cálculo excel, documento pdf, imagen jpeg, texto world u open office. También puede ser enviado por correo electrónico si previamente se configura una cuenta en Glop.

El poder disponer y usar toda esta información va a permitir un mayor control y mejorar la productividad en el negocio. Algunos ejemplos de las posibilidades que ofrece para mejorar el negocio son:

- **• Realización de previsiones de venta.** Al poder consultar las ventas de cualquier jornada del establecimiento desde el día de su apertura, permite hacer previsiones de venta en ciertos momentos del año. Todo queda almacenado en la base de datos para que siempre se tenga la máxima cantidad de información disponible.
- **• Conseguir una gestión óptima del stock.** Al conocer qué productos se venden más y en qué momentos lo hacen, se puede gestionar mucho mejor el almacén para saber qué artículo es rentable tener en tu stock y cuáles has de retirar.
- **• Generar más ventas.** Con los informes de ventas se puede conocer qué días hay menor actividad en el negocio o producen menos dinero para poder incentivar a los clientes esos días con ofertas, eventos o cualquier tipo de acción que llame la atención.
- **• Controlar las ventas por empleados.** Si se trabaja con varios empleados en el negocio se pueden controlar las cantidades con que trabaja cada uno, para así poder trabajar por incentivos, comisiones por venta o simplemente poder llevar un control de todos los trabajadores.

Desde esta opción se puede acceder al histórico de cajas, incluyendo una vista de todos los tickets o facturas correspondientes al rango de fechas que se seleccione o de la jornada actual. Situándose sobre cada documento de venta se ve en la parte inferior de la pantalla el detalle del mismo, pudiendo incluso imprimir este documento.

También desde esta pantalla se puede obtener el detalle de las entradas y salidas de dinero de caja, pulsando sobre el botón correspondiente.

Otra de las opciones que se tiene desde esta pantalla, es la de imprimir el cierre de caja de un día determinado.

Por último, se puede acceder a la cinta de control del rango de fechas seleccionado, donde se visualiza una copia de todos los documentos de ventas que están generados. Una vez generada, permite imprimirla, exportarla a diferentes formatos como hoja de cálculo excel, documento pdf, imagen jpeg, texto world u open office. También puede ser enviada por correo electrónico si previamente se configura una cuenta en **Glop.**

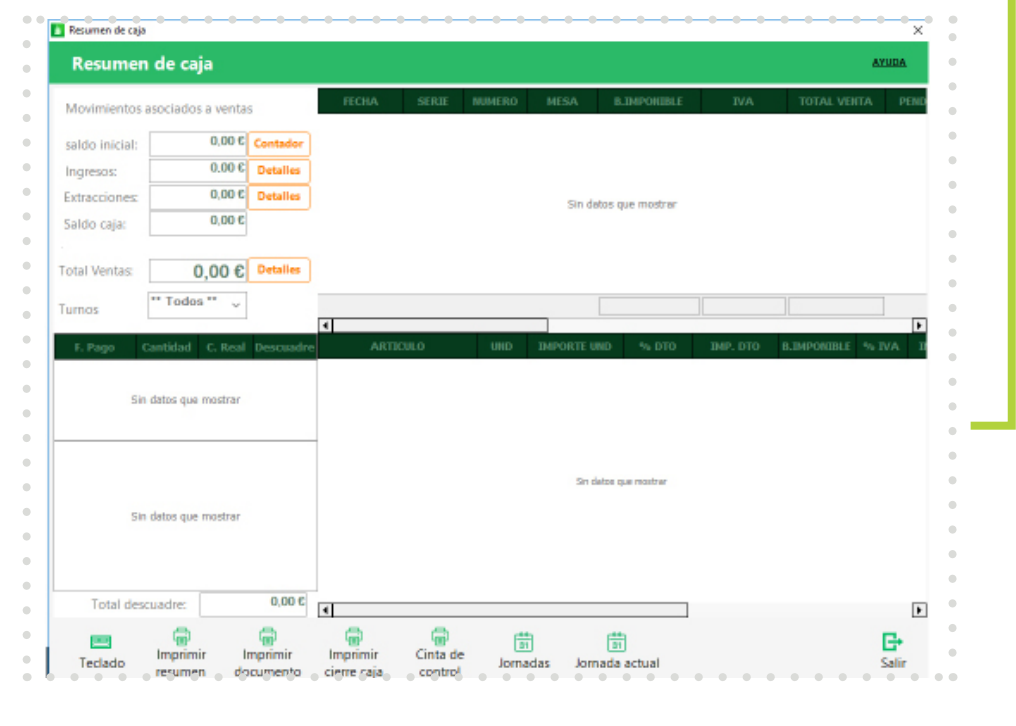

Captura de pantalla: Ventas/ Resumen de caja
Desde esta pestaña se accede al control de presencia, para que los empleados puedan realizar la entrada y salida desde fuera de la pantalla de ventas y se pueda realizar correctamente el control de los tiempos y registro de horarios de la jornada de trabajo del empleado.

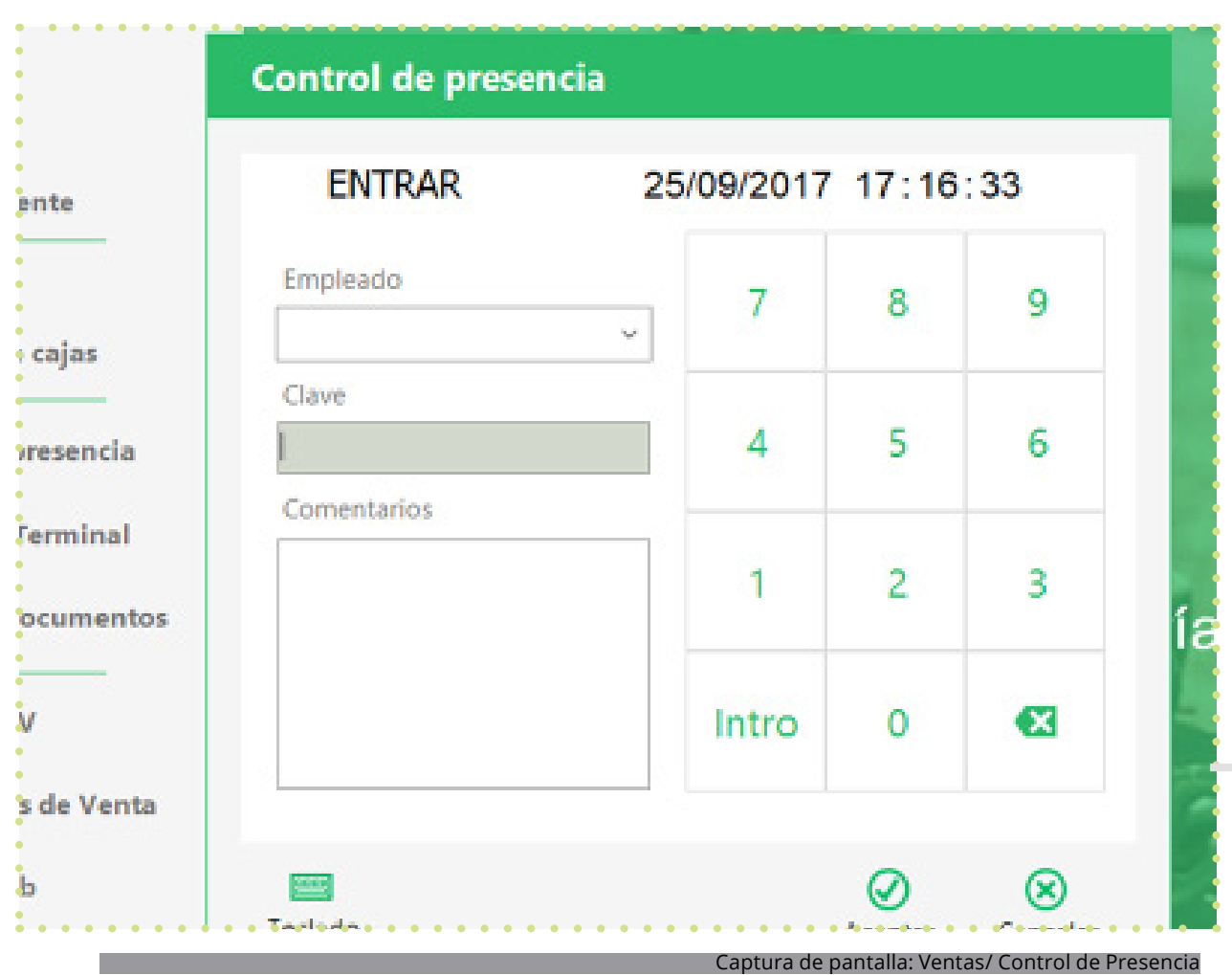

Los terminales en **Glop**, son los equipos o puntos de venta que van a trabajar sobre la misma base de datos del programa, ya sea en una conexión local o mediante comunicaciones. Desde esta pestaña, se selecciona, entre los distintos terminales que están creados en la base de datos, el terminal que se desea abrir en la pantalla de ventas. Esto permite abrir el tpv con las características que se tengan configuradas para el terminal en cuestión.

. . . . . . . . . . . . . . . . .

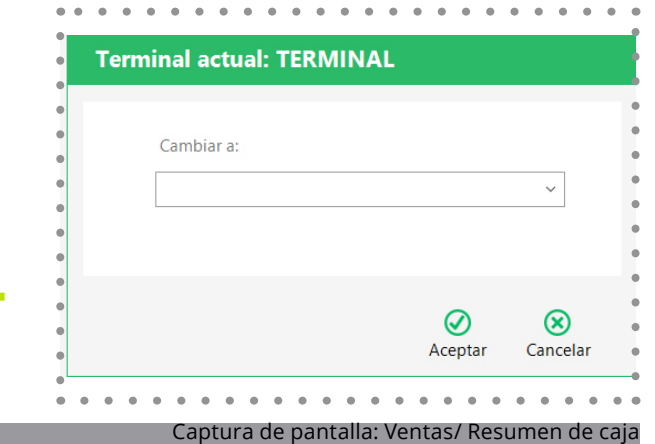

# **4. Diseño de documentos**

## **¿Qué es?**

Desde este menú se realiza la personalización de cada uno de los documentos que se relacionan, para permitir adaptarlos al funcionamiento y diseño que precise cada trabajo o tipo de negocio.

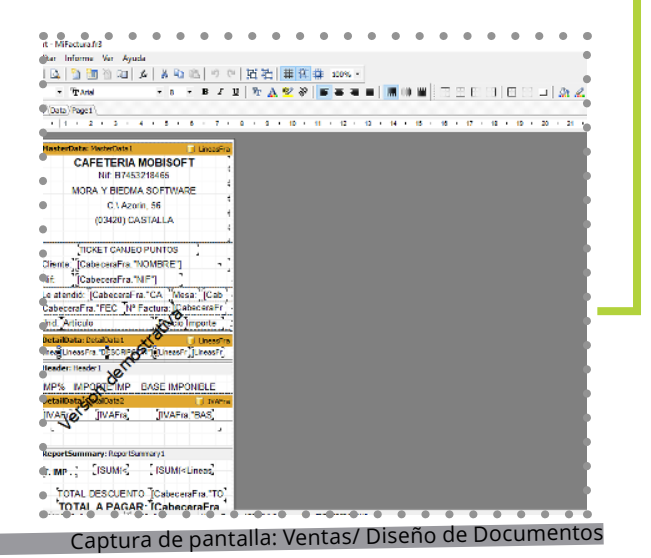

# **Configuración**

Para poder realizar esta personalización, es necesario que la zona de impresión del documento que se desea editar tenga asignada y configurada una impresora instalada con sus drivers, ya que de no ser así Glop manejará los diseños predefinidos para impresoras "genérica sólo texto" que no permiten modificaciones.

Una vez escogido el diseño que se quiera personalizar, se abrirá el mismo en formato fast report, siendo totalmente editable.

Se puede cambiar de posición los campos/ eliminarlos/ o crear nuevos campos.

Es importante no eliminar ningún campo sin conocer de qué se trata, pues se podría quitar del diseño algún apartado importante. Especial atención hay que prestarles a los campos de los datos de la licencia, los cuales no pueden ser eliminados de los diseños. En caso de eliminar por error algún campo, se puede restablecer el informe al original de Glop.

Se puede realizar también:

- Cambio de tipo, tamaño y color de letra. Al escoger cualquiera de los cuadros del documento (que muestran los diferentes elementos del mismo que salen impresos), en la parte superior se puede escoger el tipo de letra y tamaño que queremos para él.
- Añadir imágenes. Si queremos añadir alguna imagen, como nuestro logo o alguna fotografía profesional, tenemos que clicar sobre el icono pertinente de la izquierda.
- Añadir texto libre. Si queremos añadir un texto de agradecimiento, una oferta o algún mensaje personalizado en cualquier lugar del documento, también podemos hacerlo. Para ello se escoge la herramienta lateral de texto.

Una vez realizados los cambios deseados, se guardan los mismos y el diseño creado será el que se aplique a partir de ese momento en los documentos que se generen.

## **4.8 Acceso a Tpv**

# **¿Qué es?**

Desde este menú, se accede a la pantalla de ventas del terminal activo. Hay otros accesos en la pantalla de inicio que igualmente permiten acceder a la pantalla de ventas y poder realizar ventas.

#### **4.9 Documentos de Venta**

#### **Características**

En ocasiones, es necesario realizar algún tipo de documento de venta sin necesidad de abrir día o pantalla de ventas. Estos documentos son los presupuestos, los encargos y los albaranes. Glop permite esta opción desde este menú.

Para la creación de un nuevo documento de venta de este tipo, se selecciona en el desplegable, se le indican los parámetros correspondientes para su identificación como son el terminal desde donde se realiza, así como el empleado que lo gestiona, si se aplican o no promociones; la tarifa que se le aplica y el almacén donde se generará el movimiento de stock.; fecha y hora y cliente al que se realiza.

Seguidamente se han de seleccionar los artículos que componen el documento. Una vez cargados los artículos que componen el documento mediante la selección de artículos, se procede a guardar y el entonces Glop permite la impresión del documento creado, así como la impresión de las etiquetas de los artículos que lo componen, según la configuración previa que se tenga realizada desde el diseñador de etiquetas que incluye el software. De esta manera, a la misma vez que se genera el documento, Glop permite imprimir las etiquetas para colocar en los artículos (facilitando el trabajo de venta mediante scanner o lector de códigos), o para situar en la zona de venta o almacenaje, para una óptima gestión del establecimiento.

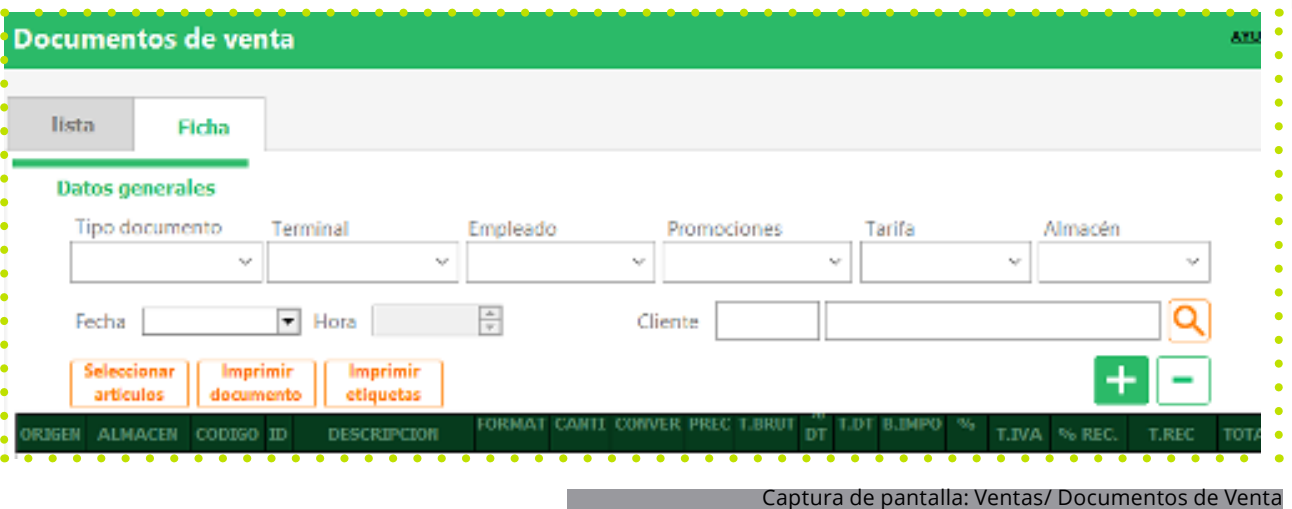

# **5. Utilidades**

. . . . . . . . . . . . . . . . .

# **5.1 Agenda.**

# **¿Qué es?**

Glop cuenta con una agenda de consulta en la que se pueden anotar todas las citas para su posterior revisión o modificación.

# **5.2 Calculadora**

# **¿Qué es?**

Entre las utilidades de Glop, se encuentra una completa calculadora que permita al usuario realizar cálculos de forma rápida y sencilla.

. . . . . . . .

Dentro de este menú, **Glop** permite programar hasta dos copias de seguridad que se realizarán de forma automática, bien por días y a ciertas horas; bien por intervalos de tiempo. Para ello sólo hay que marcar la opción deseada, e indicar sus correspondientes opciones. Se debe indicar también la ruta de destino de la copia y si se quiere, se puede añadir otra ruta de destino alternativa, para que también allí se realice la copia de seguridad.

En el caso de querer recuperar una copia de seguridad, se debe restaurar también desde esta ventana.

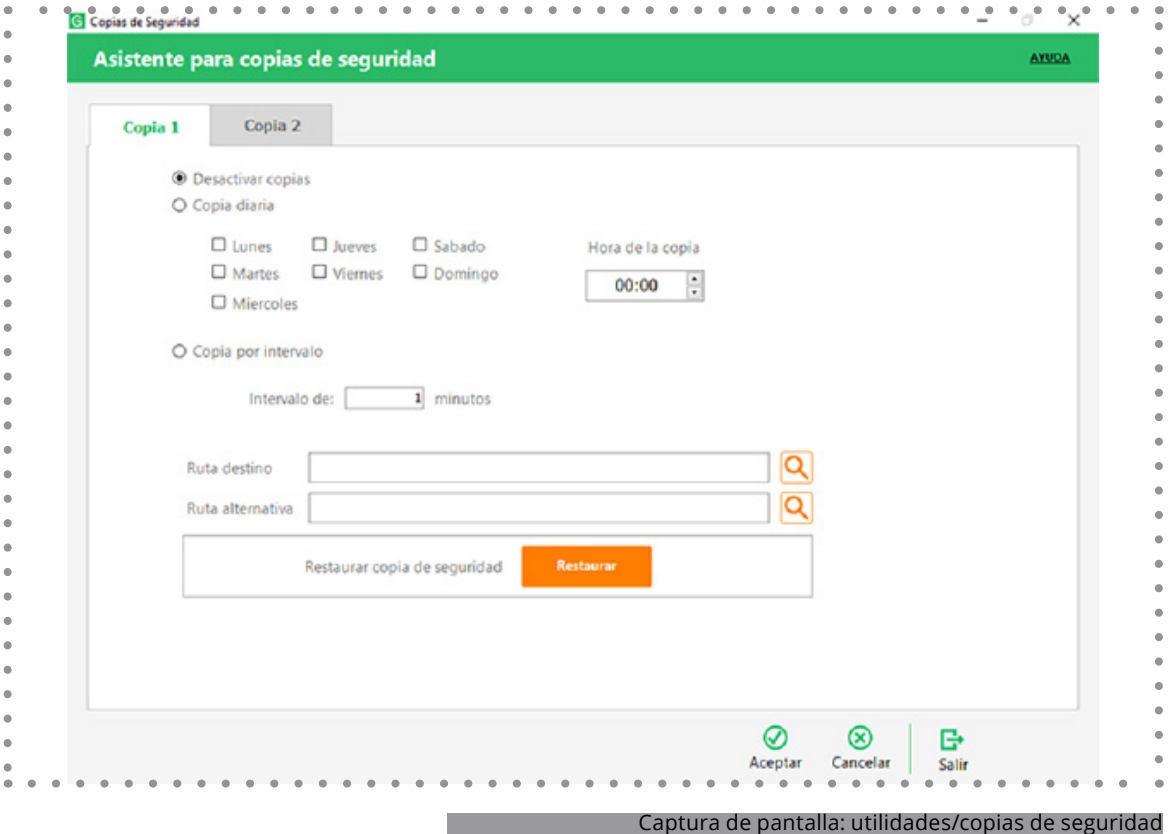

Con esta utilidad Glop facilita el trabajo de contar y calcular rápidamente el importe total y por tipo de moneda y billetes que se dispone. Con sólo introducir el número de unidades de cada tipo calculará los totales, según la configuración previa que se le haya indicado en el parámetro de desglose de moneda que tiene el software.

. . . . . . . . . . .

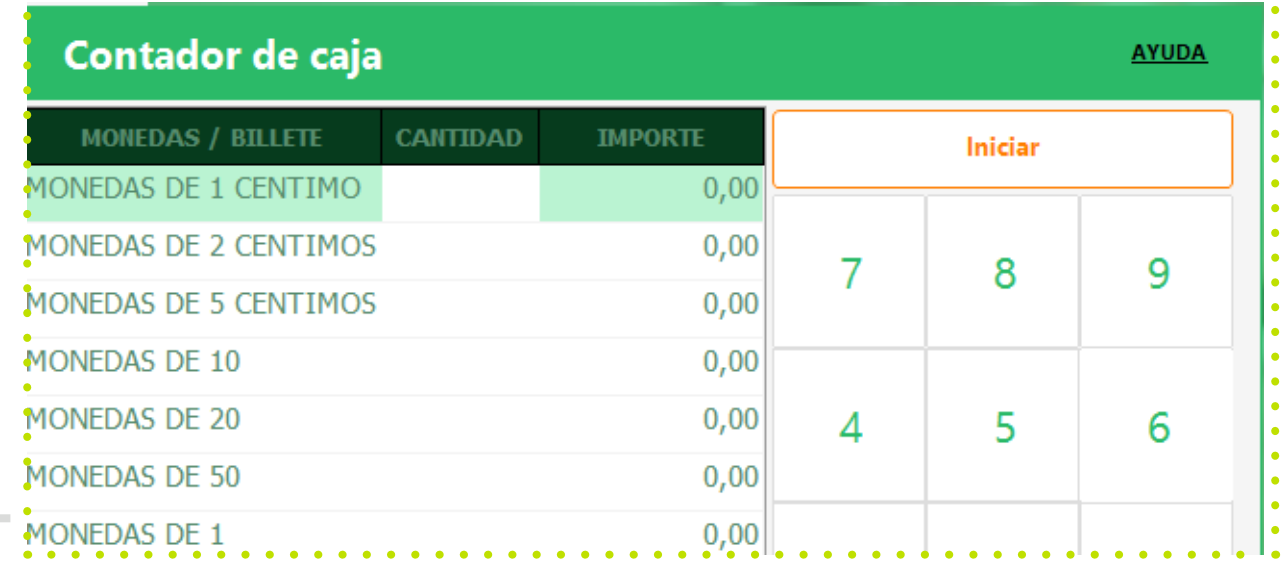

Captura de pantalla: Utilidades/ Contador de dinero

Para poder enviar por correo electrónico los documentos que genera Glop, y que presentan esa opción cuando se generan, previamente hay que configurar una cuenta de correo saliente dentro del propio **Glop.** 

Esta configuración se realiza en la pestaña de correo de salida y se han de rellenar los campos de servidor smtp y puerto facilitados por el proveedor del correo. Seguidamente se completarán el usuario y contraseña para acceder a la cuenta y un remitente para que así conste en los correos que se remitan.

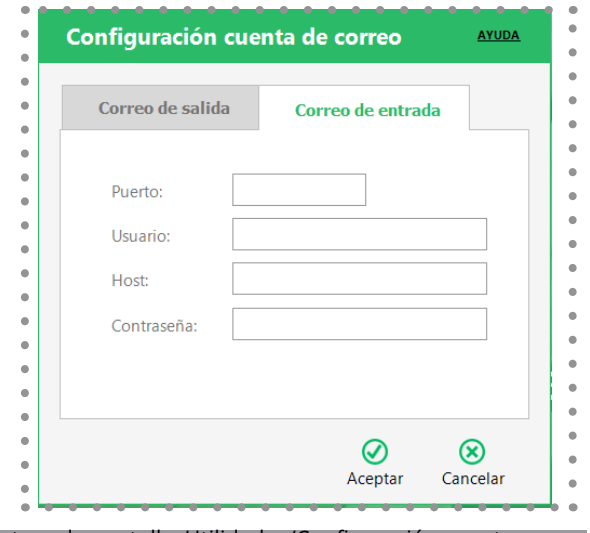

Captura de pantalla: Utilidades/Configuración cuenta correo

# **5. 7 Gestión de etiquetas**

# **¿Qué es?**

No es necesario acudir a ningún programa externo para generar las etiquetas de los artículos que componen la base de datos. Glop incorpora un editor para crear e imprimir etiquetas propias para colocar en los artículos (facilitando el trabajo de venta mediante scanner o lector de códigos), o para situar en la zona de venta o almacenaje para una óptima gestión del establecimiento. Se pueden generar códigos de barras para cada producto, incluso por formato, talla y color, e imprimir los diseños directamente desde el programa.

Para ello se ha de crear/configurar el diseño de etiqueta correspondiente dándole los parámetros necesarios para el tamaño de página, márgenes y tamaños de etiqueta.

No es necesario acudir a ningún programa externo para generar las etiquetas de los artículos que componen la base de datos. Glop incorpora un editor para crear e imprimir etiquetas propias para colocar en los artículos (facilitando el trabajo de venta mediante scanner o lector de códigos), o para situar en la zona de venta o almacenaje para una óptima gestión del establecimiento. Se pueden generar códigos de barras para cada producto, incluso por formato, talla y color e imprimir los diseños directamente desde el programa.

Para ello se ha de **crear/configurar** el diseño de etiqueta correspondiente dándole los parámetros necesarios para el tamaño de página, márgenes y tamaños de etiqueta.

## **Configuración**

#### **Editor de etiquetas:**

Seguidamente, desde el editor de etiquetas, se puede diseñar la etiqueta, definiendo los campos que quiere que sean impresos, así como sus fuentes, tamaños de letras, insertar imágenes, tipo de códigos de barras, posición de la etiqueta... Usando la herramienta fast report.

#### **Imprimir etiquetas:**

Con el asistente de impresión de las etiquetas, se selecciona el criterio para la impresión de etiquetas, pudiendo ser por documento de compra o stock, por fecha de creación de artículo, por existencias de artículo o por artículos. Según el criterio que se seleccione, a continuación, se seleccionan los artículos y se le indica el número de etiquetas que se desea imprimir.

Desde esta pestaña se pueden realizar apuntes de caja (es decir movimientos de dinero, de entrada o salida, que se producen en la caja del día y que no tengan relación con ninguna venta), desde fuera de la pantalla de ventas, siempre y cuando la caja del día se encuentre previamente abierta.

Para facilitar su realización, se pueden usar conceptos de caja predefinidos y que previamente se tengan creados en la configuración de **Glop.**

# **6. Glop**

. . . . . . . . . . . . . . . . . .

. . . . . . . . .

84

. . . . . . . . . . . . . . . . . . . .

## **6.1 Cambio de usuario**

#### **¿Qué es?**

Desde esta pestaña, Glop permite que se cambie, previa introducción de la clave de identificación correspondiente, el usuario que está manejando el programa. De este modo, los permisos y accesos cambiarán a los del nuevo empleado.

#### **6.2 Acerca de**

## **Configuración**

En esta pestaña se facilitan los datos correspondientes al número de licencia, versión de Glop que se tiene instalada, fecha de activación de la licencia y los módulos adicionales que incorpora la misma.

También se encuentran en esta pestaña los datos de registro de la licencia de Glop, que son los que aparecen en los distintos documentos de venta que genere el programa. Por último, se localiza también en esta ventana la opción de imprimir la licencia y la de anularla (Cuando se anula la licencia del software Glop, no se puede seguir trabajando en él, ya que la licencia desaparece y el programa pasa automáticamente a versión demo, sin poder emitir más tickets/facturas de forma comercial, hasta que se agregue una nueva licencia).

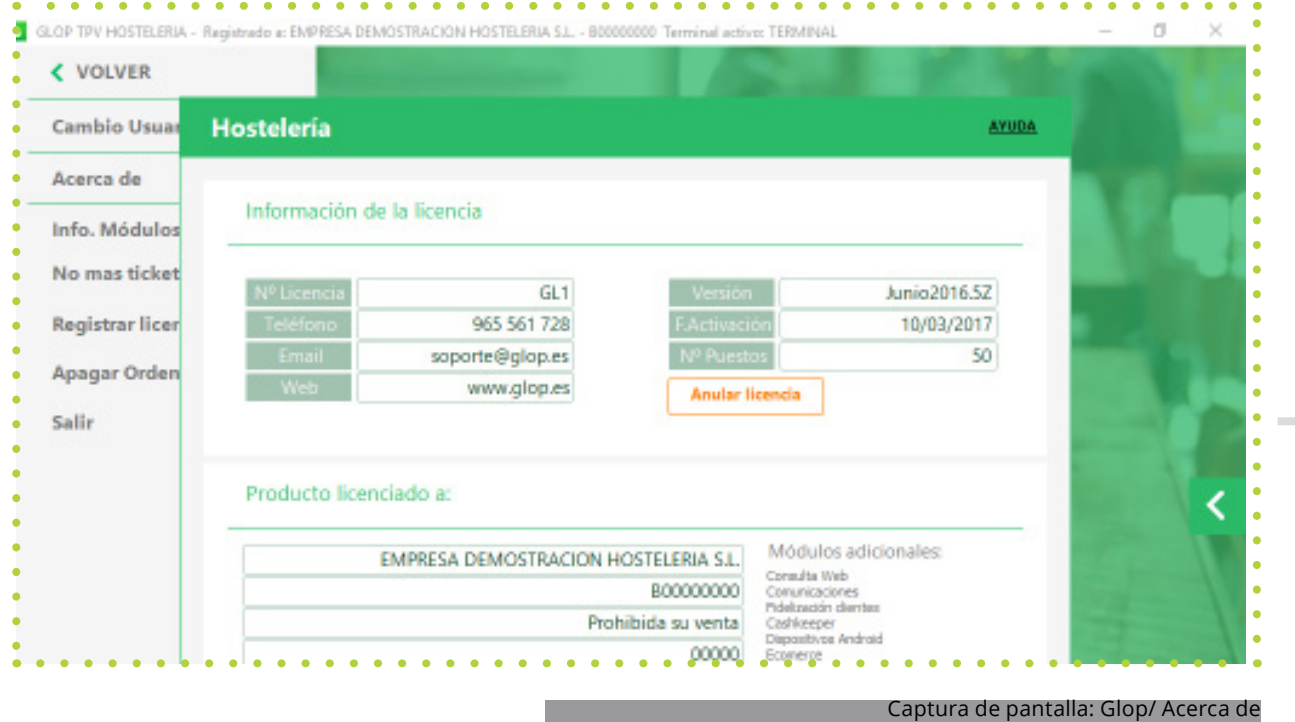

## **6.4 No más tickets**

#### **¿Qué es?**

Desde esta pestaña se activa el servicio "no más tickets" que permite alojar automáticamente en la nube los tickets de compra de las operaciones pagadas con medio bancario, para que los clientes tengan siempre acceso a ellos a través del front-end de la entidad bancaria.

## **6.5 Registrar licencia**

#### **Pasos a seguir.**

 Una vez se adquiere Glop y se registra la licencia del programa en www.glop.es/registro, o cuando se realicen cambios en la licencia, se recibe un archivo de licencia de uso con los datos registrados y los módulos adicionales que se tengan contratados o se hayan ampliado.

Desde la opción de registrar licencia que se encuentra en el menú Glop, se localiza el archivo recibido, se selecciona y Glop, de manera automática, realiza los pasos necesarios para que la licencia quede incorporada al programa tal, como se solicitó y se pueda empezar a trabajar con el programa con estos datos y módulos, tras reiniciar Glop.

Abrir el programa Glop desde el icono del escritorio.

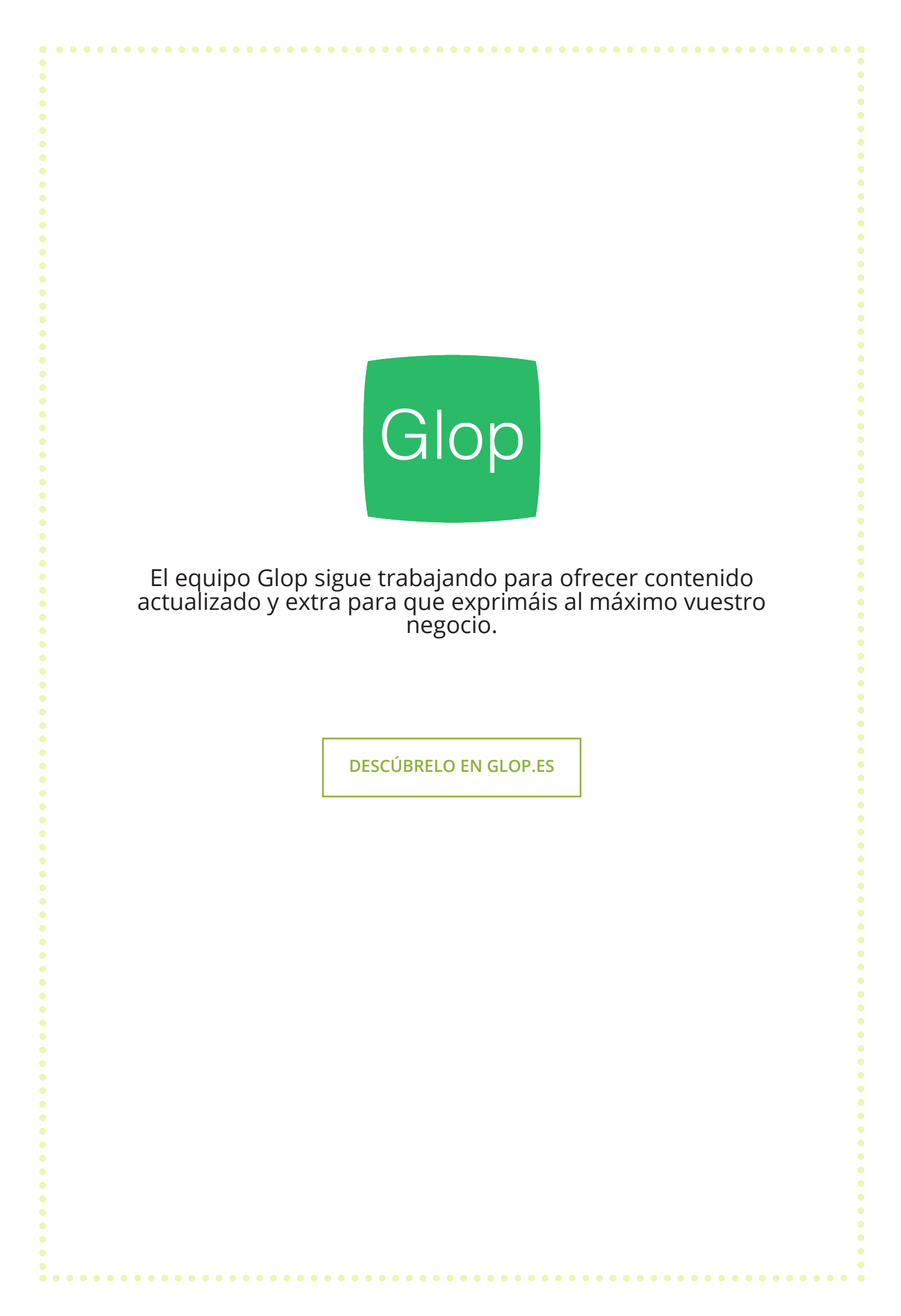